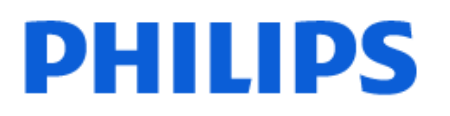

Television

*6908 Series*

# הוראות הפעלה

32PFS6908

Register your product and get support at www.philips.com/TVsupport

## **תוכן עניינים**

**[1 סקירה כללית של מסך הבית](#page-3-0)** **[2 קבלת תמיכה](#page-4-0)** [1.2 זיהוי ורישום הטלוויזיה](#page-4-1) [2.2 עזרה לטלוויזיה ומדריך למשתמש](#page-4-2) [3.2 אבחון טלוויזיה ואבחון עצמי](#page-4-3) [4.2 שירות לקוחות / תיקון](#page-4-4) **[3 מדריך מהיר](#page-6-0)** [1.3 שלט רחוק](#page-6-1) [2.3 חיישן אינפרא-אדום \(IR](#page-7-0)( [3.3 סוללות וניקוי](#page-7-1) [4.3 ג'ויסטיק - שליטה מקומית](#page-7-2) **[4 הגדרות](#page-8-0)** [1.4 קרא על בטיחות](#page-8-1) [2.4 מיקום הטלוויזיה](#page-8-2) [3.4 הפעל את הטלוויזיה](#page-8-3) **[5 חיבורים](#page-10-0)** [1.5 מדריך קישרויות](#page-10-1) [2.5 אנטנה](#page-10-2) [3.5 שידור לווייני](#page-10-3) [4.5 התקן וידאו](#page-10-4) [5.5 התקן שמע](#page-10-5) [6.5 התקן נייד](#page-11-0) [7.5 התקן אחר](#page-12-0) [8.5 מחשב](#page-13-0) **[6 החלף מקור](#page-14-0)** [1.6 רשימת מקורות](#page-14-1) [2.6 החלף את שם ההתקן](#page-14-2) **[7 ערוצים](#page-15-0)** [1.7 אודות ערוצים והחלף ערוצים](#page-15-1) [2.7 התקנת ערוצים](#page-15-2) [3.7 רשימת הערוצים](#page-19-0) [4.7 ערוצים מועדפים](#page-20-0) [5.7 טקסט / טלטקסט](#page-20-1) **[8 מדריך טלוויזיה](#page-22-0)** [1.8 למה תזדקק](#page-22-1) [2.8 שימוש במדריך הטלוויזיה](#page-22-2) **[\(בלבד המאוחדת הממלכה דגמי עבור\) Play Freeview 9](#page-23-0)** [Play Freeview אודות 1.9](#page-23-1) [2.9 שימוש ב-Freeview Play](#page-23-2) [3.9 מדריך הטלוויזיה ב-Freeview Play](#page-23-3) **[10 סרטונים, תמונות או מוזיקה](#page-24-0)** [10.1 מחיבור USB](#page-24-1) [10.2 ממחשב או מכונן אחסון ברשת \(NAS](#page-24-2)( [10.3 תצלומים](#page-24-3)

[10.4 תמונות 360°](#page-24-4) [10.5 סרטוני וידיאו](#page-25-0) [10.6 מוזיקה](#page-25-1) **[11 פתח תפריטי הגדרות טלוויזיה](#page-27-0)** [11.1 "תפריט מהיר" ו"הגדרות נפוצות"](#page-27-1) [11.2 כל ההגדרות](#page-27-2) **[12 אלחוטי ורשתות](#page-36-0)** [12.1 רשת ביתית](#page-36-1) [12.2 התחבר לרשת](#page-36-2) [12.3 הגדרות אלחוטיות ורשת](#page-36-3) **[13 Smart TV ויישומים](#page-38-0)** [TV Smart התקנת 13.1](#page-38-1) [13.2 חנות יישומים](#page-38-2) **[14 Ambilight](#page-39-0)** [כיבוי או הפעלה ,Ambilight 14.1](#page-39-1) [14.2 צבע מותאם אישית](#page-39-2) [14.3 Ambisleep](#page-39-3) [14.4 מצב תאורת טרקלין](#page-40-0) [14.5 הרחבת Ambilight](#page-40-1) [14.6 הגדרות Ambilight מתקדמות](#page-41-0) **[15 Netflix](#page-42-0)** **[16 Rakuten TV](#page-43-0)** **[17 Amazon Prime Video](#page-44-0)** **[18 YouTube](#page-45-0)** **[19 Alexa](#page-46-0)** [19.1 אודות Alexa](#page-46-1) [19.2 שימוש ב-Alexa](#page-46-2) **[20 Google Assistant](#page-47-0) [21 תוכנה](#page-48-0)** [21.1 עדכון תוכנה](#page-48-1) [21.2 גרסת תוכנה](#page-48-2) [21.3 עדכון תוכנה אוטומטי](#page-48-3) [21.4 הצג היסטוריית עדכוני תוכנה](#page-48-4) **[22 סביבתי](#page-49-0)** [22.1 תווית אנרגיה אירופאית](#page-49-1) [22.2 מספר רישום EPREL](#page-49-2) [22.3 תום השימוש](#page-49-3) [22.4 הצהרת התאימות של UK](#page-49-4) **[23 מפרטים](#page-50-0)** [23.1 חשמל](#page-50-1) [23.2 קליטה](#page-50-2) [23.3 רזולוציות תצוגה](#page-50-3) [23.4 רזולוציית קלט נתמכת](#page-50-4) [23.5 צליל](#page-50-5)

[23.6 מולטי-מדיה](#page-50-6)

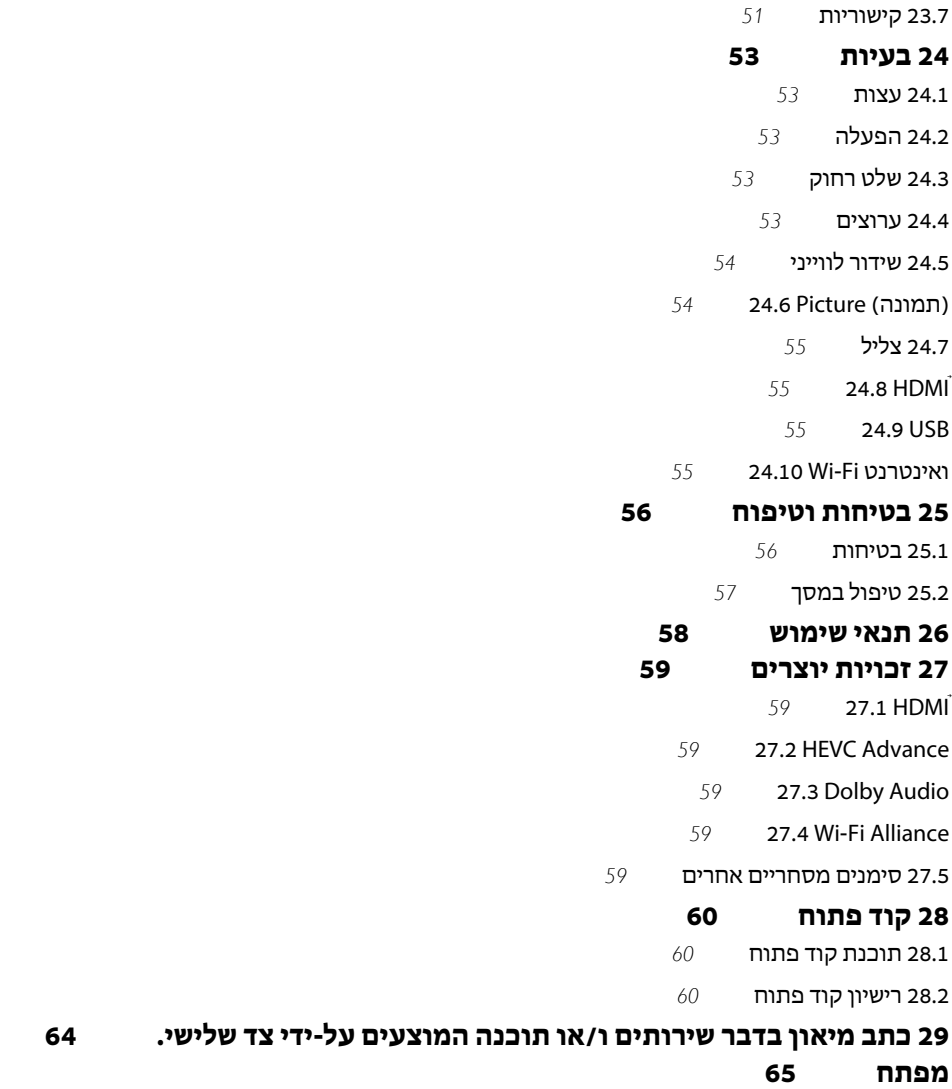

# **סקירה כללית של מסך הבית**

<span id="page-3-0"></span>כדי ליהנות מהיתרונות של TV Smart, חבר את הטלוויזיה לאינטרנט. לחץ על **") בית")** בשלט רחוק כדי להציג את מסך הבית. כמו בטלפון חכם או בטאבלט, מסך הבית הוא המרכז של הטלוויזיה. מ"מסך הבית" תוכל להחליט במה לצפות על-ידי דפדוף באפשרויות הבידור מיישומים ומהטלוויזיה החיה.

מסך הבית מסודר בשורות כדי שתוכל לגלות תוכן מעולה מהיישומים המועדפים. יישומים יכולים לאכלס את ההמלצה שלהם (אם זמינה) בהתאם לבחירתם כשורות נפרדות במסך הבית.

#### **דגשים במסך הבית שלך**

1

באמצעות ריבוי כרטיסיות כגון **"בית"**, **"חנות"** ו- **" חיפוש"** , תוכל לגלות סרטים ותוכניות מהשירותים והיישומים הנפוצים שלך. הכרטיסייה **"חנות"** מציגה אוסף יישומים המאפשרים לך לשכור סרטים באופן מקוון, לקרוא עיתונים, לצפות בסרטונים ולהאזין למוזיקה, וכן לערוך קניות באופן מקוון או לצפות בתוכניות טלוויזיה מתי שנוח לך באמצעות טלוויזיה מקוונת. תוכל גם להפעיל שדה קלט לחיפוש באמצעות הכרטיסייה **" חיפוש"**.

#### **התוכן שלי**

היישומים המועדפים נמצאים בשורה הראשונה. שורה זו כוללת מספר יישומים שהותקנו מראש. הסדר של יישומים אלו הוא בהתאם להסכמים עסקיים עם הספקים של שירותי התוכן. בשורה זו תמצא גם את היישומים, כגון **"צפה בטלוויזיה"**, **"דפדפן אינטרנט"** ,**"מדיה"** ואחרים.

#### **טלוויזיה חיה**

השורה "טלוויזיה חיה" מציגה את התוכניות הנוכחיות שרצות בערוצים המותקנים.

Netflix **-ו** YouTube שורה זו מכילה סרטונים מומלצים, סרטונים למנויים או סרטוני YouTube ו-Netflix מובילים.

#### **גישה להגדרות מדף הבית**

ניתן לגשת אל התפריט **"כל ההגדרות"** מהסמל שבפינה השמאלית העליונה. תוכל גם למצוא את **"הגדרות נפוצות"** ואת **"תפריט מהיר"** עם הגדרות נפוצות בתפריט TV Philips, אותו אפשר להפעיל ישירות מהשלט רחוק.

#### **מדריך טלוויזיה**

בחר **" מדריך טלוויזיה"** כדי לפתוח את מדריך הטלוויזיה של ערוצי הטלוויזיה המותקנים.

#### **סמל המכשיר**

בחר SOURCES כדי להציג ולהחליף בין המקורות הזמינים בטלוויזיה זו.

# **קבלת תמיכה**

 $2.1$ 

 $\overline{2}$ 

## **זיהוי ורישום הטלוויזיה**

#### **זיהוי הטלוויזיה - מספר הדגם והמספר הסידורי של הטלוויזיה**

ייתכן שתתבקש למסור את מספר הדגם ואת המספר הסידורי של מקלט הטלוויזיה. מצא את המספרים האלו על תווית האריזה או על תווית הסוג שנמצאת בגב מקלט הטלוויזיה או בחלקו התחתון.

#### **רישום הטלוויזיה**

רשום את מקלט הטלוויזיה שלך ותיהנה ממגוון הטבות, כולל תמיכה מלאה (וכולל הורדות), גישה מועדפת למידע על מוצרים חדשים, הצעות והנחות בלעדיות, הסיכוי לזכות בפרסים ואף להשתתף בסקרים מיוחדים על גרסאות חדשות.

[www.philips.com/TVsupport](http://www.philips.com/TVsupport) אל עבור

 $2.2$ 

## **עזרה לטלוויזיה ומדריך למשתמש**

#### **) בית) > "הגדרות" > "עזרה"**

ניתן להשתמש ב]פונקציה "עזרה" כדי לבצע אבחון ולקבל מידע נוסף לגבי הטלוויזיה.

• מידע על הטלוויזיה - הצג את שם הדגם, המספר הסידורי וגרסת התוכנה של הטלוויזיה. TV.

#### • **כיצד לבצע - ניתן לראות הוראות לגבי התקנת ערוצים\*, מיון ערוצים, עדכון תוכנת הטלוויזיה, חיבור התקנים חיצוניים ושימוש בפונקציות חכמות בטלוויזיה.**

• **"אבחון טלוויזיה"** - הפעל את אבחון הטלוויזיה כדי לבדוק את מצב הטלוויזיה.

• **"אבחון עצמי"** - תוכל לבדוק אם הגדרות התמונה, הצליל, הרשת והגדרות אחרות פועלות כנדרש.

• **"עדכן תוכנה"** - בדוק זמינות עדכוני תוכנה.

• **"מדריך למשתמש"** - קרא את המדריך למשתמש כדי לקבל מידע על הטלוויזיה.

• **"פתרון בעיות"** - מצא פתרונות לשאלות נפוצות.

• **"הגדרות יצרן"** - אפס את כל ההגדרות להגדרות היצרן.

• **"התקן מחדש את הטלוויזיה"** - התקן מחדש את כל ההתקנה של הטלוויזיה.

• **"פרטי יצית קשר"** - הצג את מספר הטלפון או כתובת האינטרנט עבור הארץ או האזור שלך.

\* מיון ערוצים רלוונטי רק לארצות מסוימות.

\*\* הגדרת Ambilight היא רק עבור דגמים התומכים בפונקציה .Ambilight

## <span id="page-4-5"></span>**אבחון טלוויזיה ואבחון עצמי**

#### **אבחון טלוויזיה**

2.3

<span id="page-4-1"></span><span id="page-4-0"></span>תוכל להפעיל את בדיקת אבחון הטלוויזיה כדי לבדוק את מצב הטלוויזיה. בסיום האבחון, הטלוויזיה תמחק את זיכרון המטמון ותסגור את כל היישומים שאינם בשימוש כדי להמשיך בתפקוד חלק של הטלוויזיה.

כדי להריץ את בדיקת אבחון הטלוויזיה:

 **- 1**בחר **" תפריט מהיר"** > **" עזרה"** > **"אבחון טלוויזיה"** ואז לחץ על OK.

 **- 2**בחר **"התחל"** כדי להריץ סדרה של בדיקות אבחון.

- **3**בסיום הבדיקה, תוכל להציג את המצב של הפריטים הבאים.
	- "חשמל"
	- "תמונה"
		- "צליל"
	- "חבר התקנים חיצוניים"
		- "רשת"
		- "טיונר טלוויזיה"
		- "מחק זיכרון מטמון"
			- "יישומים"

<span id="page-4-2"></span> **- 4**בחר **"** OK **"**כדי לסגור את דף התוצאות ולחזור לאשף **"אבחון טלוויזיה"**.

 **- 5**לחץ על **" חזור"** כדי לצאת מ**"אבחון טלוויזיה"**, בחר **"אבחון עצמי"** כדי לערוך בדיקות אבחון אחרות, בחר **"הצג תוצאות"** כדי להציג שוב את דף התוצאות.

#### **אבחון עצמי**

אבחון עצמי יכול לעזור בפתרון בעיות של הטלוויזיה על-ידי בדיקת התצורה של הטלוויזיה.

כדי להפעיל את האבחון העצמי:

 **- 1**בחר **" תפריט מהיר"** > **" עזרה"** > **"אבחון עצמי"** ואז לחץ על OK.

 **- 2**בחר את הפריטים הבאים כדי לבדוק את התצורה שלהם.

• **"בדוק את הטלוויזיה"** - ניתן לבדוק אם התמונה, הצליל והגדרות אחרות פועלים כהלכה.

• **"בדוק את הרשת"** - בדוק את חיבור הרשת.

• **בדוק את השלט רחוק** - בצע את הבדיקה כדי לאמת את הפונקציונליות של השלט רחוק הכלול עם הטלוויזיה.

• **הצג היסטוריית אות חלש** - הצג את רשימת מספרי הערוצים

שנשמרו באופן אוטומטי כשעוצמת האות הייתה חלשה.

<span id="page-4-4"></span>• **"מטב אחסון פנימי"** - פנה מקום בזיכרון הפנימי של הטלוויזיה לביצועים אופטימליים.

 $\overline{24}$ 

## **שירות לקוחות / תיקון**

<span id="page-4-3"></span>לתמיכה ותיקונים, צור קשר עם הקו החם של שירות לקוחות פיליפס במדינתך. המהנדסים שלנו יטפלו בתיקון במקרה הצורך.

מצא את מספר הטלפון בתיעוד המודפס שהגיע עם הטלוויזיה.. או היוועץ באתר שלנו www.philips.com/TVsupport הארץ שלך במקרה הצורך.

#### **מספר הדגם והמספר הסידורי של הטלוויזיה**

ייתכן שתתבקש למסור את מספר הדגם ואת המספר הסידורי של מקלט הטלוויזיה. מצא את המספרים האלו על תווית האריזה או על תווית הסוג שנמצאת בגב מקלט הטלוויזיה או בחלקו התחתון.

#### **אזהרה**

לעולם אל תנסה לתקן את הטלוויזיה בעצמך. הדבר עלול לגרום לפציעה קשה, לנזק בלתי הפיך לטלוויזיה שלך או לביטול האחריות.

## **מדריך מהיר**

#### $\overline{3.1}$

## **שלט רחוק**

#### **סקירה כללית של המקשים**

**למעלה**

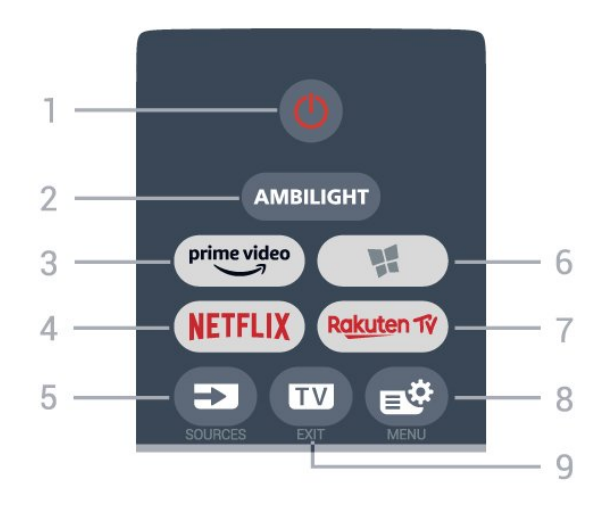

#### **1** - **" המתנה"** / **"מופעל"**

כדי להפעיל את הטלוויזיה או להחזירה ל"המתנה".

#### AMBILIGHT -**2**

גדי לבחור אחד מהסגנונות של Ambilight.

## $prime$  video  $-3$

כדי להפעיל את היישום Amazon video prime.

#### **NETFLIX - 4**

כדי לפתוח ישירות את היישום Netflix. כאשר הטלוויזיה מופעלת או במצב המתנה.

• אם יש לך מינוי ב- Netflix, ניתן ליהנות מ-Netflix בטלוויזיה זו. הטלוויזיה חייבת להיות מחוברת לאינטרנט.

• כדי לפתוח את Netflix, לחץ על NETFLIX כדי לפתוח את היישום של Netflix. ניתן לפתוח מיד את Netflix מטלוויזיה במצב המתנה. www.netflix.com

#### SOURCES  $\Box$ - 5

כדי לפתוח את התפריט "מקורות" או לסגור אותו.

#### **6** -**" חנות"**

כדי לפתוח את הכרטיסייה **"חנות"** עבור יישומים במסך הבית.

#### Rakuten TV - 7

כדי להפעיל את היישום TV Rakuten.

#### **8** -**תפריט מהיר** MENU/

כדי לפתוח את "תפריט מהיר" עם פונקציות טלוויזיה טיפוסיות.

#### EXIT **-**- **9**

כדי לעבור חזרה לצפייה בטלוויזיה או להפסיק יישום טלוויזיה אינטראקטיבית.

<span id="page-6-1"></span><span id="page-6-0"></span>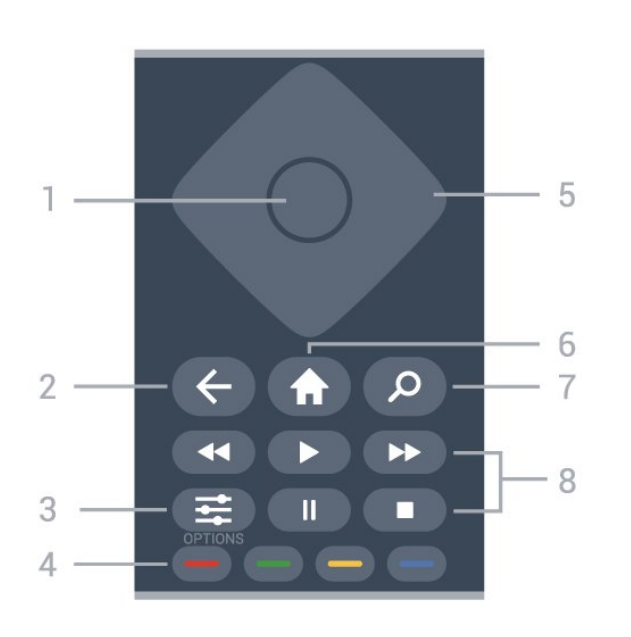

#### **1** - מקש OK כדי לאשר בחירה או הגדרה. כדי לפתוח את רשימת הערוצים בעת צפייה בטלוויזיה.

#### -**2 "חזרה"**

**באמצע**

כדי לעבור חזרה לערוץ הקודם שבחרת. כדי לחזור לתפריט הקודם. כדי לחזור ליישום או לדף האינטרנט הקודם.

OPTIONS  $\equiv -3$ כדי לפתוח את תפריט האפשרויות או לסגור אותו.

#### **צבעוניים מקשים** - **4**

בחירה ישירה של אפשרויות. מקש כחול , פותח **עזרה**.

#### **5** - **חיצים** / **מקשי ניווט**

כדי לנווט למעלה, למטה, שמאלה או ימינה.

#### **6** -**" בית"**

כדי לפתוח את התפריט "בית".

#### **7** -**" חיפוש"**

כדי לפתוח את הכרטיסייה **"חיפוש"** במסך הבית.

#### **8** - **"הפעלה"**

7

- הפעל ♣. כדי להפעיל.
- $\cdot$ השהה וו, כדי להשהות הפעלה
	- עצור ■. כדי לעצור הפעלה
- $\cdot$ החזר אחורה א $\cdot$ . כדי להחזיר אחורה
- הרץ קדימה , כדי להריץ קדימה

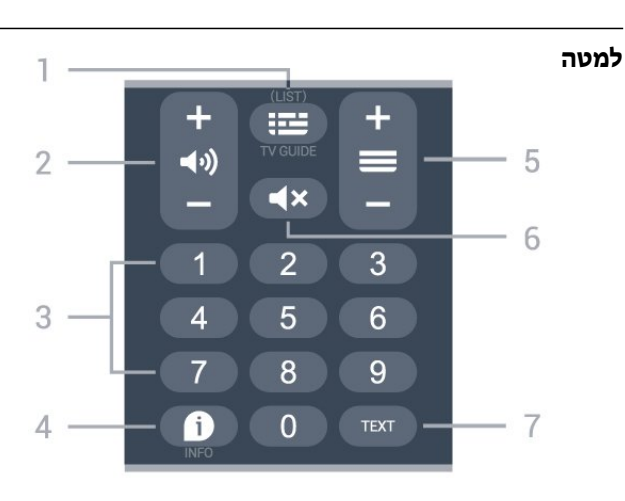

לחץ על **+** או **-** כדי לעבור לערוץ הקודם או הבא ברשימת הערוצים. פתיחת העמוד הבא או הקודם בטקסט /טלטקסט.

#### **6** - **"השתק"**

כדי להשתיק את הצליל או להחזיר אותו.

### TEXT - **7**

כדי לפתוח או לסגור "טקסט" /"טלטקסט".

#### 3.2

## **חיישן אינפרא-אדום (IR(**

-הטלוויזיה יכולה לקבל פקודות משלט רחוק המשתמש באינפרה אדום ( IR (לשליחת הפקודות. אם אתה משתמש בשלט רחוק מסוג זה, ודא תמיד שאתה מכוון את השלט אל החיישן האינפרא-אדום שבחזית הטלוויזיה.

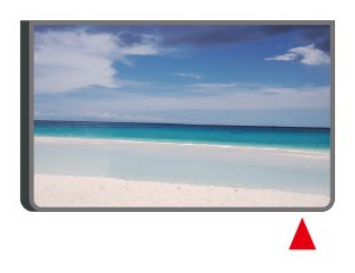

#### **אזהרה**

אין להניח עצמים לפני חיישן הא"א של הטלוויזיה, הדבר עלול לחסום את אות הא"א.

### 3.3

## **סוללות וניקוי**

#### **החלפת סוללות**

עיין ב**מדריך להתחלה מהירה** באריזת המוצר למידע מפורט על הסוללות לשלט רחוק.

אם הטלוויזיה אינה מגיבה ללחיצה על מקשי השלט הרחוק, ייתכן שהסוללות ריקות.

כדי להחליף סוללות, פתח את תא הסוללות שבגב השלט הרחוק.

**- 1**החלק את מכסה תא הסוללות לכיוון המצוין על ידי החץ. **- 2**החלף את הסוללות הישנות בסוללות חדשות. ודא שהקוטב

החיובי (+) והקוטב השלילי (-) של הסוללות מיושרים כראוי.  **- 3**החזר את מכסה תא הסוללות למקומו והחלק אותו חזרה, עד שייסגר בנקישה.

• הסר את הסוללות אם אינך מתעתד להשתמש בשלט הרחוק לפרק זמן ארוך.

• השלך את הסוללות בצורה בטוחה, בהתאם להוראות הנוגעות לתום תקופת השימוש.

למידע נוסף, ב**"עזרה"**, בחר **"מילות מפתח"** וחפש את **"תום שימוש"**.

#### **ניקוי**

השלט הרחוק מצופה בציפוי עמיד בפני שריטות.

כדי לנקות את השלט הרחוק, השתמש במטלית לחה. לעולם אל תשתמש בחומרים כגון אלכוהול, כימיקלים או חומרי ניקוי לבית, לניקוי השלט הרחוק.

#### 3.4

## <span id="page-7-3"></span>**ג'ויסטיק - שליטה מקומית**

#### תפריט בסיסי

<span id="page-7-0"></span>אם איבדת את השלט הרחוק או אם הסוללות ריקות, תוכל עדיין לבצע כמה פעולות בסיסיות בטלוויזיה.

פתיחת התפריט הבסיסי...

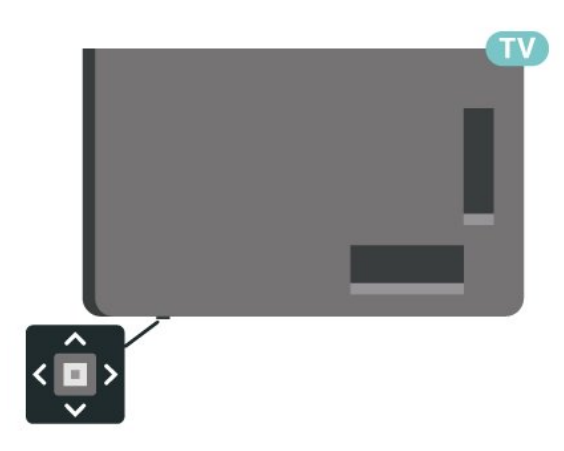

 **- 1**כאשר הטלוויזיה מופעלת, לחץ על מקש הג'ויסטיק שבתחתית הטלוויזיה כדי להעלות את התפריט הבסיסי.

<span id="page-7-1"></span>**- 2**לחץ שמאלה או ימינה כדי לבחור **(0→** "עוצמת קול", **≡** "ערוץ" או " מקורות". בחר " הדגמה" כדי להתחיל סרט לדוגמה.

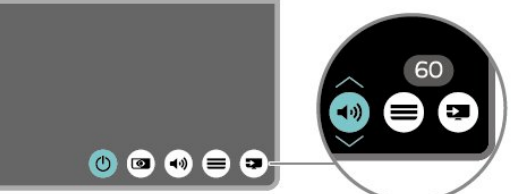

<span id="page-7-2"></span> **- 3**לחץ מעלה או מטה כדי לכוונן את עוצמת הקול או כדי להתכוונן לערוץ הבא או הקודם. לחץ מעלה או מטה כדי לעבור על רשימת המקורות, כולל בחירת הטיונר.

התפריט ייעלם באופן אוטומטי.

# **הגדרות**

#### $\overline{A}$  1

4

## **קרא על בטיחות**

לפני השימוש בטלוויזיה, קרא תחילה את הוראות הבטיחות.

כדי לקרוא את ההוראות, ב**"עזרה"** > **"מדריך למשתמש"**, לחץ על המקש הצבעוני **" מילות מפתח"** וחפש את **"בטיחות וטיפול"**.

#### $\overline{42}$

## **מיקום הטלוויזיה**

#### **עצות בנושא הצבה**

• הצב את הטלוויזיה היכן שהאור אינו משתקף ישירות בתוך המסך.

• עמעם את התאורה בחדר, להשגת האפקט המיטבי של Ambilight.

• המרחק האידאלי לצפייה הוא 2-5 פעמים הגודל האלכסוני של המסך. כשאתה יושב, העיניים שלך צריכות להיות בגובה מרכז המסך.

• בעת התקנה על הקיר, הצב את הטלוויזיה במרחק של עד 15 ס"מ מהקיר.

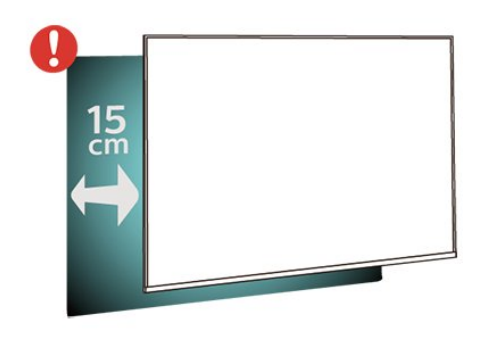

#### **הערה**:

יש להרחיק את הטלוויזיה ממקורות מייצרי אבק כגון תנורים. מומלץ לנקות את האבק באופן סדיר כדי למנוע את כניסתו לטלוויזיה.

#### **מעמד טלוויזיה**

תוכל למצוא הוראות הרכבה של מעמד הטלוויזיה ב"מדריך להתחלה מהירה" שצורף למקלט הטלוויזיה. אם איבדת מדריך זה, ניתן להוריד .[www.philips.com/TVsupport](http://www.philips.com/TVsupport) בכתובת אותו

> השתמש במספר הדגם של הטלוויזיה כדי לחפש ולהוריד את ה **"מדריך להתחלה מהירה"**.

### **התקנה על קיר**

מקלט הטלוויזיה שלך מוכן גם להרכבת תושבת התקנה על הקיר (נמכרת בנפרד).

גודל התושבת להתקנה על הקיר עשוי להשתנות בהתאם לסוגים השונים של גב מארז הטלוויזיה. עיין ב**מדריך להתחלה מהירה** באריזת המוצר כדי לראות איזה גודל מתאים לטלוויזיה שברשותך.

בעת רכישת תושבת להתקנה על קיר, היעזר במידה הבאה של

<span id="page-8-4"></span><span id="page-8-1"></span><span id="page-8-0"></span>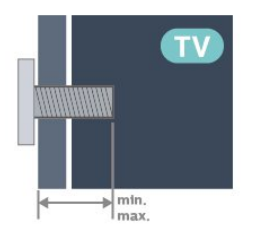

PFS6908 • 32 100 100x, 4M) מינ': 9 מ"מ, מקס': 11 מ"מ)

#### **זהירות**

<span id="page-8-2"></span>התקנת הטלוויזיה על הקיר מחייבת כישורים מיוחדים ותבוצע אך ורק על ידי עובדים מוסמכים. התקנת הטלוויזיה על הקיר חייבת לעמוד בתקני הבטיחות, בהתאם למשקל הטלוויזיה. בנוסף יש לקרוא את אמצעי הזהירות לפני מיקום הטלוויזיה.

<span id="page-8-3"></span> V.B Europe Vision TP-בלתי להתקנה אחריות בכל תישא לא -. אותה או כל התקנה שתגרום לתאונה או לפציעה.

#### $\overline{4}$ .

## **הפעל את הטלוויזיה**

### **חבר את כבל המתח**

- הכנס את כבל החשמל למחבר **"** POWER **"**שבגב הטלוויזיה.
	- ודא שכבל החשמל מחובר באופן בטיחותי בתוך המחבר.
	- ודא שתקע החשמל המחובר לשקע בקיר נגיש בכל עת.
- בעת ניתוק כבל החשמל, משוך תמיד מהתקע לעולם לא מהכבל.

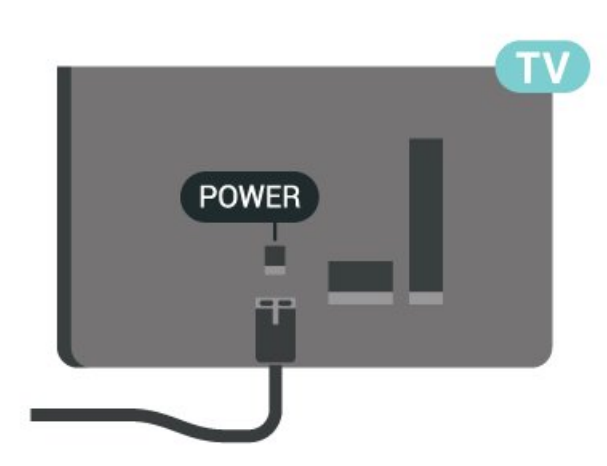

על אף שצריכת חשמל של טלוויזיה זו נמוכה מאוד במצב המתנה, כבה את הטלוויזיה באמצעות מתג ההפעלה /כיבוי כדי לחסוך באנרגיה אם אינך משתמש בטלוויזיה במשך פרק זמן ממושך.

### **מופעלים או במצב המתנה**

לפני הפעלת הטלוויזיה, ודא שכבל החשמל מהרשת מחובר למחבר POWER שבגב מקלט הטלוויזיה.

#### **הפעלה**

לחץ על מקש הג'ויסטיק הקטן שבתחתית הטלוויזיה.

#### **מעבר להמתנה**

כדי להעביר את הטלוויזיה למצב המתנה, לחץ על בשלט הרחוק. ניתן גם ללחוץ על מקש הג'ויסטיק הקטן שבתחתית הטלוויזיה.

במצב המתנה, הטלוויזיה עדיין מחוברת לרשת החשמל, אך צורכת כמות קטנה מאוד של חשמל.

כדי לכבות לחלוטין את הטלוויזיה, נתק את תקע החשמל. בעת ניתוק תקע החשמל תמיד יש למשוך בתקע ולא בכבל. יש לוודא שיש תמיד גישה מלאה לתקע החשמל, לכבל החשמל ולשקע שבקיר.

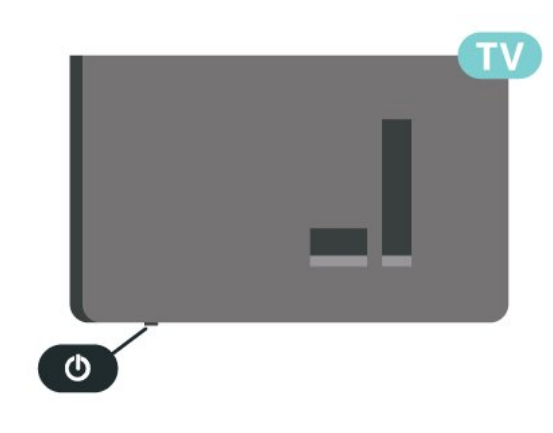

## **חיבורים**

#### $\overline{5.1}$

## **מדריך קישרויות**

חבר תמיד את המכשיר לטלוויזיה באמצעות החיבור בעל האיכות הגבוהה ביותר הזמין. כמו כן, השתמש בכבלים באיכות טובה כדי להבטיח העברה טובה של תמונה וצליל.

כאשר תחבר מכשיר, הטלוויזיה תזהה את הסוג שלו ותקצה לכל מכשיר שם סוג נכון. תוכל לשנות את שם הסוג, אם תרצה בכך. אם נקבע שם סוג נכון למכשיר מסוים, הטלוויזיה תעבור אוטומטית להגדרות הטלוויזיה האידיאליות, ברגע שתפעיל את המכשיר בתפריט "מקורות".

#### $\overline{5.2}$

#### **אנטנה**

הכנס את תקע האנטנה ביציבות בתוך שקע ה**"אנטנה"** שעל גב הטלוויזיה.

תוכל לחבר אנטנה פרטית שלך או אות אנטנה ממערכת חלוקת אנטנות. השתמש במחבר אנטנה מסוג RF Ohm 75 Coax IEC.

> השתמש בחיבור אנטנה זה לצורך אותות נכנסים .DVB-C -ו DVB-T

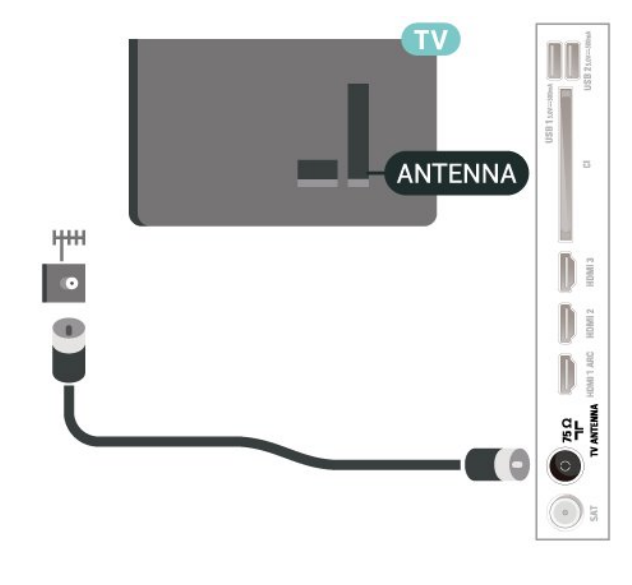

#### 5.3 **שידור לווייני**

חבר את מחבר הלוויין מסוג F לחיבור הלוויין SAT שבגב מקלט הטלוויזיה.

<span id="page-10-6"></span><span id="page-10-1"></span><span id="page-10-0"></span>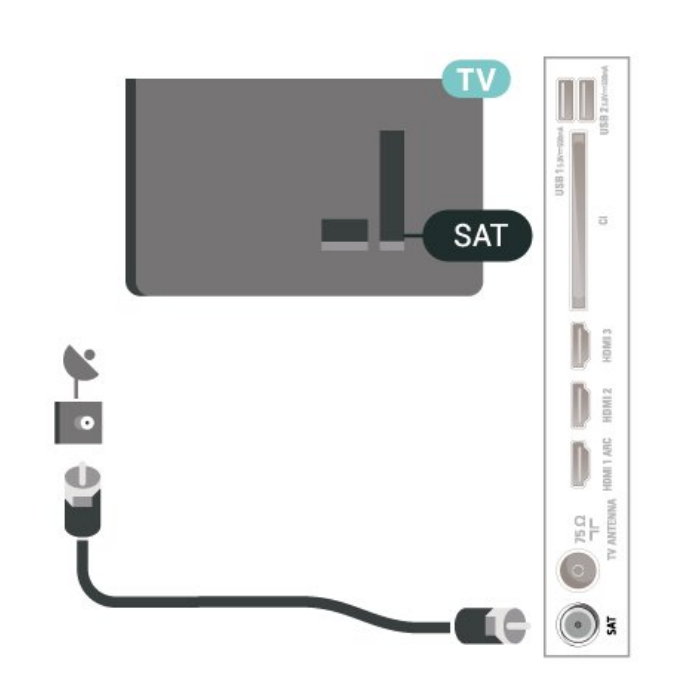

#### 5.4

### **התקן וידאו**

#### **HDMI**

<span id="page-10-2"></span>לחיבור HDMI יש איכות התמונה והשמע הטובה ביותר.

<span id="page-10-4"></span>להעברת איכות אות הטובה ביותר, יש להשתמש בכבל HDMI למהירות גבוהה ואין תשתמש בכבל HDMI באורך של יותר מ5- מטר, כמו כן אין לחבר מכשירים התומכים ב-HDR על-גבי כל אחד מחיבורי ה- HDMI

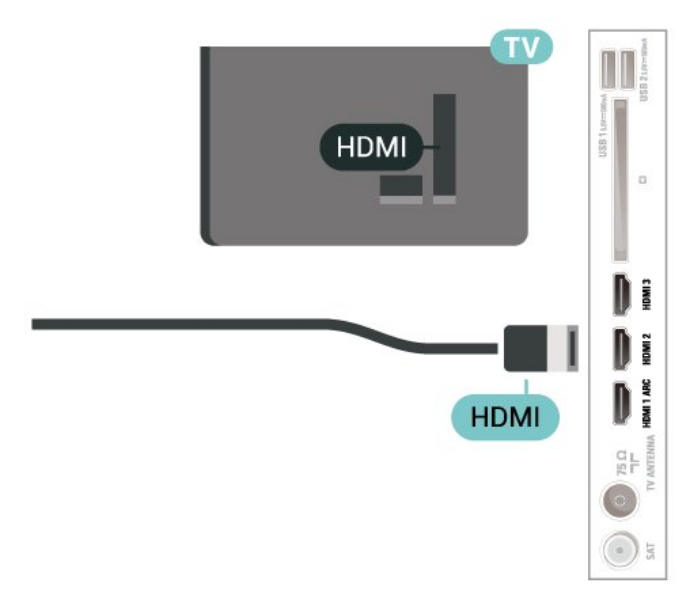

#### **הגנה מפני העתקה**

<span id="page-10-5"></span><span id="page-10-3"></span>כבל HDMI תומך ב-HDCP) הגנה על תוכן דיגיטלי ברוחב פס גבוה). HDCP הוא אות הגנה מפני העתקה, המונע העתקת תוכן מתקליטור DVD או ray-Blu. נקרא גם DRM) ניהול זכויות דיגיטלי).

## **התקן שמע**

### **HDMI ARC**

(ערוץ שמע חוזר). רק ל- 1 HDMI בטלוויזיה יש ARC HDMI

אם המכשיר, בדרך כלל מערכת קולנוע ביתי ( HTS(, מצויד גם הוא בחיבור ARC HDMI, חבר אותו לחיבור HDMI כלשהו במקלט טלוויזיה. אם יש לך חיבור ARC HDMI, אינך זקוק לכבל שמע נוסף, שישלח את הצליל של תמונת הטלוויזיה לקולנוע הביתי. החיבור ARC HDMI משלב את שני האותות.

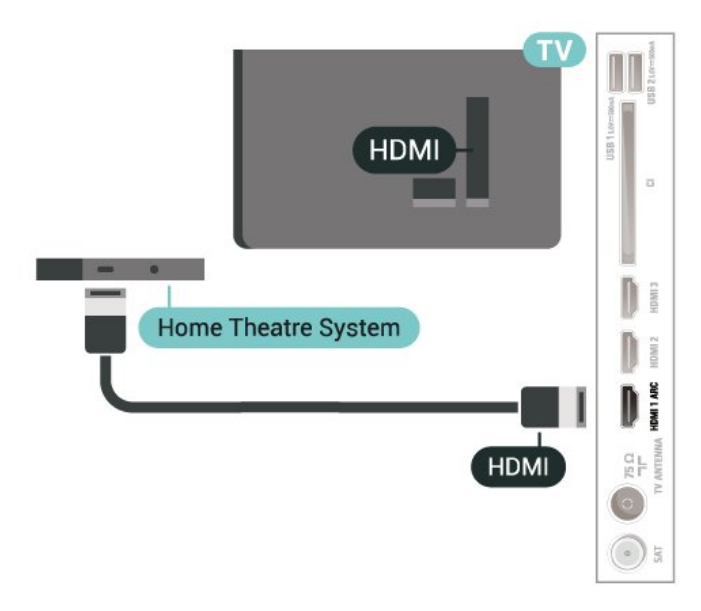

#### **יציאת שמע דיגיטלית - אופטית**

"יציאת אודיו - אופטית" היא חיבור קול באיכות גבוהה.

חיבור אופטי זה יכול לשאת 5.1 ערוצי שמע. אם מכשיר השמע שלך, בדרך כלל מערכת קולנוע ביתי ( HTS(, מצויד גם הוא בחיבור ARC HDMI, תוכל להשתמש בחיבור זה עם חיבור "כניסת שמע - אופטית" שבמערכת הקולנוע הביתי. החיבור "יציאת שמע - אופטי" ישלח את הצליל מהטלוויזיה אל הקולנוע הביתי.

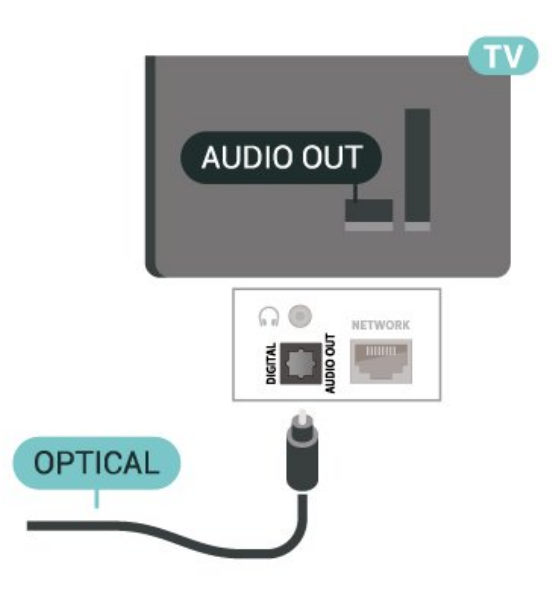

#### **אוזניות**

<span id="page-11-1"></span>תוכל לחבר ערכת אוזניות לחיבור שבצד מקלט הטלוויזיה. החיבור הוא מיני שקע 3.5 מ"מ. תוכל לכוונן את עוצמת האוזניות בנפרד.

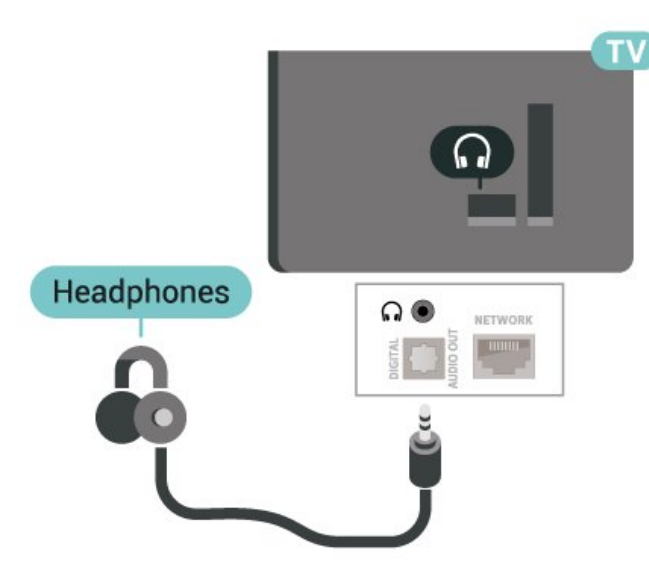

5.6

## **התקן נייד**

#### **שיקוף מסך**

#### **אודות "שיקוף מסך"**

<span id="page-11-0"></span>באפשרותך להציג תמונות, להשמיע מוזיקה או להקרין סרטונים לטלוויזיה מהתקן נייד באמצעות "שיקוף מסך". על ההתקן הנייד והטלוויזיה להיות בטווח, בדרך כלל באותו חדר.

#### **שימוש ב"שיקוף מסך"**

#### **הפעל את "שיקוף מסך"**

לחץ על SOURCES< **"שיקוף מסך"**

שיתוף מסך בטלוויזיה

- **1**הפעל את "שיקוף מסך" בהתקן הנייד.
- **2**בהתקן הנייד, בחר את הטלוויזיה. (טלוויזיה זו תוצג כשם דגם הטלוויזיה)

 **- 3**בחר את שם הטלוויזיה בהתקן הנייד, לאחר החיבור תוכל ליהנות מהשימוש ב"שיקוף מסך".

#### **הפסקת השיתוף**

תוכל להפסיק את שיתוף המסך מהטלוויזיה או מהמכשיר הנייד.

#### **מהמכשיר**

באמצעות היישום שמשמש אותך להפעלת "שיקוף מסך", תוכל לנתק ולהפסיק לראות את מסך המכשיר בטלוויזיה. הטלוויזיה תחזור לתוכנית האחרונה שנבחרה.

#### **מהטלוויזיה**

כדי להפסיק לראות את מסך המכשיר בטלוויזיה, תוכל . . .

• לחץ על EXIT כדי לצפות בשידור טלוויזיה

• לחץ על **) בית)** כדי להתחיל פעילות אחרת בטלוויזיה.

• לחץ על SOURCES כדי לפתוח את התפריט "מקורות" ולבחור התקן מחובר.

#### **חסימת מכשיר**

בפעם הראשונה שתקבל בקשת חיבור ממכשיר, תוכל לחסום אותו. הבקשה מהמכשיר הזה, וכל הבקשות שלו בעתיד, יבוטלו.

כדי לחסום התקן...

בחר **"חסום..."** ולחץ על OK.

#### **ביטול חסימת כל המכשירים**

כל המכשירים שחוברו בעבר וגם מכשירים שנחסמו שמורים ברשימת החיבורים של "שיקוף מסך". אם תמחק את הרשימה הזאת, תבוטל חסימתם של כל המכשירים החסומים.

כדי לבטל את חסימת כל המכשירים החסומים...

**) בית)** > **"הגדרות"** > **"אלחוטי ורשת"** > **"קווי או** Fi-Wi< **" "אפס חיבורי שיקוף מסך"**.

#### **חסימת מכשיר שחובר קודם**

אם תרצה לחסום מכשיר שחיברת קודם, תצטרך למחוק תחילה את רשימת החיבורים של "שיקוף מסך". אם תמחק את הרשימה, יהיה עליך לשוב ולאשר או לחסום את החיבור של כל מכשיר.

#### **איפוס חיבורי "שיקוף מסך"**

כל המכשירים שחוברו בעבר שמורים ברשימת החיבורים של "שיקוף מסך".

כדי למחוק את כל מכשירי "שיקוף מסך" המחוברים:

**) בית)** > **"הגדרות"** > **"אלחוטי ורשת"** > **"קווי או** Fi-Wi< **" "אפס חיבורי שיקוף מסך"**.

#### **השהיית מסך**

ההשהיה הרגילה, בעת שיתוף מסך עם "שיקוף מסך", היא כשנייה אחת. ההשהיה יכולה להתארך אם אתה משתמש במכשירים ישנים, בעלי עוצמת עיבוד נמוכה.

#### **App Remote TV Philips - יישומים**

היישום החדש Remote TV Philips בטלפון החכם או מחשב הלוח הוא החבר הדש של הטלוויזיה שלך.

הורד כבר היום את האפליקציה Remote TV של פיליפס מחנות האפליקציות שאתה מעדיף.

> -ו iOS עבור זמין Philips TV Remote App היישום Androidללא תשלום.

### 5.7

## **התקן אחר**

#### **+CI - חכם כרטיס עם CAM**

#### **+CI אודות**

מקלט טלוויזיה זה מוכן ל"גישה מותנית CI."+

<span id="page-12-1"></span>בעזרת CI,+ תוכל לצפות בתוכניות HD מיוחדות, כגון סרטים וספורט, המוצעות על ידי מפעילי שידורי טלוויזיה באזורך, המשדרות בשיטה דיגיטלית. תוכניות אלה מעורבלות על-ידי מפעיל הטלוויזיה  $+\dot{\text{}}$ ופענוח הערוצים מבוצע באמצעות מודול CI.מראש משולם מפעילי שידורי טלוויזיה, המשדרים בשיטה דיגיטלית, מספקים רכיב CI - מותנית גישה רכיב) זה + CAM (וכרטיס חכם נלווה, כאשר אתה נרשם כמנוי לתוכניות המיוחדות שלהם. תוכניות אלו כוללות רמה גבוהה של הגנה מפני העתקה.

> למידע נוסף על תנאים ותניות, פנה למפעיל שידורי טלוויזיה דיגיטליים.

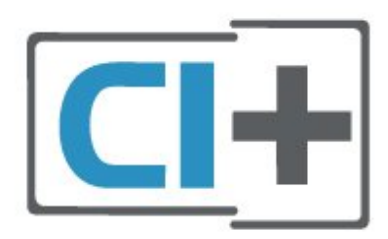

#### **כרטיס חכם**

מפעילי שידורי טלוויזיה, המשדרים בשיטה דיגיטלית, מספקים רכיב CI+ זה (רכיב גישה מותנית - CAM (וכרטיס חכם נלווה, כאשר אתה נרשם כמנוי לתוכניות המיוחדות שלהם.

הכנס את הכרטיס החכם אל תוך מודול ה- CAM. עיין בהוראות שקיבלת מהמפעיל.

הכנסת ה-CAM אל תוך הטלוויזיה...

.1 לשיטת ההכנסה הנכונה, הסתכל על ה- CAM. הכנסה לא נכונה עלולה לגרום נזק ל-CAM ולטלוויזיה.

> .2 כאשר אתה מביט על גב הטלוויזיה והחלק הקדמי של ה- CAM פונה אליך, הכנס את ה-CAM בעדינות אל תוך החריץ **ממשק משותף**.

.3 דחף את ה-CAM פנימה עד כמה שניתן. השאר אותו בתוך החריץ באופן קבוע.

לאחר הפעלת הטלוויזיה, ייתכן שיעברו כמה דקות עד שה- CAM יופעל. אם הוכנס CAM ודמי המינוי שולמו, (שיטות המינוי עשויות להיות שונות), תוכל לצפות בערוצים מעורבלים הנתמכים על ידי הכרטיס החכם CAM.

<span id="page-12-0"></span>ה-CAM והכרטיס החכם הם בלעדיים למקלט הטלוויזיה שלך. אם תסיר את ה- CAM, לא תוכל עוד לצפות בערוצים מעורבלים הנתמכים על ידי ה- CAM.

#### **הגדרת סיסמאות וקודי PIN**

<span id="page-13-1"></span>לגבי מודולי CAM אחדים, עליך להזין קוד PIN כדי לצפות בערוצים שלו. כאשר אתה מגדיר קוד PIN למודול ה- CAM, אנו ממליצים שתשתמש באותו קוד שהגדרת לביטול נעילת הטלוויזיה.

הגדרת קוד PIN למודול ה- ..CAM.

.1 לחץ על SOURCES. .2 בחר את הערוץ שעבורו אתה משתמש ב- CAM. .3 לחץ על OPTIONS ובחר **"המשק המשותף"**. .4 בחר את מפעיל הטלוויזיה של ה- CAM. המסכים הבאים מתקבלים ממפעיל שידורי הטלוויזיה. עקוב אחר ההוראות שבמסך כדי לחפש את ההגדרה של קוד ה- PIN.

#### **כונן הבזק USB**

תוכל להציג תמונות או להקרין סרטים ולהשמיע מוזיקה מכונן הבזק מסוג USB. כאשר הטלוויזיה מופעלת, הכנס כונן הבזק USB לחיבור ה- USB שבמקלט הטלוויזיה.

הטלוויזיה תזהה את כוהן ההבזק ותפתח רשימה המציגה את תוכנו. אם רשימת התוכן לא מופיעה באופן אוטומטי, לחץ . על SOURCES ובחר USB

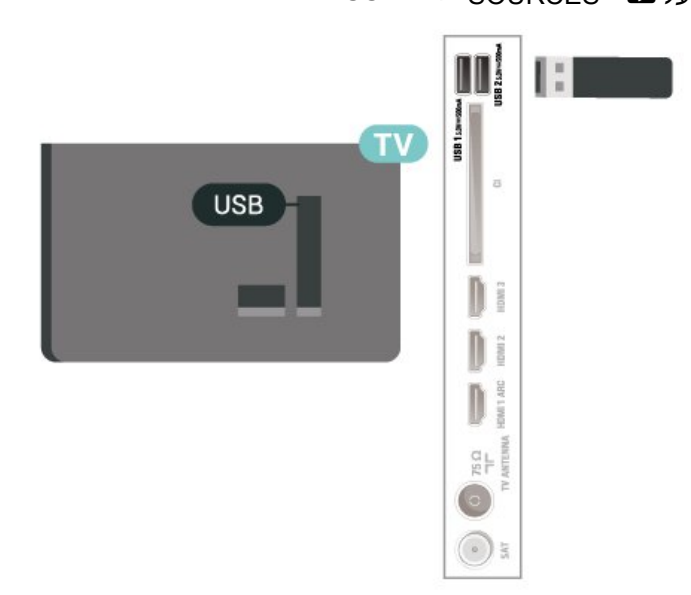

למידע נוסף על צפייה בתוכן או הפעלתו מכונן הבזק USB, ב**"עזרה"**, לחץ על המקש הצבעוני **" מילות מפתח"** וחפש את **"תמונות, סרטונים ומוזיקה"**.

#### 5.8

### **מחשב**

<span id="page-13-0"></span>תוכל לחבר את המחשב שלך לטלוויזיה ולהשתמש בטלוויזיה בתור מסך מחשב. השתמש בכבל HDMI כדי לחבר את המחשב לטלוויזיה.

## 6 **החלף מקור**

 $6.1$ 

## **רשימת מקורות**

• כדי לפתוח את תפריט המקורות, לחץ על SOURCES. • כדי לעבור להתקן מחובר, בחר את ההתקן באמצעות מקשי

**החצים** /**הניווט** ולחץ על OK.

<span id="page-14-3"></span><span id="page-14-1"></span><span id="page-14-0"></span>• כדי להציג את המידע הטכני של ההתקן המחובר שבו אתה צופה,

לחץ על OPTIONS **ובחר את "פרטי ההתקן".**

<span id="page-14-2"></span>• כדי לסגור את תפריט המקורות מבלי לעבור התקן, לחץ שוב על SOURCES .

#### 6.2

## **החלף את שם ההתקן**

**) בית)** > **"הגדרות"** > **"הגדרות כלליות"** > **"ערוך מקורות קלט"** > **"מקור"**

 **- 1**בחר את אחד מסמלי ההתקנים, השם הקבוע מראש מופיע בשדה להקלדה, ובחר.

 **- 2**בחר **שנה שם** כדי לפתוח מקלדת על המסך.

- **3**השתמש במקשי הניווט כדי לבחור תווים.
	- **4**בחר **"סגור"** בסיום העריכה.

## **ערוצים**

#### $\overline{71}$

7

## **אודות ערוצים והחלף ערוצים**

#### **צפייה בערוצי טלוויזיה**

• לחץ על . הטלוויזיה מתכוונת אל ערוץ הטלוויזיה שבו צפית לאחרונה.

- לחץ על **) בית)** > TV**< "ערוצים"** ולחץ על OK.
	- לחץ על **+** או על **-** כדי לעבור בין ערוצים.

• אם ידוע לך מספר הערוץ, הקלד את המספר באמצעות מקשי הספרות. לאחר הזנת המספר, לחץ על OK כדי להחליף ערוץ. • למעבר חזרה לערוץ הקודם, לחץ על **" חזרה"**.

#### **מעבר לערוץ ברשימת ערוצים**

• תוך כדי צפייה בטלוויזיה, לחץ על OK כדי לפתוח את רשימות הערוצים.

• רשימת הערוצים יכולה להכיל מספר דפים עם ערוצים. כדי לצפות בדף הבא או הקודם, לחץ על **+** או על .**-**

• כדי לסגור את רשימות הערוצים מבלי להחליף ערוץ, לחץ שוב על

**" חזרה"** או על EXIT.

#### **סמלי הערוצים**

לאחר ביצוע "עדכון ערוצים אוטומטי" של רשימת הערוצים, תחנות חדשות שנמצאו יסומנו ב-★ (כוכבית). אם תנעל ערוץ, הוא יסומן ב-**⊕** (מנעול).

#### **ערוצי רדיו**

אם זמין שידור דיגיטלי, תחנות רדיו דיגיטליות יותקנו במהלך ההתקנה. עבור לערוץ רדיו כפי שהייתה עובר לערוץ טלוויזיה.

טלוויזיה זו יכולה לקבל DVB בתקן טלוויזיה דיגיטלית. ייתכן והטלוויזיה לא תפעל כהלכה עם מפעילים מסוימים של טלוויזיה דיגיטלית שאינם תואים לתקן באופן מלא.

#### 7.2

#### **התקנת ערוצים**

#### **אנטנה וכבלים**

**חיפוש ידני של ערוצים והגדרות ערוצים**

#### **חפש ערוצים**

#### **עדכן ערוצים**

**) בית)** > **"הגדרות"** > **"התקן ערוצים"** > **"התקנת אנטנה** /**כבלים"** > **"חפש ערוצים"**

. **- 1**בחר **"התחל עכשיו"** ולחץ על OK

 **- 2**בחר **"עדכן ערוצים"** כדי להוסיף רק ערוצים דיגיטליים חדשים. כדי לעדכן ערוצים. זה עשוי לקחת **- 3**בחר **"התחל"** ולחץ על OK מספר דקות.

**התקנה מחדש מהירה**

**) בית)** > **"הגדרות"** > **"התקן ערוצים"** > **"התקנת אנטנה** /**כבלים"** > **"חפש ערוצים"**

. **- 1**בחר **"התחל עכשיו"** ולחץ על OK

<span id="page-15-3"></span><span id="page-15-0"></span> **- 2**בחר **"התקנה מחדש מהירה"** כדי להתקין שוב את כל הערוצים עם הגדרות ברירת מחדל.

<span id="page-15-1"></span> כדי לעדכן ערוצים. זה עשוי לקחת **- 3**בחר **"התחל"** ולחץ על OK מספר דקות.

#### **התקנה מחדש מתקדמת**

**) בית)** > **"הגדרות"** > **"התקן ערוצים"** > **"התקנת אנטנה** /**כבלים"** > **"חפש ערוצים"**

. **- 1**בחר **"התחל עכשיו"** ולחץ על OK

 **- 2**בחר **"התקנה מחדש מתקדמת"** כדי לבצע התקנה מחדש מלאה שעוברת בכל השלבים.

 כדי לעדכן ערוצים. זה עשוי לקחת **- 3**בחר **"התחל"** ולחץ על OK מספר דקות.

#### **הגדרות ערוץ**

#### **) בית)** > **"הגדרות"** > **"התקן ערוצים** > **"התקנת**

**אנטנה** /**כבלים"** > **"חפש ערוצים"** > **"התקנה מחדש מתקדמת"**

. **- 1**בחר **"התחל עכשיו"** ולחץ על OK

 **- 2**בחר **"התקנה מחדש מתקדמת"** כדי לבצע התקנה מחדש מלאה שעוברת בכל השלבים.

- **3**בחר **"התחל"** ולחץ על OK**.**
- . **4**בחר את המדינה שבה אתה נמצא ולחץ על OK
- **5**בחר **"אנטנה" )** T-DVB **)**או **"כבלים" (** C-DVB**)**, ובחר פריט אחד שאתה רוצה להתקין מחדש.

 **- 6**בחר **"ערוצים דיגיטליים ואנלוגיים"** ,**"רק ערוצים דיגיטליים"** , או **"רק ערוצים אנלוגיים"**.

 **- 7**בחר **"הגדרות"** ולחץ על OK**.**

 **- 8**לחץ על **" איפוס"** כדי לאפס או על **" בוצע"** לאחר סיום ההגדרות.

#### **"סריקת תדרים"**

בחר את שיטת חיפוש הערוצים.

<span id="page-15-2"></span>• **"מהירה"**: בחר את השיטה המהירה יותר והשתמש בהגדרות שנקבעו מראש שבהן משתמשים רוב ספקי הכבלים בארץ שלך. • **"מלאה"**: אם התוצאה תהיה שלא הותקנו כלל ערוצים או אם כמה ערוצים חסרים, תוכל לבחור בשיטה **"מלאה"**. החיפוש וההתקנה של ערוצים בשיטה זו ייקחו יותר זמן.

• **"מתקדמת"**: אם קיבלת ערך ספציפי ל"תדר רשת" לצורך חיפוש ערוצים, בחר **"מתקדם"**.

#### **"אורך תדר"**

הטלוויזיה מחפשת ערוצים בדילוגים של **8** MHz. אם התוצאה היא שלא מותקנים ערוצים או שחסרים ערוצים, ניתן לחפש בצעדים קטנים יותר של **1** MHz. החיפוש וההתקנה של ערוצים בצעדים של 1 מגה-הרץ ייקחו יותר זמן.

#### **"מצב תדר רשת"**

אם אתה מתכוון להשתמש בשיטה המהירה **"מהירה"** ב-**"סקירת תדרים"** כדי לחפש ערוצים, בחר **"אוטומטי"**. הטלוויזיה תשתמש באחד מתדרי הרשת המוגדרים מראש (או - HCערוץ התבייתות) כפי שעושים רוב ספקי הכבלים בארצך.

> אם קיבלת ערך ספציפי לתדר רשת לצורך חיפוש ערוצים, בחר **"ידני"** .

#### **"תדר רשת"**

כאשר **"מצב תדר רשת"** מוגדר ל**"ידני"**, ניתן להזין כאן את תדר הרשת שקיבלת מספק הכבלים. כדי להזין את ערך קצב הסימנים, השתמש במקשי הספרות.

#### **"מזהה רשת"**

הזן את מזהה הרשת שניתן על-ידי ספק הכבלים.

#### **"מצב קצב סימנים"**

אם ספק הכבלים לא נתן לך ערך ספציפי של **"קצב סימנים"** להתקנת ערוצי טלוויזיה, השאר את ההגדרה של **"מצב** 

**קצב סימנים"** על **"אוטומטי"**.

אם קיבלת ערך קצב סימנים ספציפי, בחר **"ידני"** .

#### **"קצב סימנים"**

כאשר **"מצב קצב סימנים"** מוגדר ל**"ידני"**, ניתן להזין כאן את ערך קצב הסימנים באמצעות מקשי הספרות.

#### **"ללא תשלום** /**מעורבל"**

אם יש לך מינוי לשירותי טלוויזיה בתשלום ו-- CAM מודול גישה מותנית , בחר **"ללא תשלום ומעורבלים"**. אם אין לך מינוי לשירות או לערוצים של טלוויזיה בתשלום, תוכל לבחור **"ערוצים ללא תשלום בלבד"**.

#### **חיפוש ערוצים באופן אוטומטי**

**) בית)** > **"הגדרות"** > **"התקן ערוצים"** > **"התקנת אנטנה** /**כבלים"** > **"עדכון ערוצים אוטומטי"**

אם אתה קולט ערוצים דיגיטליים, תוכל להגדיר את הטלוויזיה לעדכן אוטומטית את הרשימה עם ערוצים חדשים.

לחלופין, תוכל להתחיל עדכון ערוצים בעצמך.

#### **עדכון ערוצים אוטומטי**

פעם ביום, בשעה ,06:00 הטלוויזיה מעדכנת את הערוצים ושומרת ערוצים חדשים. ערוצים חדשים יאוחסנו ברשימה "כול הערוצים" אבל גם ברשימה "ערוצים חדשים". ערוצים ריקים יוסרו. אם נמצאו ערוצים חדשים או אם עודכנו או הוסרו ערוצים, תופיע הודעה לאחר הפעלת הטלוויזיה. על הטלוויזיה להיות במצב המתנה כדי לעדכן ערוצים באופן אוטומטי.

#### **עדכון ערוצים אוטומטי**

#### **) בית)** > **"הגדרות"** > **"התקן ערוצים"** > **"התקנת אנטנה** /**כבלים"** > **"הודעת עדכון ערוץ"**

אם נמצאו ערוצים חדשים או אם עודכנו או הוסרו ערוצים, תופיע הודעה לאחר הפעלת הטלוויזיה. כדי למנוע את הופעת ההודעה הזאת לאחר כל עדכון של ערוץ, תוכל לנטרל את האפשרות הזאת.

#### **דיגיטלי: בדיקת קליטה**

#### **) בית)** > **"הגדרות"** > **"התקן ערוצים"** > **"התקנת אנטנה** /**כבלים"** > **"דיגיטלי: בדיקת קליטה"**

מוצג התדר הדיגיטלי של ערוץ זה. אם הקליטה ירודה, תוכל לשנות את מיקום האנטנה. כדי לבדוק שוב את איכות האות של תדר זה,

#### בחר **"חפש"** ולחץ על OK.

כדי להזין בעצמך תדר דיגיטלי ספציפי, השתמש במקשי השלט רחוק. לחלופין, בחר את התדר, מקם את החיצים על מספר באמצעות  $\triangleright$  ו-  $\triangleright$  והחלף את המספר באמצעות  $\triangleright$  ו- $\triangleright$ . כדי לבדוק את התדר, בחר **"חפש"** ולחץ על OK.

#### **אנלוגי: התקנה ידנית**

#### <span id="page-16-0"></span>**) בית)** > **"הגדרות"** > **"התקן ערוצים"** > **"התקנת אנטנה** /**כבלים"** > **"אנלוגי: התקנה ידנית"**

ניתן להתקין ערוצי טלוויזיה אנלוגיים באופן ידני - ערוץ אחרי ערוץ.

#### • **"מערכת"**

כדי להגדיר את מערכת הטלוויזיה, בחר **"מערכת"**. בחר את הארץ שלך או את האזור בעולם שאתה נמצא בו כעת ולחץ על OK.

#### • **"חפש ערוץ"**

כדי למצוא ערוץ, בחר **"חפש ערוץ"** ולחץ על OK. תוכל להזין דר בעצמך על-מנת למצוא ערוץ, או לאפשר לטלוויזיה חפש ערוץ. לחץ כדי לחפש ערוץ באופן על OK, בחר **"חפש"** ולחץ על OK אוטומטי. הערוץ שנמצא יוצג על-גבי המסך ואם הקליטה חלשה, לחץ שוב על **"חיפוש"**. אם ברצונך לאחסן את הערוץ, בחר **"בוצע"** ולחץ על OK.

#### • **"כיוון עדין"**

כדי לבצע כוונון עדין לערוץ, בחר **"כיוון עדין"** ולחץ על OK. ניתן . לבצע כיוון עדין של הערוץ באמצעות  $\sim$  או  $\sim$ 

אם תרצה לאחסן את הערוץ שנמצא, בחר **"בוצע"** ולחץ על OK.

#### • **"אחסן"**

תוכל לשמור את הערוץ תחת מספר הערוץ הנוכחי או תחת מספר ערוץ חדש.

בחר **"אחסן"** ולחץ על OK. מספר הערוץ יוצג לזמן קצר.

תוכל לחזור על שלבים אלה עד שתמצא את כל ערוצי הטלוויזיה האנלוגיים הזמינים.

#### **שידור לווייני**

#### **חיפוש לוויין והגדרות לוויין**

**) בית)** > **"הגדרות"** > **"התקן ערוצים"** > **"התקנת לוויין"** > **"חפש לוויין"**

#### **התקנה מחדש של כל הערוצים**

#### **) בית) > "הגדרות" > "התקן ערוצים" > "התקנת לוויין"** > **"חפש לוויין"** > **"התקן ערוצים מחדש"**

• בחר את קבוצת הערוצים שברצונך להתקין.

• מפעילי הלוויינים יכולים להציע חבילות ערוצים המאחדות ערוצים ללא תשלום (פתוחים) ובמגוון המתאים למדינה. לוויינים אחדים מציעים חבילות למנויים - אוסף של ערוצים בתשלום.

#### **"סוג חיבור"**

בחר את מספר הלוויינים שאתה רוצה להתקין. הטלוויזיה תגדיר את סוג החיבור המתאים באופן אוטומטי.

• **"עד 4 לוויינים"** - ניתן להתקין עד 4 לוויינים (4 LNBs (בטלוויזיה זו. בחר כבר בתחילת ההתקנה את המספר המדויק של לוויינים שברצונך להתקין. זה יאיץ את ההתקנה.

• Unicable - ניתן להשתמש במערכת Unicable לחיבור צלחת הלוויין לטלוויזיה. בתחילת ההתקנה, באפשרותך לבחור

Unicable ללוויין אחד או לשני לוויינים.

#### **הגדרות** LNB

במדינות מסוימות ניתן לכוונן את ההגדרות עבור משדר-משיב (טרנספונדר) ביתי וכל LNB. יש להשתמש בהגדרות אלה או לשנות אותם רק כאשר התקנה רגילה נכשלת. אם יש לך ציוד לוויינים לא סטנדרטי, ניתן להשתמש בהגדרות אלה לעקיפה של ההגדרות הסטנדרטיות. חלק מהספקים עשויים לתת לך מספר ערכי טרנספונדר או LNB שניתן להזין כאן.

• "אוניברסלי או מעגלי" - הסוג הכללי של ה- LNB, לרוב ניתן לבחור סוג זה עבור ה- LNB.

• תדר LO נמוך / תדר LO גבוה - תדרי המתנד המקומי מוגדרים לערכים סטנדרטיים. שנה את הערכים רק במקרה של ציוד מיוחד, המצריך ערכים שונים.

• צליל של 22 - kHz כברירת מחדל "צליל" מוגדר להיות "אוטומטי". • הספק - LNB כברירת מחדל, "הספק LNB "מוגדר להיות "אוטומטי".

#### **חיפוש ערוצים באופן אוטומטי**

#### **) בית)** > **"הגדרות"** > **"התקן ערוצים"** > **"התקנת לוויין"** > **"עדכון ערוצים אוטומטי"**

אם אתה קולט ערוצים דיגיטליים, תוכל להגדיר את הטלוויזיה לעדכן אוטומטית את הרשימה עם ערוצים חדשים.

לחלופין, תוכל להתחיל עדכון ערוצים בעצמך.

#### **עדכון ערוצים אוטומטי**

פעם ביום, בשעה ,06:00 הטלוויזיה מעדכנת את הערוצים ושומרת ערוצים חדשים. ערוצים חדשים יאוחסנו ברשימה "כול הערוצים" אבל גם ברשימה "ערוצים חדשים". ערוצים ריקים יוסרו. אם נמצאו ערוצים חדשים או אם עודכנו או הוסרו ערוצים, תופיע הודעה לאחר הפעלת הטלוויזיה. על הטלוויזיה להיות במצב המתנה כדי לעדכן ערוצים באופן אוטומטי.

\* זמין רק כאשר **"רשימת ערוצי לוויין"** מוגדרת ל**"מחבילה שמורה"**

#### **עדכון ערוצים אוטומטי**

**) בית)** > **"הגדרות"** > **"התקן ערוצים"** > **"התקנת לוויין"** > **"הודעת עדכון ערוץ"**

אם נמצאו ערוצים חדשים או אם עודכנו או הוסרו ערוצים, תופיע הודעה לאחר הפעלת הטלוויזיה. כדי למנוע את הופעת ההודעה הזאת לאחר כל עדכון של ערוץ, תוכל לנטרל את האפשרות הזאת.

#### **אפשרות לעדכון אוטומטי**

**) בית)** > **"הגדרות"** > **"התקן ערוצים"** > **"התקנת לוויין"** > **"אפשרות לעדכון אוטומטי"**

בטל בחירה של לוויין אם אינך רוצה עדכון אוטומטי.

\* זמין רק כאשר **"רשימת ערוצי לוויין"** מוגדרת ל**"מחבילה שמורה"**

#### **התקנה ידנית**

#### <span id="page-17-0"></span>**) בית)** > **"הגדרות"** > **"התקן ערוצים"** > **"התקנת לוויין"** > **"התקנה ידנית"**

התקן אתה לוויין באופן ידני.

- - LNB בחר את מגביר האות ( LNB (שאליו תרצה להוסיף ערוצים חדושים
	- קוטביות בחר הקוטביות הרצויה.
	- מצב קצב סימנים בחר "ידני" כדי להזין קצב סימנים.
	- תדר הזן את התדר של המשדר-משיב (טרנספונדר).
		- חפש חפש משדר-משיב (טרנספונדר).

#### **רכיבי CAM של הלוויין**

אם אתה משתמש ברכיב CAM") רכיב גישה מותנית" עם כרטיס חכם) כדי לצפות בערוצי לוויין, אנו ממליצים לבצע את ההתקנה כאשר רכיב ה-CAM מוכנס כבר אל תוך הטלוויזיה.

מרבית רכיבי ה-CAM משמשים לפענוח ערוצים.

רכיבי CAM ( CI+ 1.3 עם פרופיל מפעיל) יכולים להתקין בעצמם, בטלוויזיה שלך, את כל ערוצי הלוויין. רכיב ה-CAM יציע לך להתקין את הלוויין /ים שלו ואת הערוצים. רכיבי CAM אלא לא רק מתקינים ומפענחים את הערוצים, אלא מטפלים בעדכוני ערוצים באופן קבוע.

#### **עותק רשימת ערוצים**

#### **מבוא**

**"עותק רשימת ערוצים"** ו**"עותק רשימת לוויינים"** נועדו לסוחרים ולמשתמשים מקצועיים.

באמצעות **"עותק רשימת ערוצים"** /**"עותק רשימת לוויינים"** , תוכל להעתיק ערוצים המותקנים במקלט טלוויזיה אחד אל מקלט טלוויזיה Philips אחר, מאותה סדרה. תוכל לטעון רשימת ערוצים מוגדרת מראש וכך תמנע את בזבוז הזמן בחיפוש ערוצים.

#### **תנאים**

- שני מקלטי הטלוויזיה הם מאותו טווח של שנות ייצור.
- שני המקלטים כוללים אותו סוג של חומרה. בדוק את סוג החומרה
	- בלוח הסוג של הטלוויזיה, הממוקם בגב המקלט.
	- בשני מקלטי הטלוויזיה מותקנות גרסאות תוכנה תואמות.
	- השתמש בכונן הבזק USB בקיבולת 1 גיגה-בייט לפחות.

#### **העתקת רשימת ערוצים, בדיקת גרסה של רשימת ערוצים**

#### **העתקת רשימת ערוצים לכונן הבזק** USB

העתקת רשימת ערוצים...

- **1**הפעל את הטלוויזיה. יש צורך שערוצים יהיו מותקנים בטלוויזיה.
	- **2**חבר כונן הבזק USB ליציאה 2 USB.\*
	- **3**בחר **) בית)** > **"הגדרות"** > **"ערוצים"** > **"עותק רשימת** 
		- **ערוצים"** או **"עותק רשימת לוויינים"** ולחץ על OK.
			- . **4**בחר **"העתק ל-** USB **"**ולחץ על OK
			- **5**בסיום ההעתקה, שלוף את התקן הזיכרון USB.

כעת תוכל לטעון את רשימת הערוצים המועתקת לטלוויזיית פיליפס אחרת.

\* הערה: רק יציאת ה-USB המסומנת ב- 2 USB תומכת בפעולת העתקה של רשימת הערוצים.

בדיקה של גרסת רשימת ערוצים

**) בית)** > **"הגדרות"** > **"ערוצים"** > **"עותק רשימת ערוצים"** או **"עותק רשימת לוויינים"** > **"גרסה קיימת"**

#### **העלאה של רשימת ערוצים**

#### **טעינה לטלוויזיות שערוציהן לא הותקנו**

תצטרך לבצע את הטעינה של רשימת הערוצים בצורה שונה, בהתאם למצב הטלוויזיה, כלומר אם היא מותקנת כבר או לא.

#### **טעינה לטלוויזיה שלא הותקנה עדיין**

 **- 1**חבר את שקע החשמל כדי להתחיל בהתקנה ובחר שפה ומדינה. תוכל לדלג על שלב חיפוש הערוצים. סיים את ההתקנה.

 **- 2**חבר את התקן הזיכרון USB שבו רשימת הערוצים מהטלוויזיה הקודמת.

 **- 3**כדי להתחיל את ההעלאה של רשימת הערוצים, בחר

**) בית)** > **"הגדרות"** > **"ערוצים"** > **"עותק רשימת ערוצים"** או **"עותק רשימת לוויינים"** > **"העתק לטלוויזיה"** ולחץ על OK. הזן קוד PIN במקרה הצורך.

 **- 4**הטלוויזיה תיידע אותך אם רשימת הערוצים הועתקה בהצלחה. שלוף את התקן הזיכרון USB.

#### **טעינה לטלוויזיות שערוציהן הותקנו**

תצטרך לבצע את הטעינה של רשימת הערוצים בצורה שונה, בהתאם למצב הטלוויזיה, כלומר אם היא מותקנת כבר או לא.

#### **טעינה לטלוויזיה שהותקנה כבר**

 **- 1**בדוק את הגדרת המדינה של הטלוויזיה. (כדי לאמת הגרה זו, ראה פרק **"התקן ערוצים מחדש"**. התחל תהליך זה עד שתגיע להגדרת המדינה. לחץ על **" חזרה"** כדי לבטל את ההתקנה.) אם הארץ נכונה המשך בשלב .2

אם הארץ אינה נכונה עליך להתחיל התקנה מחדש. ראה פרק **"התקן ערוצים מחדש"** והתחל את ההתקנה. בחר את המדינה הנכונה ודלג על חיפש ערוצים. סיים את ההתקנה. בסיום, עבור לשלב .2

 **- 2**חבר את התקן הזיכרון USB שבו רשימת הערוצים מהטלוויזיה הקודמת.

 **- 3**כדי להתחיל את ההעלאה של רשימת הערוצים, בחר

**) בית)** > **"הגדרות"** > **"ערוצים"** > **"עותק רשימת ערוצים"** או **"עותק רשימת לוויינים"** > **"העתק לטלוויזיה"** ולחץ על OK. הזן קוד PIN במקרה הצורך.

 **- 4**הטלוויזיה תיידע אותך אם רשימת הערוצים הועתקה בהצלחה. שלוף את התקן הזיכרון USB.

#### **אפשרויות ערוץ**

#### **פתיחת אפשרויות**

תוך כדי צפייה בערוץ, באפשרותך להגדיר כמה אפשרויות.

בהתאם לסוג הערוץ שאתה צופה בו או בהתאם להגדרות הטלוויזיה שהגדרת, כמה אפשרויות פתוחות לפניך.

כדי לפתוח את תפריט האפשרויות...

<span id="page-18-0"></span>. **- 1**תוך כדי צפייה בטלוויזיה, לחץ על OPTIONS

 **- 2**לחץ על OPTIONS שוב כדי לסגור.

#### **מידע על התוכנית**

בחר **"מידע על תוכניות"** כדי להציג את המידע אודות התוכנית שבה אתה צופה.

כדי להעלות פרטים של התוכנית שנבחרה...

 **- 1**התכוונן לערוץ.

 כדי לפתוח מידע על התוכנית או לסגור אותו. **- 2**לחץ על INFO , בחר **"מידע על - 3**לחלופין, לחץ על OPTIONS

**תוכניות"** ולחץ על OK כדי לפתוח את המידע על התוכנית.

 **- 4**לחץ על **" חזרה"** כדי לסגור את המידע על תוכניות.

#### **כתוביות**

כדי להפעיל "כתוביות", לחץ על OPTIONS ובחר **"כתוביות"**.

ניתן להחליף כתוביות **"כתוביות מופעלות"** או **"כתוביות כבויות"**. לחלופין, ניתן לבחור **"אוטומטי"**.

#### **אוטומטי**

אם מידע על השפה הוא חלק מהשידור הדיגיטלי והתוכנית המשודרת לא בשפה שלך (הדפה המוגדרת בטלוויזיה), הטלוויזיה יכולה באופן אוטומטי להציג כתוביות באחת משפות הכתוביות המועדפות. אחת משפות הכתוביות האלה צריכה להיות חלק מהשידור.

ניתן לבחור את שפת הכתוביות המועדפת ב**"שפת הכתוביות"**.

#### **שפת כתוביות**

אם אף אחת מהשפות המועדפות של כתוביות אינה זמינה, תוכל לבחור שפת כתוביות אחרת אם זמינה. אם אין שפות כתוביות זמינות, לא ניתן לבחור אפשרות זו.

למידע נוסף, ב"עזרה", לחץ על המקש הצבעוני **" מילות מפתח"** וחפש את **"שפת כתוביות"**.

#### **שפה, שמע**

אם אף אחת משפות השמע המועדפות אינה זמינה, תוכל לבחור שפת שמע אחרת אם היא זמינה. אם אין שפות שמע זמינות, לא ניתן לבחור אפשרות זו.

> למידע נוסף, ב"עזרה", לחץ על המקש הצבעוני **" מילות מפתח"** וחפש את **"שפת השמע"**.

#### **Dual I-II**

אפשרות זאת זמינה אם אות אודיו כולל שתי שפות שמע, אך לגבי שפה אחת, או לגבי שתיהן, אין ציון שפה.

#### **ממשק משותף**

אם תוכן מיוחד ששולם מראש זמין מ- CAM, אפשר להגדיר את הגדרות הספק לפי אפשרות זאת.

#### **מונו/סטריאו**

ניתן להעביר את הצליל של ערוץ אנלוגי למונו או לסטריאו.

כדי לעבור למונו או לסטריאו...

התכוונן לערוץ אנלוגי.

, בחר **"מונו** /**סטריאו"** ולחץ **- 1**לחץ על OPTIONS על **ל** (ימין).

. **- 2**בחר **"מונו"** או **"סטריאו"** ולחץ על OK  **- 3**לחץ על ) שמאל) מספר פעמים אם צריך, כדי לסגור את

#### **פרטי הערוץ**

התפריט.

בחר **"פרטי הערוץ"** כדי להציג פרטים טכניים של הערוץ.

כדי להעלות פרטים של הערוץ שנבחר...

 **- 1**התכוונן לערוץ.

 כדי , בחר **"פרטי הערוץ"** ולחץ על OK **- 2**לחץ על OPTIONS לפתוח פרטי הערוץ.

 שוב או לחץ על **" חזרה"** כדי לסגור **- 3**לחץ על OPTIONS את המידע על התוכנית.

#### **זה בערוץ HbbTV**

אן תרצה למנוע גישה לעמודי HbbTV בערוץ מסוים, תוכל לחסום את עמודי ה-HbbTV באותו ערוץ בלבד.

 **- 1**עבור לערוץ שאת עמודי ה-HbbTV שלו תרצה לחסום.

 ובחר את **"**HbbTV **בערוץ זה"** ולחץ **- 2**לחץ על OPTIONS על ≮ (ימיו).

. **- 3**בחר **"כבוי"** ולחץ על OK

 **- 4**לחץ על ) שמאל) די לחזור שלב אחד אחורה או לחץ

על **"חזרה"** כדי לסגור את התפריט.

כדי לחסום את HbbTV בטלוויזיה לחלוטין:

**) בית)** > **"הגדרות"**

> **"ערוצים"** > **"הגדרות"** > HbbTV< **"כבוי"**

#### **גישה אוניברסלית**

זמין רק כאשר **"גישה אוניברסלית"** במצב **"מופעל"**.

**) בית)** > **"הגדרות"** > **"גישה אוניברסלית"** > **"גישה אוניברסלית"** > **"מופעל"**.

למידע נוסף, ב"עזרה", לחץ על המקש הצבעוני **" מילות מפתח"** וחפש את **"גישה אוניברסלית"**.

#### 7.3

### **רשימת הערוצים**

#### **פתיחת רשימת הערוצים**

כדי לפתוח את רשימת הערוצים הנוכחית...

 **- 1**לחץ על , כדי לעבור לטלוויזיה.

<span id="page-19-1"></span> כדי לפתוח את רשימת הערוצים אם "שירות **- 2**לחץ על OK אינטראקטיבי" לא זמין, או לחץ על **" רשימת הערוצים"** כדי לפתוח את רשימת הערוצים.

- > **"בחר רשימת ערוצים"**. **3**לחץ על OPTIONS
	- **4**בחר ערוץ אחד שבו אתה רוצה לצפת.
- **5**לחץ על **" חזרה"** כדי לסגור את רשימת הערוצים.

הערוצים המוצגים ברשימה "כל הערוצים" מבוססים על ז'אנר\*. לדוגמה: "פרימיום", "חדשות פרימיום", "פרימיום מקומי", "ילדים"", "ספורט" וכו'. הז'אנר "פרימיום" הוא ערוצים משודרים מובילים בעלי נתח שוק מעל .3%

\* הערה: פונקציית התצוגה לפי ז'אנר חלה רק על גרמניה.

#### **אפשרויות רשימת הערוצים**

#### **פתח את התפריט "אפשרויות"**

כדי לפתוח את תפריט האפשרויות של רשימת הערוצים:

- לחץ על **₪**, כדי לעבור לטלוויזיה.
- לחץ על **" רשימת הערוצים"** כדי לפתוח את רשימת הערוצים.
	- לחץ על OPTIONS, ובחר אחת מהאפשרויות.
	- לחץ על **" חזרה"** כדי לסגור את רשימת הערוצים.

#### **החלף את שם הערוץ**

- **1**לחץ על , כדי לעבור לטלוויזיה.
- **2**לחץ על **" רשימת הערוצים"** כדי לפתוח את רשימת הערוצים.
	- **3**בחר ערוץ אחד שאתה רוצה להחליף את שמו.
	- > **"החלף את שם הערוץ"**, ולחץ על **4**לחץ על OPTIONS כדי לפתוח את המקלדת על המסך. OK
		- **5**השתמש במקשי הניווט כדי לבחור תווים.
			- **6**בחר **"הזן"** בסיום העריכה.
		- **7**לחץ על **" חזרה"** כדי לסגור את רשימת הערוצים.
		- \* הערה: לא זמין כאשר מופעל Play Freeview בבריטניה.

#### **בחירת מסנן ערוצים**

- **1**לחץ על , כדי לעבור לטלוויזיה.
- **2**לחץ על **" רשימת הערוצים"** כדי לפתוח את רשימת הערוצים.
	- > **"דיגיטלי** /**אנלוגי"**, **"ללא 3**לחץ על OPTIONS
		- **תשלום** /**מעורבל"**
	- **4**בחר את אחד משילובי הערוצים המופיעים ברשימת הערוצים.

#### **יצירת רשימת ערוצים מועדפים או עריכה שלה**

> OK > OPTIONS< **"צור רשימת מועדפים"**

<span id="page-19-0"></span>בחר ערוץ, ולאחר מכן לחץ על OK כדי להוסיף רשימת ערוצים מועדפים, לסיום, לחץ על **" בוצע"** .

> OK > OPTIONS< **"ערוך מועדפים"**

בחר ערוץ, ולאחר מכן לחץ על OK כדי להוסיף לרשימת ערוצים מועדפים או להסיר ממנה, לסיום, לחץ על **" בוצע"** .

#### **בחירת טווח ערוצים**

#### > OK > OPTIONS< **"בחר טווח ערוצים"**

בחר טווח ערוצים ברשימת הערוצים. לחץ על OK כדי לסמן את התחלת הטווח, ולאחר מכן לחץ שוב על OK כדי לסיים את בחירת הטווח. הערוצים שנבחרו יסומנו כמועדפים.

#### **בחירת רשימת ערוצים**

> OK > OPTIONS< **"בחר רשימת ערוצים"**

בחר אחת מרשימות הערוצים שממוינות לפי סוגי ערוצים שונים.

#### **חפש ערוצים**

> OK > OPTIONS< **"חפש ערוץ"**

ניתן לחפש ערוץ ברשימה ארוכה של ערוצים. החיפוש יחזיר את שם הערוץ התואם כאשר התוצאה מסודרת לפי סדר האלף-בית.

 **- 1**לחץ על , כדי לעבור לטלוויזיה.

 **- 2**לחץ על **" רשימת הערוצים"** כדי לפתוח את רשימת הערוצים.

 כדי > **"חפש ערוץ"**, ולחץ על OK **- 3**לחץ על OPTIONS לפתוח את המקלדת על המסך.

. **- 4**השתמש במקשי הניווט כדי לבחור תו, ולאחר מכן לחץ על OK

 **- 5**בחר **"הזן"** בסיום ההזנה.

 **- 6**לחץ על **" חזרה"** כדי לסגור את רשימת הערוצים.

#### **נעילת ערוץ או ביטול נעילת ערוץ**

> OK > OPTIONS< **"נעל ערוץ"**, **"בטל נעילת ערוץ"**

כדי למנוע מילדים לצפות בערוץ מסוים, תוכל לנעול אותו. כדי לצפות בערוץ נעול, עליך להזין תחילה את קוד PIN בן 4 ספרות **"נעילת ילדים"**. לא ניתן לחסום תוכניות ממכשירים שחוברו לטלוויזיה.

לערוץ הנעול יהיה **≙** ליד הלוגו של הערוץ.

#### **הסרת רשימת מועדפים**

> OK > OPTIONS< **"הסר רשימת מועדפים"**

כדי להסיר את רשימת המועדפים הקיימת, בחר **"כן"**.

#### 7.4

#### **ערוצים מועדפים**

#### **על אודות ערוצים מועדפים**

ניתן ליצור רשימת ערוצים מועדפים המכילה רק את הערוצים שבהם אתה רוצה לצפות. כאשר רשימת הערוצים "מועדפת" בחורה, כשתחליף ערוצים תראה רק את הערוצים המועדפים שלך.

#### **יצירה של רשימת ערוצים מועדפים**

<span id="page-20-2"></span> **- 1**תוך כדי צפייה בערוץ טלוויזיה, לחץ על **" רשימת הערוצים"** כדי לפתוח את רשימת הערוצים.

- **2**בחר את הערוץ ולחץ על **" סמן כמועדפים"** כדי לסמן כמועדף.
	- **3**הערוץ שנבחר יסומן ב-.

**- 4**כדי לסגור, לחץ על **← "חזרה"**. הערוצים יתווספו לרשימה "מועדפים".

#### **הסרת ערוץ מרשימת המועדפים**

, בדי להסיר ערוץ מרשימת המועדפים, בחר את הערוץ באמצעות ♥ ולאחר מכן לחץ שוב על **" בטל סימון כמועדף"** כדי לבטל את הסימון כמועדף.

#### **שינוי סדר ערוצים**

תוכל לסדר מחדש - לשנות את המיקום - של הערוצים ב"רשימת הערוצים המועדפים" (זמין רק בארצות מסוימות).

- **1**תוך כדי צפייה בערוץ טלוויזיה, לחץ על OK
- > OPTIONS< **"בחר רשימת ערוצים"**.

 **- 2**בחר **"מועדף אנטנה"**, **"מועדף כבלים"** או **"מועדף לוויין"\*** , ולחץ על OPTIONS

 **- 3**בחר **"סדר מחדש את הערוצים"**, בחר את הערוץ שאתה רוצה לסדר, ולחץ על OK.

 **- 4**לחץ על **"לחצני ניווט"** כדי להעביר את הערוץ המסומן למיקום אחר ולחץ על OK.

 **- 5**לסיום, לחץ על **" בוצע"**.

\* ניתן לחפש ערוץ לוויין רק בדגמי טלוויזיה xxPxSxxxx.

#### **רשימת מועדפים במדריך הטלוויזיה**

ניתן לקשר את "מדריך טלוויזיה" ל"רשימת המועדפים" שלך.

 **- 1**תוך כדי צפייה בערוץ טלוויזיה, לחץ

> **"בחר רשימת ערוצים"**. על OK > OPTIONS

 **- 2**בחר **"מועדף אנטנה"**, **"מועדף כבלים"** או **"מועדף לוויין"\*** , ולחץ על OK.

כדי לפתוח אותו. **- 3**לחץ על GUIDE TV

<span id="page-20-0"></span>במדריך הטלוויזיה, תוכל לראות רשימה של תוכניות טלוויזיה שוטפות או מתוכננות בערוצים המועדפים שלך. שלושת הערוצים הנפוצים ביותר מרשימת ברירת המחדל של שירות השידורים יצורפו לסוף רשימת הערוצים המועדפים שלך כדי שתוכל לבדוק אותם. עליך להוסיף ערוצים אלה לרשימת המועדפים שלך כדי לאפשר את פעולתה (ראה "מדריך טלוויזיה" פרק).

בכל דף של "מדריך טלוויזיה" ישנה רשת "הידעת" ברשימת הערוצים המועדפים שלך. הערוץ "הידעת" מספק טיפים שימושיים לאופן שהשימוש בטלוויזיה.

<span id="page-20-1"></span>\* ניתן לחפש ערוץ לוויין רק בדגמי טלוויזיה xxPxSxxxx.

## **טקסט / טלטקסט**

#### **כתוביות מטקסט**

אם תתכוון לערוץ אנלוגי, תצטרך להפוך ידנית את הכתוביות לזמינות לגבי כל ערוץ בנפרד.

- כדי לפתוח את ה"טקסט". **1**עבור לערוץ מסוים ולחץ על TEXT
	- **2**הזן את מספר העמוד של הכתוביות, בדרך כלל .**888**
		- . **3**לסגירת הטקסט, לחץ שוב על TEXT

אם בחרת **"מופעל"** בתפריט "כתוביות" בשעה שאתה צופה בערוץ אנלוגי זה, הכתוביות יוצגו, אם הן זמינות.

כדי לדעת אם ערוץ הוא אנלוגי או דיגיטלי, עבור לערוץ ולחץ . INFO על

#### **דפי טקסט**

כדי לפתוח "טקסט" /"טלטקסט", לחץ על TEXT, בזמן הצפייה בערוצי טלוויזיה. כדי לסגור "טקסט", לחץ שוב על TEXT.

#### **בחירת עמוד טקסט**

בחירת עמוד . . .

- **1**הזן את מספר העמוד בעזרת מקשי הספרות.
	- **2**השתמש במקשי החצים לצורך ניווט.
- **3**לחץ על מקש צבעוני כדי לבחור נושא מקודד בצבע, בתחתית המסך.

#### **עמודי טקסט משניים**

מספר של עמוד טקסט יכול להכיל כמה עמודי משנה. מספרי עמודי המשנה מופיעים על פס, צמוד למספר העמוד הראשי. כדי לבחור עמוד משנה, לחץ על או על .

#### **טקסט עמודי .**T.O.P

תחנות שידור אחדות המציעות P.O.T. טקסט. כדי לפתוח P.O.T. עמודי טקסט בתוך "טקסט", לחץ .**."**T.O.P **של כללית סקירה "**ובחר OPTIONS על

\* ניתן להגיע לטלטקסט רק כאשר הערוצים מותקנים ישירות בטיונר הפנימי של הטלוויזיה והמכשיר במצב טלוויזיה. אם נעשה שימוש בממיר, הטלטקסט לא יהיה זמין בטלוויזיה. במקרה כזה ניתן להשתמש בטלטקסט של הממיר.

#### **אפשרויות טקסט**

במצב טקסט /טלטקסט, לחץ על OPTIONS כדי לבחור...

• **"הקפאת דף"** מניעת סיבוב אוטומטי של עמודי משנה. • **"מסך כפול** / **מסך מלא"** הצגת ערוץ טלוויזיה וטקסט זה לצד זה. **"**T.O.P **של כללית סקירה**• **"** . טקסט.T.O.P לפתוח כדי • **"הגדלה"**

הגדלת עמוד הטקסט לנוחות הקריאה.

• **"חשיפה"**

חשיפת מידע נסתר בעמוד.

• **"שפה"**

<span id="page-21-0"></span>החלפת קבוצת התווים שנעשה בהם שימוש לצורך תצוגה נכונה.

• **"טקסט 2.5"**

הפעלת "טקסט 2.5" לקבלת צבעים רבים יותר וגרפיקה טובה יותר.

#### **הגדרת תצורת הטקסט**

#### **שפת הטקסט**

תחנות טלוויזיה אחדות, המשדרות בשיטה דיגיטלית, מציעות טקסט בכמה שפות.

#### **בחר שפת טלטקסט מועדפת**

**) בית)** > **"הגדרות"** > **"אזור ושפה"** > **"שפה"** > **"טקסט ראשי"** ,**"טקסט משני"**

#### **טקסט 2.5**

אם הוא זמין, טקסט 2.5 מציע יותר צבעים וגרפיקה טובה יותר. 2.5 Text מופעל כברירת מחדל של הגדרות היצרן. כדי לכבות את 2.5...

- . **1**לחץ על TEXT
- **2**כאשר טקסט /טלטקסט פתוח על המסך, לחץ
	- .OPTIONS על
	- **3**בחר **"** 2.5 Text< **" "כבוי"**.

 **- 4**לחץ על ) שמאל) מספר פעמים אם צריך, כדי לסגור את התפריט.

# **מדריך טלוויזיה**

#### $\overline{8.1}$

8

## **למה תזדקק**

במדריך הטלוויזיה, תוכל לראות רשימה של תוכניות טלוויזיה שוטפות או מתוכננות בערוצים שלך. יוצגו ערוצים אנלוגיים ודיגיטליים, או דיגיטליים בלבד, בהתאם למקור המידע (הנתונים) במדריך הטלוויזיה. לא כל הערוצים מציעים מידע על מדריך הטלוויזיה.

הטלוויזיה יכולה לאסוף מידע מ"לוח השידורים" עבור הערוצים שמותקנים בטלוויזיה (למשל הערוצים שבהם אתה צופה באמצעות "צפה בטלוויזיה"). מקלט הטלוויזיה אינו יכול לאסוף את המידע מ"מדריך הטלוויזיה" לגבי ערוצים שנצפים באמצעות מקלט דיגיטלי.

#### $\overline{8.2}$

## **שימוש במדריך הטלוויזיה**

#### **פתיחת מדריך הטלוויזיה**

לפתיחת מדריך הטלוויזיה, לחץ על GUIDE TV.

לחץ שוב על TV GUIDE ו-TV לסגירה

בפעם הראשונה שאתה פותח את מדריך התוכניות, מקלט הטלוויזיה יסרוק את כל הערוצים לאיתור מידע על התוכניות. זה עשוי לקחת כמה דקות. נתוני לוח שידורים מאוחסנים בטלוויזיה.

#### **מעבר לתוכנית**

#### **מעבר לתוכנית**

• ממדריך הטלוויזיה, תוכל לעבור לתוכנית שוטפת. • כדי לבחור תוכנית, השתמש במקשי החצים כדי להדגיש את שם התוכנית.

• נווט ימינה כדי לראות תוכניות המתוכננות במהלך היום.

• כדי לעבור לתוכנית (ערוץ), בחר את התוכנית ולחץ על OK.

#### **הצגת פרטי התוכנית**

כדי להציג את המידע על תוכנית שבחרת, לחץ על INFO.

#### **עדכן את לוח השידורים**

תוכל לעדכן את לוח השידורים כדי לקבל מידע עדכני על תוכניות.

כדי לעדכן את מדריך הטלוויזיה, לחץ על OPTIONS ובחר **"עדכן את מדריך הטלוויזיה"**. ייתכן שתצטרך לחזור על הפעולה מספר פעמים כדי להשלים את העדכון.

\* הערה: לא זמין כאשר מופעל Play Freeview בבריטניה.

#### **שנה יום**

<span id="page-22-3"></span><span id="page-22-0"></span>אם המידע שבמדריך הטלוויזיה מגיע משירות השידורים, לחץ על**"ערוץ למעלה"** כדי לראות את לוח הזמנים של אחד מהימים הבאים. לחץ על **"ערוץ למטה"** כדי לחזור אל היום הקודם.

<span id="page-22-1"></span>לחלופין, תוכל ללחוץ על OPTIONS ולבחור **"החלפת יום"**.

#### **חפש לפי סוגה**

אם המידע זמין, תוכל לחפש תוכניות מתוכננות לפי סוגה, כגון סרטים, ספורט וכד'.

כדי לחפש תוכניות לפי ז'אנר, לחץ על OPTIONS ובחר **"חפש לפי סוגה"**.\*

בחר ז'אנר ולחץ על OK. תופיע רשימה של תוכניות שנמצאו.

<span id="page-22-2"></span>\* הערה: לא זמין כאשר מופעל Play Freeview בבריטניה.

# **Freeview Play (עבור דגמי הממלכה המאוחדת בלבד)**

#### 9.1

## **Play Freeview אודות**

כדי ליהנות מ- Play Freeview**\***, ראשית יש לחבר את הטלוויזיה לאינטרנט.

:מציעה Freeview Play

• צפייה בתוכניות טלוויזיה שהחמצת בשבעת הימים האחרונים. • צפייה בטלוויזיה חיה ולפי דרישה, הכל במקום אחד מבלי להיכנס ליישום, ניתן לחפש בתוכניות של Play Freeview ב"מדריך

הטלוויזיה".

• צפייה ביותר מ70- ערוצים רגילים ועד 15 ערוצי HD. • שימוש בשירותים לפי דרישה כגון iPlayer BBC, ה- Hub ITV,

.BBC SPORT -ו BBC NEWS ,Demand 5 ,All 4 • אין חוזים ואין עלויות חודשיות, אתה בשליטה.

 $\prime$ /www.freeview.co.uk :https :בקר בכתובת  $\prime$ 

\* Play Freeview רק עבור דגמי טלוויזיה בממלכה המאוחדת.

#### $9.2$

## **שימוש ב-Freeview Play**

כדי לפתוח את Play Freeview\*…

 **- 1**לחץ על ) בית) כדי לפתוח את תפריט הבית.

 **- 2**לחץ על ) ימין) כדי לבחון את רשימת נגני ה-

Freeview)יישומים) הזמינים או בחר **"חקור את** Play Freeview**"**

כדי להיכנס לדף של Play Freeview.  **- 3**ניתן ללחוץ על **" חיפוש"** או להזין מילת מפתח בסרגל החיפוש למעלה משמאל כדי לחפש ערוצים.

 **- 4**ניתן ללחוץ על **" המלצה"** ב"מדריך הטלוויזיה" כדי למיין סוגים שונים של תוכניות אחרי בחירה של ז'אנר ספציפי.

 **- 5**בחר תוכנית ולחץ על **" מידע על פרקים"** כדי להציג את פרטי החורויח שורחרה.

כדי להתחיל בצפייה. **- 6**בחר תוכנית ולחץ על OK

 **- 7**לחץ על **" חזרה"** כדי לסגור.

\* Play Freeview רק עבור דגמי טלוויזיה בממלכה המאוחדת.

#### 9.3

## <span id="page-23-3"></span>**מדריך הטלוויזיה ב-Freeview Play**

כאשר Play Freeview \*מופעל, לחיצה על TV GUIDEמאפשרת לפתוח את מדריך הטלוויזיה, לחץ על TV פעם נוספת כדי לסגור. GUIDE

<span id="page-23-0"></span>אם המידע שבמדריך הטלוויזיה מגיע משירות השידורים, לחץ על**"ערוץ למעלה"** כדי לראות את לוח הזמנים של אחד מהימים הבאים. לחץ על **"ערוץ למטה"** כדי לחזור אל היום הקודם.

לחלופין, תוכל ללחוץ על OPTIONS ולבחור **"החלפת יום"**.

#### **העדפות נגישות**

<span id="page-23-1"></span>לחץ על OPTIONS במדריך הטלוויזיה ובחר **"העדפות נגישות"** כדי לכוונן את ההעדפה הרצויה למיון תוכניות:

- הצג רק תוכניות עם תיאור שמע
	- התג רק תוכניות עם כתוביות
- הצג רק תוכניות עם שפת הסימנים

#### **הגדרות פרטיות**

לחץ על OPTIONS במדריך הטלוויזיה ובחר**"הגדרות פרטיות"** כדי להציג את תנאי מדיניות הפרטיות. תוכל לבחור לסרב לתנאי מדיניות הפרטיות ולהשבית את Play Freeview ;או לבחור לקבל את תנאי מדיניות הפרטיות ולהפעיל את Play Freeview.

<span id="page-23-2"></span>\* Play Freeview נועד רק עבור דגמי טלוויזיה ב- UK.

## **סרטונים, תמונות או מוזיקה**

#### 10.1

## **מחיבור USB**

תוכל להציג תמונות או להקרין סרטים ולהשמיע מוזיקה מכונן הבזק מסוג USB או מכונן קשיח USB.

כאשר הטלוויזיה מופעלת, חבר כונן הבזק USB או כונן קשיח USB לאחת מכניסות ה- USB.

לחץ על SOURCES, בחר USB **,** תוכל לעיין בקבצים במבנה התיקיות שסידרת בכונן קשיח USB.

#### 10.2

## **ממחשב או מכונן אחסון ברשת (NAS)**

באפשרותך להציג תמונות, להשמיע מוזיקה או להקרין סרטונים ממחשב ברשת הביתית שלך או מכונן NAS) אחסון ברשת).

הטלוויזיה והמחשב או כונן ה-NAS חייבים להיות על אותה רשת ביתית. במחשב או בכונן ה- NAS, עליך להתקין "תוכנת שרת מדיה". שרת המדיה שלך צריך להיות מוגדר לשיתוף הקבצים שלך עם הטלוויזיה. הטלוויזיה מציגה את הקבצים ואת התיקיות כפי שאורגנו על ידי שרת המדיה או כפי שהם מובנים במחשב שלך או בכונן ה- NAS .

הטלוויזיה אינה תומכת בכתוביות בהזרמת וידאו ממחשב או NAS.

אם שרת המדיה תומך בחיפוש קבצים, יהיה זמין שדה חיפוש.

כדי לעיין בקבצים במחשב ולהפעיל אותם...

. , בחר **"רשת"** ולחץ על OK **- 1**לחץ על SOURCES  **- 2**לאחר חיבור התקן, הפריט **"התקן רשת"** יוחלף בשם ההתקן המחובר.

 **- 3**ניתן לעיין בקבצים ולהפעיל אותם.

 **- 4**כדי להפסיק הפעלה של סרטונים, תמונות ומוזיקה, לחץ

.EXIT על

10.3

## **תצלומים**

#### **הצגת תמונות**

. ולחץ על OK , בחר USB **- 1**לחץ על SOURCES

 **- 2**בחר **"כונן הבזק** USB **"**ואז בחר את התקן ה-USB הדרוש.

 **- 3**בחר **"תמונה"**, תוכל ללחוץ על **" מיון"** כדי לעיין בתמונות לפי יום, חודש או שנה.

 כדי להציג את התמונה **- 4**בחר אחת מהתמונות ולחץ על OK שנבחרה.

• כדי להציג תמונות, בחר **"תמונות"** בשורת התפריטים, בחר תמונה ממוזערת ולחץ על OK.

<span id="page-24-5"></span>• אם יש מספר תמונות באותה תיקייה, בחר תמונה ולחץ על **" מצגת שקופיות"** כדי להתחיל מצגת שקופיות של כל התמונות באותה תיקייה.

<span id="page-24-1"></span><span id="page-24-0"></span>• צפה בתמונה לחץ על INFO כדי להציג למטה: סרגל התקדמות, סרגל שליטה על ההפעלה, ) דלג אל התמונה הקודמת בתיקייה), א (דלג את התמונה הבאה בתיקייה), ל (התחל הפעלת מצגת), וו (השהה את ההפעלה), → (התחל מצגת),  $\bullet$  (סובב תמונה)

בעת הצגת קובץ תמונה, לחץ על OPTIONS כדי...

**"ערבוב כבוי", "ערבוב פועל"** הצג את התמונות לפי הסדר או באופן אקראי.

**"חזור", "הפעל פעם אחת"** הצג את התמונות שוב ושוב או רק פעם אחת.

<span id="page-24-2"></span>**"הפסק מוזיקה"** הפסק את המוזיקה אן מתבצעת הפעלת מוזיקה.

> **"מהירות מצגת השקופיות"** הגדר את מהירות מצגת השקופיות.

**"מעבר מצגת השקופיות"** הגדר את המעבר מתמונה אחת לבאה אחריה.

#### **אפשרויות תמונה**

בעת עיון בקובצי תמונות, לחץ על OPTIONS כדי...

**"רשימה"** /**"תמונות ממוזערות"** הצג תמונות בתצוגת שימה או תמונות ממוזערות.

**"ערבוב כבוי", "ערבוב פועל"** הצג את התמונות לפי הסדר או באופן אקראי.

**"חזור", "הפעל פעם אחת"** הצג את התמונות שוב ושוב או רק פעם אחת.

**"הפסק מוזיקה"** הפסק את המוזיקה אן מתבצעת הפעלת מוזיקה.

> **"מהירות מצגת השקופיות"** הגדר את מהירות מצגת השקופיות.

**"מעבר מצגת השקופיות"** הגדר את המעבר מתמונה אחת לבאה אחריה.

10.4

### **תמונות 360°**

#### **הצג תמונות 360°**

- <span id="page-24-4"></span><span id="page-24-3"></span>. ולחץ על OK , בחר USB **- 1**לחץ על SOURCES
- **2**בחר **"כונן הבזק** USB **"**ואז בחר את התקן ה-USB הדרוש.
- **3**בחר **"תמונות 360°"**, ניתן ללחוץ על **" מיון"** כדי לעיין בתמונות 360° לפי תאריך, חודש, שנה או לפי אלף-בית לפי שם.
- כדי להציג את התמונה **4**בחר תמונת 360° אחת ולחץ על OK שנבחרה.
- כדי להציג תמונות, בחר **"תמונות 360°"** בשורת התפריטים, בחר תמונה ממוזערת ולחץ על OK.
- אם יש מספר תמונות 360° באותה תיקייה, בחר תמונת °360 ולחץ על **" מצגת שקופיות"** כדי להתחיל מצגת שקופיות של כל

#### התמונות באותה תיקייה.

• צפה בתמונה לחץ על INFO כדי להציג למטה: סרגל התקדמות. סרגל שליטה על ההפעלה. ◄ (דלג אל התמונה הקודמת בתיקייה), ) דלג את התמונה הבאה בתיקייה), ) התחל הפעלת מצגת), ) השהה את ההפעלה), ") הפעל הכל" /"הפעל פריט אחד"), $\blacksquare$  ),Little Planet ( $\blacksquare$  ("מצב אוטומטי" /"מצב ידני").

- Planet Little: Planet Little היא תצוגה חלופית וכיפית של תמונת 360°". כאשל מפעילים את התצוגה של Planet Little , תמונת 360° תופק בתצוגה עטופה כמו כוכב לכת. - "מצב אוטומטי" /"מצב ידני": כאשר נגן 360° מופעל, הוא יבצע צידוד אוטומטי של תמונת 360° שנבחרה משמאל לימין (0 עד 360 מעלות) בתצוגת .360° במעבר למצב ידני, נגן 360° יפסיק את הצידוד /סיבוב כדי לאפשר צידוד /סיבוב ידני באמצעות מקשי השלט רחוק.

בעת הצגת קובץ תמונה 360°, לחץ על OPTIONS ≡

**"ערבוב כבוי", "ערבוב פועל"** הצג את התמונות לפי הסדר או באופן אקראי.

**"חזור", "הפעל פעם אחת"** הצג את התמונות שוב ושוב או רק פעם אחת.

> **"אפס תצוגה"** אפס את זווית הצפייה.

**"הפסק מוזיקה"** הפסק את המוזיקה אן מתבצעת הפעלת מוזיקה.

#### **אפשרויות תמונות 360°**

בעת הצגת קובצי תמונות 360° , לחץ על OPTIONS כדי...

**"רשימה"** /**"תמונות ממוזערות"** הצג תמונות 360° בתצוגת רשימה או תמונות ממוזערות.

> **"ערבוב כבוי", "ערבוב פועל"** הצג את התמונות לפי הסדר או באופן אקראי.

> **"חזור", "הפעל פעם אחת"** הצג את התמונות שוב ושוב או רק פעם אחת.

**"הפסק מוזיקה"** הפסק את המוזיקה אן מתבצעת הפעלת מוזיקה.

10.5

#### **סרטוני וידיאו**

#### **הקרנת סרטוני וידיאו**

כדי להפעיל סרטון בטלוויזיה...

בחר **" סרטונים"**, בחר את שם הקובץ ולחץ על OK.

 כדי להמשיך. • להשהיית הסרטון, לחץ על OK. לחץ שוב על OK • כדי להחזיר אחורה או להריץ מהר קדימה, לחץ על או על . לחץ כמה פעמים על המקשים כדי להאיץ פי 2, פי 4, פי 8, פי 16 ופי 32.

• כדי לעבור לסרטון הבא בתיקייה, לחץ על OK כדי להשהות ובחר במסך ולחץ על OK.

• כדי לעצור את הקרנת הסרטון, לחץ על ■ (עצירה).

• כדי לחזור לתיקייה, לחץ על <del>כי</del> .

#### **פתיחת תיקיית וידאו**

. ולחץ על OK , בחר USB **- 1**לחץ על SOURCES  **- 2**בחר **"כונן הבזק** USB **"**ואז בחר את התקן ה-USB הדרוש.

 כי **- 3**בחר **"וידאו"** ובחר אחד מתוך וידאו, ניתן ללחוץ על OK להפעיל את הווידאו שנבחר.

• בחר וידאו ולחץ על INFO כדי להציג את פרטי הקובץ. • הפעלה של וידאו ולחץ על INFO כדי להציג להלן: סרגל התקדמות, סרגל בקרת הפעלה, ) דלג אל הווידאו הקודם בתיקייה), א (דלג אל הווידאו הבא בתיקייה), ♦ (הפעלה), א (החזר אחורה), אדורה), אחורה), וו (השהה את ההפעלה), → (הפעל הכל /הפעל אחד), ש ("ערבוב פועל" /"ערבוב כבוי")

במהלך הפעלת הסרטון, לחץ על OPTIONS כדי...

## **כתוביות**

הצג כתוביות אם זמינות, בחר **"מופעלות"** ,**"כבויות"**, או **"מופעלות במהלך השתקה"**.

> **"שפת כתוביות"** בחר שפת כתוביות אם זמינה.

**"ערכת תווים"** בחר את ערכת התווים אם כתוביות חיצוניות זמינות.

> **"שפת שמע"** בחר שפת שמע אם זמינה.

**"סטטוס"** הצג את פרטי קובץ הווידאו.

**חזור, השמע פעם אחת** הפעל סרטונים שוב ושוב או פעם אחת.

**"הגדרות כתוביות"** הגדר את "גודל גופן", "צבע כתוביות", "מיקום כתוביות" ו"היסט סנכרון זמן" אם האפשרויות זמינות.

#### **אפשרויות וידיאו**

בעת עיון בקובצי וידאו, לחץ על OPTIONS יבעת עיון בקובצי וידאו,

**"רשימה"** /**"תמונות ממוזערות"** הצג קובצי סרטונים בתצוגת רשימה או תמונות ממוזערות.

<span id="page-25-0"></span>**כתוביות** הצג כתוביות אם זמינות, בחר **"מופעלות"** ,**"כבויות"**, או **"מופעלות במהלך השתקה"**.

> <span id="page-25-1"></span>**"ערבוב כבוי", "ערבוב פועל"** הפעל את הסרטונים לפי הסדר או באופן אקראי.

> > **חזור, השמע פעם אחת** הפעל סרטונים שוב ושוב או פעם אחת.

## **מוזיקה**

#### **השמעת מוזיקה**

פתח תיקיית מוזיקה

. ולחץ על OK , בחר USB **- 1**לחץ על SOURCES  **- 2**בחר **"התקן הבזק** USB **"**ולחץ על ) ימין) כדי לבחור את התקן ה-USB הדרוש. כדי **- 3**בחר **"מוזיקה"** ובחר אחד מתוך מוזיקה, ניתן ללחוץ על OK להשמיע את המוזיקה שנבחרה. • בחר מוזיקה ולחץ על INFO כדי להציג את פרטי הקובץ. • הפעלה של מוזיקה ולחץ על INFO כדי להציג להלן: סרגל התקדמות, סרגל בקרת הפעלה, ) דלג אל המוזיקה הקודמת בתיקייה), א (דלג אל המוזיקה הבאה בתיקייה), ♦ (הפעלה), ◄ (החזר אחורה), ➡ (הרץ קדימה), וו (השהה את ההפעלה), → (הפעל הכל /הפעל אחד)

במהלך הפעלת מוזיקה, לחץ על OPTIONS =

**חזור, השמע פעם אחת** השמע שירים שוב ושוב או פעם אחת.

#### **אפשרויות מוזיקה**

בעת עיון בקובצי מוזיקה, לחץ על OPTIONS =

**"ערבוב כבוי", "ערבוב פועל"** השמע את השירים לפי הסדר או באופן אקראי.

> **חזור, השמע פעם אחת** השמע שירים שוב ושוב או פעם אחת.

# **פתח תפריטי הגדרות טלוויזיה**

#### 11.1

11

## **"תפריט מהיר" ו"הגדרות נפוצות"**

לחץ על  **מקש "תפריט מהיר"** MENU/ בשלט רחוק כדי למצוא את **"תפריט מהיר"**, ולחץ על החצים ) שמאל) כדי למצוא את **"הגדרות נפוצות"**.

#### **תפריט מהיר:**

• **"עזרה"** - אבחן וקבל מידע נוסף לגבי הטלוויזיה.

• **"התקנת ערוצים"** - עדכון ערוצים או התחלת התקנה של ערוץ חדש לגמרי.

• **"עדכן תוכנה"** - בדוק אם יש גרסה חדשה יותר של תוכנת הטלוויזיה לעדכון.

• **"צפה בטלוויזיה"** - כדי לחזור לצפייה בטלוויזיה.

• **"מדריך טלוויזיה"** - כדי לפתוח את מדריך הטלוויזיה.

• **"ערוצים"** - כדי לפתוח את רשימת הערוצים.

• **"מקורות"** - כדי לפתוח את התפריט "מקורות".

• **"מדיה"** - כדי להפעיל נגן קובצי מדיה ולהפעיל קבצים מ-USB או מהרשת.

• **"הדגם אותי"** - כדי לנהל קובצי הדגמה.

#### **הגדרות נפוצות:**

• **"סגנון תמונה"** - בחר את אחד מסגנונות התמונה המוגדרים מראש לצפייה אידאלית בתמונות.

• **"תבנית תמונה"** - בחר אחת מתבניות התמונה המוגדרות מראש שמתאימה למסך.

• **"סגנון צליל"** - בחר אחד מסגנונות הצליל המוגדרים מראש לקבלת הגדרות צליל אידאליות.

• 2.0 EasyLink - שליטה בהגדרות וכוונון הגדרות של מערכת צליל .EasyLink 2.0 תואמת HDMI

• **"יציאת שמע"** - הגדר את הטלוויזיה כך שתשמיע צליל בטלוויזיה או במערכת שמע מחוברת.

• **"סגנון** Ambilight **"\***- בחר אחד מסגנונות Ambilight המוגדרים מראש.

• Ambisleep **\***- הפעלה או כוונון של הגדרות Ambisleep , המדמה שקיעה כדי לעזור לך להירגע לפני השינה.

• **"** Ambilight**+** hue **\*"**- הפעל או כבה את Ambilight+ hue.

• **"אלחוטי ורשתות"** - התחבר לרשת הביתית או כוונן את הגדרות הרשת.

• **"כיבוי מסך"** - אם אתה מקשיב למוזיקה בלבד בטלוויזיה, תוכל לכבות את מסך הטלוויזיה.

• **"טיימר שינה"** - הגדר את הטלוויזיה לעבור למצב המתנה באופן אוטומטי לאחר פרק זמן שנקבע מראש.

• **"כל ההגדרות"** - הצג את התפריט של כל ההגדרות.

#### **תפריט כל ההגדרות:**

לחץ על מקש **) בית)** בשלט רחוק כדי לחזור למסך הבית. תוכל לגשת לתפריט **"הגדרות"** דרך סמל ההגדרות בפינה השמאלית העליונה במסך הבית.

<span id="page-27-3"></span><span id="page-27-2"></span><span id="page-27-1"></span><span id="page-27-0"></span>\* הגדרת Ambilight היא רק עבור דגמים התומכים בפונקציה .Ambilight

## 11.2

## **כל ההגדרות**

#### **הגדרות תמונה**

#### **סגנון התמונה**

#### **בחירת סגנון**

לשינוי התמונה בקלות, תוכל לבחור סגנון תמונה קבוע מראש.

**) בית)** > **"הגדרות"** > **"תמונה"** > **"סגנון התמונה"**, לחץ על כדי לעבור לאפשרות הזמינה הבאה. OK

סגנונות התמונה הזמינים הם:

- **"איישי"** העדפות התמונה שהגדרת במהלך ההפעלה הראשונה
	- **"חי"** אידאלית לצפייה באור יום
		- **"טבעי"** הגדרות תמונה טבעיות
	- ECO ההגדרה החסכונית ביותר באנרגיה
		- **קולנוע** אידיאלית לצפייה בסרטים
			- **משחקים** אידאלי למשחקים\*
				- **"מסך"** אידאלי למסך מחשב
	- \* סגנון תמונה "משחק" אינו זמין עבור חלק ממקורות הווידאו.

#### **התאמה אישית של סגנון**

ניתן לכוונן ולאחסן הגדרות תמונה בסגנון של התמונה שנבחרה, כגון **צבע** ,**ניגודיות** או **חדות**.

#### **שחזור סגנון**

כדי לשחזר את הסגנון להגדרה המקורית שלו, עבור אל **) בית)** > **"הגדרות"** > **"תמונה"** > **"סגנון התמונה"**, ולחץ על **" שחזר סגנון"**.

#### **צבע, ניגודיות, חדות, רמת שחור**

#### **שינוי צבע התמונה**

#### **) בית)** > **"הגדרות"** > **"תמונה"** > **"צבע"**

לחץ על החצים ≮ (ימין) או ∢ (שמאל) כדי לכוונן את ערך רוויית הצבע של התמונה.

#### **שינוי ניגודיות התמונה**

### **) בית)** > **"הגדרות"** > **"תמונה"** > **"ניגודיות תאורה אחורית"**

לחץ על החצים  $\mathsf I$  (ימיו)או  $\mathsf I$  (שמאל) כדי לכוונו את ערך הניגודיות של התמונה.

אפשר להקטין את ערך הניגודיות כדי להפחית צריכת חשמל.

### **שינוי חדות התמונה**

**) בית)** > **"הגדרות"** > **"תמונה"** > **"חדות"**

לחץ על החצים  $\zeta$  (ימין) או  $\zeta$  (שמאל) כדי לכוונן את ערך החדות של התמונה.

#### **שינוי רמת השחוח של התמונה**

#### **) בית)** > **"הגדרות"** > **"תמונה"** > **"רמת שחור"**

לחץ על החצים  $\zeta$  (ימין) או  $\zeta$  (שמאל) כדי לכוונן את רמת השחור של אות התמונה.

**הערה**: קביעת רמת שחור שונה במידה רבה מערך הייחוס (50) עלולה לגרום לירידה בניגודיות.

#### **הגדרות תמונה של מצב מומחה**

#### **הגדרות צבע**

**) בית)** > **"הגדרות"** > **"תמונה"** > **"הגדרות מצב מומחה"**

#### **כוונון שיפור הצבע**

**) בית)** > **"הגדרות"** > **"תמונה"** > **"הגדרות מצב מומחה"** > **"שיפור צבע"**

בחר **"מקסימום", "בינוני",** או **"מינימום"** כדי לקבוע את רמת עוצמת הצבע ואת הפרטים בצבעים בהירים.

הערה: לא זמין כאשר מתגלה אות Vision Dolby.

#### **בחר טמפרטורת צבע קבועה מראש**

**) בית)** > **"הגדרות"** > **"תמונה"** > **"הגדרות מצב מומחה"** > **"טמפרטורת צבע"**

בחר **"רגיל", "חמים"** או **"קריר"** כדי לקבוע את טמפרטורת הצבע המועדפת.

#### **התאמה אישית של טמפרטורת צבע**

**) בית)** > **"הגדרות"** > **"תמונה"** > **"הגדרות מצב מומחה"** > **"טמפרטורת צבע מותאמת אישית"**

בחר "מותאם אישית" בתפריט "טמפרטורת צבע" כדי להתאים (ימין) אישית טמפרטורת צבע כרצונך. לחץ על החצים  $\zeta$ או  $\blacktriangleright$  (שמאל) כדי לכוונן את הערך.

#### **יישור נקודה לבנה**

#### **) בית)** > **"הגדרות"** > **"תמונה"** > **"הגדרות מצב מומחה"** > **"יישור נקודה לבנה"**

התאם אישית את כוונון הנקודה הלבנה בטמפרטורת הצבע שנבחרה עבור התמונה. לחץ על החצים **>** (ימין) או  $\cdot$  (שמאל) כדי לכוונן את הערך, לחץ על **" איפוס"** כדי לאפס את הערך.

#### **הגדרות ניגודיות**

#### **מצבי ניגודיות**

#### **) בית)** > **"הגדרות"** > **"תמונה"** > **"הגדרות מצב מומחה"** > **"מצב ניגודיות"**

<span id="page-28-0"></span>בחר **"רגיל"** ,**"אופטימיזציה לתמונה"**, **"אופטימיזציה לחיסכון באנרגיה"** כדי שהטלוויזיה תפחית באופן אוטומטי את הניגודיות, להפחתת צריכת חשמל או לחוויית תמונה מיטבית, או בחר **"כבוי"** כדי לכבות את הכוונון הזה.

#### **ניגודיות דינמית**

#### **) בית)** > **"הגדרות"** > **"תמונה"** > **"הגדרות מצב מומחה"** > **"ניגודיות דינמית"**

בחר **"מקסימום"** ,**"בינוני"** או **"מינימום"** כדי להגדיר את הרמה שבה הטלוויזיה משפרת באופן אוטומטי את הפרטים באזורים הכהים, באזורי הביניים ובאזורים הבהירים של התמונה.

#### **ניגודיות וידאו, גמא**

#### **ניגודיות וידיאו**

**) בית)** > **"הגדרות"** > **"תמונה"** > **"הגדרות מצב מומחה"** > **"ניגודיות וידאו"**

לחץ על החצים  $\,$  (ימין) או  $\,$  (שמאל) כדי לכוונן את ערך ניגודיות הווידאו.

#### **גמא**

#### **) בית)** > **"הגדרות"** > **"תמונה"** > **"הגדרות מצב מומחה"** > **"גמא"**

לחץ על החצים ( $\mathbf{\hat{y}}$  ימין) או  $\mathbf{\hat{y}}$  שמאל) כדי לקבוע הגדרה לא לינארית לזוהר ולניגודיות תמונה.

#### **חיישן אור**

#### **) בית)** > **"הגדרות"** > **"תמונה"** > **"הגדרות מצב מומחה"** > **"חיישן אור"**

כדי לחסוך באנרגיה, החיישן המובנה של התאורה הסביבתית מפחית את הבהירות של מסך הטלוויזיה כאשר הסביבה חשוכה. חיישן האור המובנה מכוונן באופן אוטומטי את התמונה לתנאי התאורה של החדר.

#### **Super Resolution**

**) בית)** > **"הגדרות"** > **"תמונה"** > **"הגדרות מצב מומחה"** > Resolution Super

בחר **"מופעל"** כדי לאפשר חדות מעולה בקצוות ובפרטים.

#### **תמונה נקייה**

#### **הפחתת רעש**

**) בית)** > **"הגדרות"** > **"תמונה"** > **"הגדרות מצב מומחה"** > **"הפחתת רעש"**

בחר **"מקסימום"** ,**"בינוני"** ,**"מינימום"** כדי להגדיר את הסף להפחתת רעשים בתוכן וידאו.

רעשים בדרך כלל מופיעים כנקודות קטנות נעות בתמונה על-גבי המסך.

#### MPEG Artefact **הפחתת**

**) בית)** > **"הגדרות"** > **"תמונה"** > **"הגדרות מצב מומחה"** > **"הפחתת** Artefact MPEG**"**

בחר **"מקסימום"** ,**"בינוני"** ,**"מינימום"** כדי לקבל דרגות שונות של החלקת ארטיפקטים בתוכן וידאו דיגיטלי. ארטיפקטים של MPEG בדרך כלל מופיעים כבלוקים קטנים או קצוות משוננים בתמונות על המסך.

#### **פורמט התמונה**

#### **) בית)** > **"הגדרות"** > **"תמונה"** > **"תבנית תמונה"**

אם התמונה אינה ממלאה את כל המסך, אם יש פסים שחורים למעלה, למטה או משני הצדדים, תוכל לסדר את התמונה כדי שתמלא לגמרי את המסך.

בחירת אחת מההגדרות הבסיסיות הממלאות את המסך...

• **"מסך רחב"** - מבצע באופן אוטומטי זום של התמונה למסך מלא .16:9 יחס גובה רוחב של תוכן התמונה עשוי להשתנות. • **"מילוי מסך"** - הגדרה זו מרחיבה את התמונה אוטומטית כדי שתמלא את המסך. עיוות התמונה מינימלי, הכתוביות נשארות ברורות. לא מתאים לקלט מחשב. כמה פורמטים חריגים של תמונות עלולים עדיין להציג את הפסים השחורים. יחס גובה רוחב של תוכן התמונה עשוי להשתנות.

• **"התאמה למסך"** - הגדרה זו מגדילה את התמונה אוטומטית כדי שתמלא את המסך, ללא עיוותים. ייתכן שייראו פסים שחורים. לא נתמך עבור קלט מחשב.

• **"מקורי"** - מבצע זום אוטומטי של התמונה כדי להתאים למסך עם יחס הגובה רוחב המקורי. לא נראה תוכן אבוד.

#### **) בית)** > **"הגדרות"** > **"תמונה"** > **"תבנית תמונה"** > **"מתקדם"**

עיצוב פורמט התמונה...

• **"הזזה"** - השתמש בחצים כדי להזיז את התמונה. אתה יכול להזיז את התמונה רק כאשר היא מוגדלת ( in zoomed.)

• **"זום"** - השתמש בחצים כדי להגדיל את התמונה.

• **"מתיחה"** - השתמש בחצים כדי למתוח את התמונה אנכית או אופקית.

• **"ביטול פעולה"** - בחר כדי לחזור לפורמט התמונה שממנו התחלת.

חלק מאפשרויות הבחירה להגדרת "פורמט התמונה" עשויות שלא להיות זמינות בתנאים מסוימים. לדוגמה, בהזרמת וידאו, שימוש ביישום Android, מצב משחקים וכו'.

#### **הגדרות תמונה מהירות**

#### **) בית)** > **"הגדרות"** > **"תמונה"** > **"הגדרת תמונה מהירה"**

• במהלך ההתקנה הראשונה, הגדרת כמה הגדרות תמונה בכמה שלבים קלים. תוכל לבצע שוב את השלבים האלו באמצעות התפריט **"הגדרת תמונה מהירה"**.

• בחר את הגדרת התמונה הרצויה ועבור להגדרה הבאה. • לשם כך, ודא שניתן לכוונן את הטלוויזיה לערוץ כלשהו או שהיא יכולה להציג תוכנית ממכשיר מחובר.

#### **הגדרות קול**

#### **סגנון הצליל**

#### **בחירת סגנון**

<span id="page-29-0"></span>לכוונון קל של הצליל ניתן לבחור סגנון צליל שהודר מראש.

#### **) בית)** > **"הגדרות"** > **"צליל"** > **"סגנון הצליל"**

סגנונות הצליל הזמינים הם:

- **"מצב** AI **"** בחר מצב AI להעברה אינטליגנטית של סגנון הצליל על בסיס תוכן השמע.
	- **"מקורי"** הגדרת הצליל הניטרלית ביותר
		- **"סרטים"** אידאלי לצפייה בסרטים
		- **"מוזיקה"** אידאלית להאזנה למוזיקה
			- **"משחק"** אידאלי למשחקים
				- **"דו-שיח"** אידאלי לדיבור
	- **"אישי"** בחר כדי לכוונן את הגדרות הצליל המועדפות

#### **שחזר הגדרות אישיות**

- **1**הגדר את סגנון הצליל ל"אישי".
- **2**לחץ על המקש הצבעוני **" שחזר סגנון"**, ולחץ
	- על OK. הסגנון משוחזר.

#### **הגדרות צליל אישיות**

Clear Dialogue

**) בית)** > **"הגדרות"** > **"צליל"** > **"הגדרות אישיות"** > Clear **Dialogue** 

בחר **"פועל"** כדי לשפר את הצליל לדיבור. אידיאלי לתוכניות של חדשות.

#### **אקולייזר** AI

**) בית)** > **"הגדרות"** > **"צליל"** > **"הגדרות אישיות"** > **"אקולייזר** AI**"**

בחר **"מופעל"** כדי להפעיל כוונון אינטליגנטי של האקולייזר על בסיס תוכן השמע והגדרות מותאמות אישית.

#### **אקולייזר** AI **מותאם אישית**

**) בית)** > **"הגדרות"** > **"צליל"** > **"הגדרות אישיות"** > **"אקולייזר** AI **מותאם אישית"**

לחץ על מקשי **החצים** /**הניווט** כדי לכוונן את הגדרות האקולייזר.

\* הערה: כדי לשחזר את **"הגדרות אישיות"** להגדרה המקורית, חזור אל **"סגנון צליל"**, ולאחר מכן לחץ על **" שחזר סגנון"**.

#### **מיקום הטלוויזיה**

**) בית)** > **"הגדרות"** > **"צליל"** > **"מיקום הטלוויזיה"**

בחר **"על מעמד לטלוויזיה"** או **"על הקיר"** כדי להתאים את הפקת הצליל למיקום הטלוויזיה.

#### **EasyLink 2.0**

**קבע את הגדרות השמע של מערכת השמע** HDMI **דרך** EasyLink 2.0

**) בית)** > **"הגדרות"** > **"צליל"** > 2.0 EasyLink.

באפשרותך לכוונן בנפרד את הגדרות הצליל של מערכת צליל HDMI דרך **"הגדרות נפוצות"** או **"הגדרות"** > **"צליל"** > . זה רלוונטי רק עם מערכת שמע HDMI התואמת 2.0 EasyLink ל- 2.0 EasyLink. כדי להפעיל את הבקרה, ודא שפריט התפריט **בקרת צליל של** 2.0 EasyLink מוגדר למצב **"מופעל"** תחת **"הגדרות כלליות"** > EasyLink< **"בקרת קול** 2.0 EasyLink**"**.

#### **בחירת סגנון שמע**

**) בית)** > **"הגדרות"** > **"צליל"** > 2.0 EasyLink< **"סגנון הצליל"**.

עבור בין סגנונות השמע שהוגדרו מראש. יש סגנונות אידיאליים לצפייה בסרטים, להאזנה למוזיקה או לסוגי תוכן שמע אחרים.

• סרט - סגנון שמע אידיאלי לצפייה בסרט.

- מוזיקה ממוטב להאזנה למוזיקה.
	- קול שיפור הדו-שיח בקולות.

• אצטדיון - מעניק תחושה של אצטדיון גדול ופתוח.

• מותאם אישית - מצב שמע מותאם. ההגדרה זמינה רק בעת כאשר המכשיר המחובר תואם לטלוויזיה עבור התכונה.

#### **כוונון רמת בס**

**) בית)** > **"הגדרות"** > **"צליל"** > 2.0 EasyLink< **"באס"**.

לחץ על מקשי **החצים** /**הניווט** כדי לכוונן את רמת הבאס.

#### **כוונון רמת טרבל**

**) בית)** > **"הגדרות"** > **"צליל"** > 2.0 EasyLink< **"טרבל"**.

לחץ על מקשי **החצים** /**הניווט** כדי לכוונן את רמת הטרבל.

#### **אקולייזר מותאם אישית**

**) בית)** > **"הגדרות"** > **"צליל"** > 2.0 EasyLink< **"אקולייזר מותאם אישית"**.

רצועות תדרים מתכווננות כאשר **סגנון השמע** מוגדר בתור **מותאם אישית**. לחץ על מקשי **החצים** /**הניווט** כדי לכוונן את הרמה של אקולייזר AI. ההגדרה זמינה רק בעת כאשר המכשיר המחובר תואם לטלוויזיה עבור התכונה.

#### **צליל** Surround

**) בית)** > **"הגדרות"** > **"צליל"** > 2.0 EasyLink< **"צליל** .**"**Surround

בחר אפקט Surround מתוך הסוגים שהוגדרו מראש.

• Upmix - Upmix לניצול מלא של כל הרמקולים. • רגיל - פלט הרמקולים עוקב אחר הערוצים המקוריים.

<span id="page-30-0"></span>• AI Surround - אפקט Surround מיטבי באמצעות ניתוח AI.

#### DRC

**) בית)** > **"הגדרות"** > **"צליל"** > 2.0 EasyLink > DRC.

בחר את בקרת הטווח הדינמי ( DRC (המועדפת.

- אוטומטי הטווח הדינמי מתכוונן אוטומטית.
	- פועל מטב את הטווח הדינמי.
	- כבוי כבה כוונון טווח דינמי.

#### **רמקולים גבוהים**

#### **) בית)** > **"הגדרות"** > **"צליל"** > 2.0 EasyLink< **"רמקולי גובה"**.

בחר את תנועת הרמקולים הגבוהים המועדפת. ההגדרה זמינה רק בעת כאשר המכשיר המחובר תואם לטלוויזיה עבור התכונה.

- אוטומטי תנועה דינמית עוקבת אחר התוכן.
	- פועל מורם תמיד.
	- כבוי מיקום שטוח.

#### **בחר צליל במה**

**) בית)** > **"הגדרות"** > **"צליל"** > 2.0 EasyLink< **"במת צלילים"**.

בחר חוויית האזנה ההגדרה זמינה רק בעת כאשר המכשיר המחובר תואם לטלוויזיה עבור התכונה.

- אוטומטי הגדרה דינמית עוקבת אחר התוכן.
- פועל "צליל במה עוטף", טוב לצפייה בסרטים.
- כבוי "צליל במה ברור", טוב להאזנה למוזיקה ושיחות.

#### **אפס הכול לברירת מחדל**

**) בית)** > **"הגדרות"** > **"צליל"** > 2.0 EasyLink< **"אפס הכל לברירת מחדל"**.

אפס את כל הגדרות השמע של 2.0 EasyLink בחזרה להגדרות היצרן המקוריות.

#### **הגדרות קול מתקדמות**

#### **בקרת עוצמת קול**

#### **עוצמת קול אוטומטית**

**) בית)** > **"הגדרות"** > **"צליל"** > **"מתקדם"** > **"עוצמת קול אוטומטית"**

בחר **"מופעל"** כדי לאזן באופן אוטומטי הפרשים פתאומיים בעוצמת הקול. בדרך כלל בעת החלפת תחנות. בחר **"מצב לילה"** כדי לקבל חוויית האזנה שקטה ונוחה יותר.

#### **הפרש עוצמת קול**

**) בית)** > **"הגדרות"** > **"צליל"** > **"מתקדם"** > **"עוצמת דלתא"**

ניתן להשתמש בהגדרה "עוצמת דלתא" כדי לכוונן את הפרשת רמת

הצליל בין ערוץ הטלווזיה לכניסות מקור ה- HDMI. לחץ על מקשי **החצים** /**הניווט** כדי לכוונן את ערך הדלתא עבור עוצמת הרמקול של הטלוויזיה.

\* הערה: "הפרש עוצמת קול" זמין כשמקור הקלט מוגדר למקור HDMI או "אנלוגי" ו"יציאת שמע" מוגדר ל**"רמקולי טלוויזיה"** או ל**"מערכת שמע** HDMI**"**.

#### **הגדרות יציאת אודיו**

#### **) בית)** > **"הגדרות"** > **"צליל"** > **"מתקדם"** > **"יציאת שמע"**

הגדר את הטלוויזיה כך שתשמיע צליל בטלוויזיה או במערכת שמע מחוברת.

אתה בוחר היכן לשמוע את קול הטלוויזיה וכיצד תרצה לפקח עליו. • אם תבחר **"רמקולי טלוויזיה"**, רמקולי הטלוויזיה יהיו מופעלים תמיד. כל ההגדרות הקשורות לצלילים רלוונטיות למצב זה. • אם תבחר **"אוזניות"**, הצליל יושמע באוזניות. • אם תבחר **אופטי**, הרמקולים של הטלוויזיה יכבו והצליל יושמע דרך ההתקן המחובר אל "יציאת שמע דיגיטלית - אופטית". • אם תבחר **"רמקולים ואוזניות של הטלוויזיה"**, הצליל יושמע ברמקולים של הטלוויזיה ובאוזניות.

כאשר מחובר התקן שמע באמצעות CEC HDMI, בחר **"מערכת קול** HDMI**"**. כאשר המכשיר משמיע את הקול, הטלוויזיה תכבה את הרמקולים שלה.

כדי לכוונן את עוצמת הקול של הטלוויזיה או של האוזניות, לחץ על **"עוצמת קול"** ולחץ על החיצים ) ימין) או ) שמאל) כדי לבחור את מקור היציאה שאתה רוצה לכוונו. לחץ על החצים  $\blacktriangle$  (למעלה) או  $\blacktriangleright$  (למטה) כדי לכוונן את עוצמת הקול.

#### **הגדרות יציאה דיגיטלית**

הגדרות יציאה דיגיטלית זמינות יציאת SPDIF) אופטית) ואותות .HDMI ARC צליל

#### **פורמט יציאה דיגיטלית**

**) בית)** > **"הגדרות"** > **"צליל"** > **"מתקדם"** > **"תבנית יציאה דיגיטלית"**

בחר את אות יציאת השמע של הטלוויזיה כך שיתאים ליכולות הקול של מערכת הקולנוע הביתי המחוברת.

• **סטריאו (לא דחוס)**:- אם אין להתקני הפעלת השמע עיבוד צליל רב ערוצי, בחר להוציא רק תוכן סטריאו להתקני הפעלת השמע. • **ריבוי ערוצים**: בחר להוציא רק תוכן שמע grumh-rc) אות שמע רב-ערוצי דחוס) או תוכן שמע סטריאו להתקני הפעלת השמע. • **ריבוי ערוצים (מעקף)**: בחר כדי לשלוח את זרם הסיביות המקורי מ-ARC HDMI ל"מערכת צליל HDMI "המחוברת.

- ודא שהתקני הפעלת השמע תומכים בתכונה Atmos Dolby.

- פלט SPDIF ( OUT AUDIO DIGITAL (יושבת בעת הזרמת .Dolby Digital Plus תוכן

#### **איזון יציאה דיגיטלית**

#### **) בית)** > **"הגדרות"** > **"צליל"** > **"מתקדם"** > **"איזון יציאה דיגיטלית"**

שנה את רמת עוצמת הקול ממכשיר המחובר ליציאת שמע דיגיטלית

.HDMI או) SPDIF (

- בחר **"עוד"** להגברת עוצמת הקול.
- בחר **"פחות"** להחלשת עוצמת הקול.

#### **השהיית יציאה דיגיטלית**

<span id="page-31-0"></span>**) בית)** > **"הגדרות"** > **"צליל"** > **"מתקדם"** > **"השהיית יציאה דיגיטלית"**

במערכות קולנוע ביתי אחדות, ייתכן שכדי לסנכרן את האודיו לווידיאו, תצטרך לכוונן את ההשהיה של סנכרון האודיו. בחר **"כבוי"** אם מוגדרת השהיית צליל במערכת הקולנוע הביתי.

#### **פיצוי יציאה דיגיטלית (זמין רק אם מופעלת השהיית יציאה דיגיטלית)**

**) בית)** > **"הגדרות"** > **"צליל"** > **"מתקדם"** > **"היסט יציאה דיגיטלית"**

• אם אינך יכול להגדיר השהיה במערכת הקולנוע הביתי, תוכל להגדיר את הטלוויזיה לסנכרון הקול.

• תוכל להגדיר פיצוי, שיפצה על הזמן הדרוש למערכת הקולנוע הביתי לעבד את הקול של תמונת הטלוויזיה.

• תוכל להגדיר ערכים בשלבים של 5 מילי-שניות. ההגדרה המקסימלית היא 60 מילי-שניות.

#### **ערוצים**

#### **TV Broadband Broadcast Hybrid - HbbTV הגדרות**

**) בית)** > **"הגדרות"** > **"ערוצים"** > **"הגדרות** HbbTV**"** > **HhhTV** 

אם ערוץ טלוויזיה מציע שירותי HbbTV, ראשית עליך להפעיל את HbbTV בהגדרות הטלוויזיה כדי לגשת את שירותים מתקדמים אלה, למשל וידאו לפי דרישה ושירותי טלוויזיה בשידור חוזר.

**) בית)** > **"הגדרות"** > **"ערוצים"** > **"הגדרות** HbbTV< **"** "מעקב HbbTV"

הפעל או כבה את המעקב אחרי התנהגות גלישה של HbbTV. כיבוי יודיע לשירותי HbbTV לא לעקוב אחר התנהגות הגלישה.

**) בית)** > **"הגדרות"** > **"ערוצים"** > **"הגדרות** HbbTV< **"** "קובצי cookie של HbbTV"

הפעל או כבה את האחסון של קובצי cookie של צד שלישי, נתוני אתר ומטמון, משירותי HbbTV.

**) בית)** > **"הגדרות"** > **"ערוצים"** > **"הגדרות** HbbTV**"** > **"איפוס מזהה התקן** HbbTV"

תוכל לאפס את מזהה ההתקן הייחודי של הטלוויזיה שלך. ייווצר

#### **) בית)** > **"הדגרות"** > **"ערוצים"** > **"הגדרות** HbbTV< **" "מחק את רשימת היישומים המורשים"**

מאפשר לך לנקות את רשימת יישומי HbbTV שאישרת להפעלה בטלוויזיה.

#### **פרופיל מפעיל CAM**

#### **) בית)** > **"הגדרות"** > **"ערוצים"** > **"פרופיל מפעיל** CAM**"**

כדי להפעיל פרופיל מפעיל עבור CI+CAM להתקנת קלה של ערוצים ועדכונים.

#### **הגדרות כלליות**

#### **הגדרות הקשורות לחיבור**

#### **הגדרות מקלדת USB**

**) בית)** > **"הגדרות"** > **"הגדרות כלליות"** > **"הגדרות מקלדת "**USB

כדי להתקין מקלדת USB, הפעל את הטלוויזיה וחבר את מקלדת ה-USB לאחד מחיבורי ה-USB שבמקלט הטלוויזיה. כאשר המקלט מאתר לראשונה את המקלדת ,תוכל לבחור את פריסת מקשי המקלדת שלך ולבדוק את בחירתך.

#### **הגדרות עכבר**

#### **) בית)** > **"הגדרות"** > **"הגדרות כלליות"** > **"הגדרות עכבר"**

כוונן את מהירות התנועה של עברה ה- USB.

#### **EasyLink - CEC-HDMI חיבור**

חבר לטלוויזיה מכשירים תואמי CEC HDMI, תוכל להפעיל אותם עם השלט הרחוק של הטלוויזיה. יש צורך להפעיל את EasyLink CEC HDMIבטלוויזיה ובמכשיר המחובר.

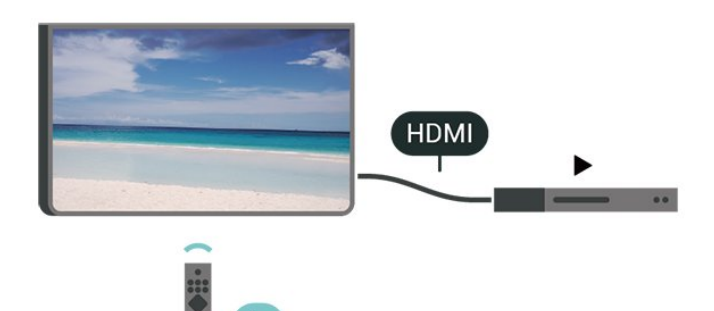

**הפעלת** EasyLink **) בית)** > **"הגדרות"** > **"הגדרות**  > **"מופעל" כלליות"** > EasyLink > EasyLink

**הפעלת מכשירים תואמי** HDMI CEC **עם השלט הרחוק של** 

#### **הטלוויזיה**

<span id="page-32-0"></span>**) בית)** > **"הגדרות"** > **"הגדרות כלליות"** > EasyLink< **"שלט רחוק** EasyLink< **" "מופעל"**

**בקרת שמע של** 2 EasyLink**.**

**) בית)** > **"הגדרות"** > **"הגדרות כלליות"** > EasyLink< **"בקרת קול** EasyLink 2.0**"** > **"מופעל"**

החלק אל **"מופעל"** /**"כבוי"** כדי לשלוט בהגדרות הצליל של מערכת צליל HDMI. באפשרותך לכוונן הגדרות אלו דרך **"הגדרות נפוצות"** או דרך **"הגדרות"** > **"צליל"** > 2.0 EasyLink. זה רלוונטי רק עם מערכת שמע HDMI התואמת ל- 2.0 EasyLink .

#### **הערה**:

- ייתכן ש-EasyLink לא יעבוד עם התקנים ממותגים אחרים.

- פונקצית ה-CEC HDMI מכונה בשמות שונים במותגים שונים. Bravia Theatre ,Aquos Link ,Anynet :דוגמאות מספר להלן המותגים כל לא .Viera Link -ו Simplink ,Kuro Link ,Sync תואמים במלואם ל- EasyLink. שמות מותגי ה-HDMI CECשבדוגמה הם קניינם של בעליהם בהתאמה.

#### **הגדרות שומר מסך**

**) בית)** > **"הגדרות"** > **"הגדרות כלליות"** > **"הגדרות שומר מסך"** > **"שומר מסך"**

בחר **"ערכת נושא לרקע"** כדי להפעיל את "שומר מסך". בחר **"כבוי"** כדי להשבית את "שומר מסך".

#### **) בית)** > **"הגדרות"** > **"הגדרות כלליות"** > **"הגדרות שומר מסך"** > **"מתי להתחיל"**

הגדר את המשך (בדקות) שבו הטלוויזיה במצב סרק לפני הפעלת "שומר מסך".

#### **) בית)** > **"הגדרות"** > **"הגדרות כלליות"** > **"הגדרות שומר מסך"** > **"תצוגה מקדימה"**

לחץ על OK לתצוגה מקדימה של "שומר מסך".

#### **הגדרות סביבה**

#### **בחר השתקת וידאו כדי לחסוך בצריכת אנרגיה**

**) בית)** > **"הגדרות"** > **"הגדרות כלליות"** > **"הגדרות סביבה"** > **"כיבוי מסך"**

בחר **"השתקת וידאו"**, מסך הטלוויזיה יכבה, כדי להדליק שוב את מסך הטלוויזיה, לחץ על מקש כלשהו בשלט הרחוק.

#### **הגדרת חיישן האור**

**) בית)** > **"הגדרות"** > **"הגדרות כלליות"** > **"הגדרות סביבה"** > **"חיישן אור"**

כדי לחסוך באנרגיה, החיישן המובנה של התאורה הסביבתית מפחית את הבהירות של מסך הטלוויזיה כאשר הסביבה חשוכה. חיישן האור המובנה מכוונן באופן אוטומטי את התמונה לתנאי התאורה של החדר.

#### **הגדרת טיימר לכיבוי הטלוויזיה**

#### **) בית)** > **"הגדרות"** > **"הגדרות כלליות"** > **"הגדרות סביבה"** > **"טיימר כיבוי"**

לחץ על החצים  $\zeta$  (ימין) או  $\zeta$  (שמאל) כדי לכוונן את הערך. הערך **0** ("כבוי") מנטרל את הכיבוי האוטומטי.

בחר "טיימר כיבוי", הטלוויזיה כובה באופן אוטומטי כדי לחסוך באנרגיה.

• הטלוויזיה תכבה אם יתקבל אות טלוויזיה ואין לחיצה על מקש כלשהו בשלט הרחוק במשך 4 שעות.

• הטלוויזיה תכבה אם לא יתקבלו אות טלוויזיה או פקודה כלשהי מהשלט הרחוק במשך 10 דקות.

• אם אתה משתמש בטלוויזיה בתור צג או שאתה משתמש במקלט הדיגיטלי לצורך צפייה בטלוויזיה (ממיר) ואינך משתמש בשלט הרחוק של הטלוויזיה, מומלץ לבטל את הכיבוי האוטומטי. לשם כך, הגדר ערך של .**0**

#### **מיקום - בית או חנות**

#### **) בית)** > **"הגדרות"** > **"הגדרות כלליות"** > **"מיקום"**

• בחירת המיקום של הטלוויזיה • בחר **"חנות"**, סגנון התמונה יתחלף חזרה ל**"חי"**, ואפשר לכוונן את הגדרות החנות. • מצב "חנות" נועד לפרסומות בתוך חנות.

#### **תצורת חנות**

#### **) בית)** > **"הגדרות"** > **"הגדרות כלליות"** > **"תצורת חנות"**

אם הטלוויזיה מוגדרת ל**"חנות"**, ניתן להגדיר להציג סמלי לגוו של תכונות או להגדיר את הזמינות של הדגמה ספציפית לשימוש בחנות.

#### **כוונון תמונה ושמע**

**) בית)** > **"הגדרות"** > **"הגדרות כלליות"** > **"תצורת חנות"** > **"תמונה ושמע"**

בחר **"ממוטב לחנות"** או **"הגדרות מותאמות אישית"** עבור "הגדרות תמונה ושמע".

#### **לוגואים וכרזות**

**) בית)** > **"הגדרות"** > **"הגדרות כלליות"** > **"תצורת חנות"** > **"לוגואים וכרזות"**

הגדר לתצוגה של **"לוגואים של תכונות"** ו**"באנר קידום"**.

#### **התחל אוטומטית של** Me Demo

**) בית)** > **"הגדרות"** > **"הגדרות כלליות"** > **"תצורת חנות"** > **"התחלה אוטומטית של** Me Demo**"**

הפעל /כבה את "התחלה אוטומטית של Me Demo"**.**

#### **נהל הדגמות**

#### <span id="page-33-0"></span>**) בית)** > **"יישומים"** > **"הדגם אותי"** > **"נהל הדגמות"**

אם הטלוויזיה מוגדרת למצב **"חנות"**, ניתן לנהל את סרטוני ההדגמה ביישום **"הדגם אותי"**.

#### **הפעלת סרטוני הדגמה**

**) בית)** > **"יישומים"** > **"הדגם אותי"** > **"נהל הדגמות"** > **"הפעל"** בחר קובץ סרטון הדגמה והפעל אותו.

#### **העתקת קובץ הדגמה**

**) בית)** > **"יישומים"** > **"הדגם אותי"** > **"נהל הדגמות"** > **"העתק ל-** USB**"** העתק קובץ הדגמה לכונן USB.

#### **מחיקת קובץ הדגמה**

**) בית)** > **"יישומים"** > **"הדגם אותי"** > **"נהל הדגמות"** > **"מחק"** מחק קובץ הדגמה מהטלוויזיה.

#### **הגדרת תצורה של הדגמה**

**) בית)** > **"יישומים"** > **"הדגם אותי"** > **"נהל הדגמות"** > **"תצורה"** הגדר את הטלוויזיה למצב **"טלוויזיה ראשית"** או **"טלוויזיה משנית"**.

#### **הורדת קובץ הדגמה חדש**

**) בית)** > **"יישומים"** > **"הדגם אותי"** > **"נהל הדגמות"** > **"הורד חדשים"** אם ה**"תצורה"** מוגדרת ל-**"טלוויזיה ראשית"**, תוכל להוריד קובץ הדגמה חדש.

#### **הגדרת השהייה אוטומטית**

**) בית)** > **"יישומים"** > **"הדגם אותי"** > **"נהל הדגמות"** > **"הגדרת השהייה אוטומטית"** הגדר את זמן ההשהיה האוטומטית בין **"15 שניות"** ל**"5 דקות"**.

#### **בחירת לולאה אוטומטית**

**) בית)** > **"יישומים"** > **"הדגם אותי"** > **"נהל הדגמות"** > **"בחירת לולאה אוטומטית"** בחר קובץ הדגמה להפעלת לולאה אוטומטית.

#### **איפוס הגדרות הטלוויזיה והתקנה מחדש של הטלוויזיה**

#### **איפוס כל ערכי ההגדרות להגדרות המקוריות של הטלוויזיה**

**) בית)** > **"הגדרות"** > **"הגדרות כלליות"** > **"הגדרות המפעל"**

#### **התקנה חדשה מלאה של הטלוויזיה והחזרת הטלוויזיה למצב הראשוני**

**) בית)** > **"הגדרות"** > **"הגדרות כלליות"** > **"התקן שוב טלוויזיה"**

הזן קוד PIN ובחר **"כן"**, הטלוויזיה תותקן מחדש באופן מלא. כל ההגדרות יאופסו וכל הערוצים יוחלפו. ההתקנה עשויה להימשך

#### **הגדרות גישה אוניברסלית**

#### **) בית)** > **"הגדרות"** > **"גישה אוניברסלית"**

כאשר הפונקציה **"גישה אוניברסלית"** מופעלת, הטלוויזיה מוכנה לשימוש על ידי חרשים, קשי שמיעה, עיוורים או מוגבלי ראייה.

#### **הפעלת הגדרות גישה אוניברסלית**

**) בית)** > **"הגדרות"** > **"גישה אוניברסלית"** > **"גישה אוניברסלית"** > **"מופעל"**.

#### **גישה אוניברסלית למוגבלי שמיעה**

**) בית)** > **"הגדרות"** > **"גישה אוניברסלית"** > **"מוגבל שמיעה"** > **"מופעל"**

• מספר ערוצי טלוויזיה דיגיטליים משדרים אודיו וכתוביות מיוחדים המותאמים למוגבלי שמיעה או לחרשים. • כאשר אפשרות זו מופעלת, הטלוויזיה עוברת באופן אוטומטי לשמע ולכתוביות מותאמים, אם הם זמינים.

#### **גישה אוניברסלית לעיוורים או לקויי ראייה**

#### **) בית)** > **"הגדרות"** > **"גישה אוניברסלית"** > **"תיאור שמע"** > **"תיאור שמע"** > **"מופעל"**

ערוצי טלוויזיה דיגיטליים יכולים לשדר פרשנות אודיו מיוחדת, המתארת את הקורה על המסך.

#### **) בית)** > **"הגדרות"** > **"גישה אוניברסלית"** > **"תיאור שמע"** > **"תיאור שמע"** > **"עוצמת קול מעורבת"**, **"אפקטי שמע"** ,**"דיבור"**

• בחר **"עוצמת קול מעורבת"**, תוכל למזג את עוצמת השמע הרגיל עם זו של פרשנות השמע. לחץ על החצים **>** (ימין) או  $\bullet$  (שמאל) כדי לכוונן את הערך.

• העבר את **"אפקט שמע"** למצב **מופעל** לקבלת אפקטים נוספים בפרשנות השמע, כמו סטריאו או צליל דועך.

• בחר **"דיבור"** כדי לקבוע העדפות דיבור, **"תיאור"** או **"כתוביות"**.

#### **שיפור דו-שיח**

#### **) בית)** > **"הגדרות"** > **"גישה אוניברסלית"** > **"שיפור דו-שיח"**

הגדלת המובנות של הדו-שיח והפרשנות. זמין רק כאשר הגדרת הצליל dialogue Clear במצב **"מופעל"** וזרם השמע הוא -4AC.

#### **הגדלת טקסט**

**) בית)** > **"הגדרות"** > **"גישה אוניברסלית"** > **"הגדלת טקסט"** הפעל כדי להגדיר טקסטים שנבחרו ולהציג במסך העליון.

#### **נעילת הגדרות**

#### **הגדר קוד והחלף קוד**

#### <span id="page-34-0"></span>**) בית)** > **"הגדרות"** > **"נעילת ילדים"** > **"הגדר קוד"** ,**"שנה קוד"**

קבע קוד חדש או אפס החלפת קוד. הקוד ל"נעילת ילדים" משמש לנעילת ערוצים או תוכניות או לביטול נעילתם.

**הערה**: אם שכחת את הקוד, תוכל לעקוף את הקוד הנוכחי, הזן **8888** ולהזין קוד חדש.

#### **נעילת תחנה**

#### **) בית)** > **"הגדרות"** > **"נעילת ילדים"** > **"דירוג הורים"**

הגדר גיל מינימלי לצפייה בתוכניות מדורגות.

#### **נעילת יישומים**

#### **) בית)** > **"הגדרות"** > **"נעילת ילדים"** > **"נעילת יישום"**

ניתן לנעול יישומים שאינם מתאימים לילדים. נעילת יישומים תבקש קוד PIN כשתנסה להתחיל יישום המדורג 18+. נעילה זו בתוקף רק כבור יישומים בעלי דירוג 18+ מ"יישומי Philips."

#### **הגדרות אזור ושפה**

#### **Language**

**) בית)** > **"הגדרות"** > **"אזור ושפה"** > **"שפה"**

#### **החלפת השפה בתפריטי טלוויזיה ובהודעות**

**) בית)** > **"הגדרות"** > **"אזור ושפה"** > **"שפה"** > **"שפת התפריט"**

#### **בחר שפת שמע מועדפת**

#### **) בית)** > **"הגדרות"** > **"אזור ושפה"** > **"שפה"** > **"שמע ראשי, שמע משני"**

ערוצי טלוויזיה דיגיטליים יכולים לשדר שמע עם מספר שפות דיבור בתוכניות. תוכל להגדיר שפת שמע ראשית ושפת שמע משנית כמועדפות. אם השמע באחת השפות הללו זמין, הטלוויזיה תעבור אליו.

#### **בחר שפת כתוביות מועדפת**

#### **) בית)** > **"הגדרות"** > **"אזור ושפה"** > **"שפה"** > **"כתוביות ראשוניות, כתוביות משניות"**

הערוצים הדיגיטליים יכולים להציע כמה שפות לכתוביות של התוכניות. תוכל להגדיר שפת כתוביות ראשית ושפת כתוביות משנית כמועדפות. אם זמינות כתוביות באחת השפות האלה, הטלוויזיה תציג את הכתוביות שבחרת.

#### **בחר שפת טלטקסט מועדפת**

#### **) בית)** > **"הגדרות"** > **"אזור ושפה"** > **"שפה"** > **"טקסט ראשי"** ,**"טקסט משני"**

<span id="page-35-0"></span>תחנות טלוויזיה אחדות, המשדרות בשיטה דיגיטלית, מציעות טקסט בכמה שפות.

#### **שעון**

**) בית)** > **"הגדרות"** > **"אזור ושפה"** > **"שעון"**

#### **תיקון שעון אוטומטי**

**) בית)** > **"הגדרות"** > **"אזור ושפה"** > **"שעון"** > **"מצב שעון אוטומטי"**

• ההגדרה הסטנדרטית עבור שעון הטלוויזיה היא **"אוטומטית"** . מידע הזמן מגיע משידורי UTC - Coordinated Universal Time • אם השעון שגוי, ניתן לכוון את שעון הטלוויזיה ל**"תלוי במדינה"**. • בעת בחירת **"תלוי במדינה"**, ניתן להגדיר את השעה להיות**"אוטומטי"**, **"זמן תקני"**, או **"שעה לפי שעון קיץ"**.

#### **תיקון שעון ידני**

**) בית)** > **"הגדרות"** > **"אזור ושפה"** > **"שעון"** > **"מצב שעון אוטומטי"** > **"ידני"**

#### **) בית)** > **"הגדרות** > **"אזור ושפה"** > **"שעון"** > **"תאריך, שעה"**

חזור לתפריט הקודם, ובחר **"תאריך"** וגם **"שעה"** כדי לכוונן את הערך.

#### **הערה** :

• אם אף אחת מההגדרות האוטומטיות לא מציגה נכון את השעה, ניתן להגדיר את השעה באופן ידני. • ההגדרה "מצב שעון אוטומטי" תוחזר ל"אוטומטי" לאחר כיבוי הטלוויזיה והפעלתה מחדש.

#### **הגדרת אזור זמן או פיצוי זמן לאזור שלך**

**) בית)** > **"הגדרות** > **"אזור ושפה"** > **"שעון"** > **"אזור זמן"**

בחר אחד מאזורי הזמן.

#### **הגדר את הטלוויזיה לעבור למצב המתנה באופן אוטומטי לאחר פרק זמן שנקבע מראש**

#### **) בית)** > **"הגדרות** > **"אזור ושפה"** > **"שעון"** > **"טיימר שינה"**

הגדר את הטלוויזיה שתעבור אוטומטית למצב המתנה, כעבור פרק זמן מוגדר מראש. בעזרת סרגל המחוון, תוכל להגדיר את הזמן לעד 180 דקות, בתוספות בנות 5 דקות כל אחת. אם טיימר השינה הוגדר ל0- דקות, הוא כבוי. תוכל תמיד לכבות את הטלוויזיה מוקדם יותר או להגדיר מחדש את הזמן במהלך הספירה לאחור.

## 12 **אלחוטי ורשתות**

#### 12.1

## **רשת ביתית**

כדי ליהנות מהיכולות המלאות של TV Smart Philips, על הטלוויזיה להיות מחוברת לאינטרנט.

חבר את הטלוויזיה לרשת ביתית באמצעות חיבור אינטרנט מהיר. ניתן לחבר את הטלוויזיה באופן אלחוטי או קווי לנתב הרשת.

#### $12.2$

## **התחבר לרשת**

#### **חיבור אלחוטי**

#### **למה תזדקק**

כדי לחבר את הטלוויזיה באופן אלחוטי לאינטרנט, תזדקק לנתב Fi-Wi עם חיבור לאינטרנט. השתמש בחיבור מהיר) פס רחב) לאינטרנט.

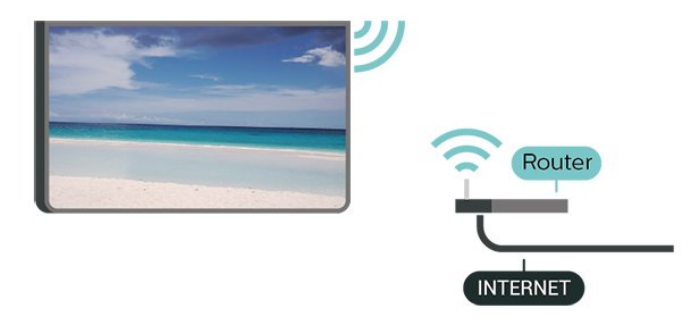

#### **ביצוע החיבור - אלחוטי**

**) בית)** > **"הגדרות"** > **אלחוטי ורשת"** > **"קווי או** Fi-Wi< **" "התחבר לרשת"** > **"אלחוטי"**

 **- 1**ברשימת הרשתות שנמצאו, בחר את הרשת האלחוטית שלך. אם הרשת שלך אינה מופיעה ברשימה מכיוון ששמה נסתר (ביטלת את השידור SSID של הנתב), בחר "הוסף רשת חדשה" כדי להזין בעצמך את שם הרשת.

 **- 2**הזן את מפתח ההצפנה. אם הזנת כבר את מפתח ההצפנה של רשת זאת, תוכל לבחור OK כדי לבצע מיד את ההתחברות.  **- 3**תופיע הודעה כאשר החיבור הצליח.

#### **הפעל או כבה** Fi-Wi

**) בית)** > **"הגדרות"** > **"אלחוטי ורשת"** > **"קווי או** .**"כבוי**/ **מופעל** Wi-Fi**" "** >Wi-Fi

#### **חיבור קווי**

#### **למה תזדקק**

<span id="page-36-4"></span><span id="page-36-1"></span><span id="page-36-0"></span>כדי לחבר את הטלוויזיה לאינטרנט, תזדקק לנתב רשת עם חיבור לאינטרנט. השתמש בחיבור מהיר) פס רחב) לאינטרנט.

<span id="page-36-2"></span>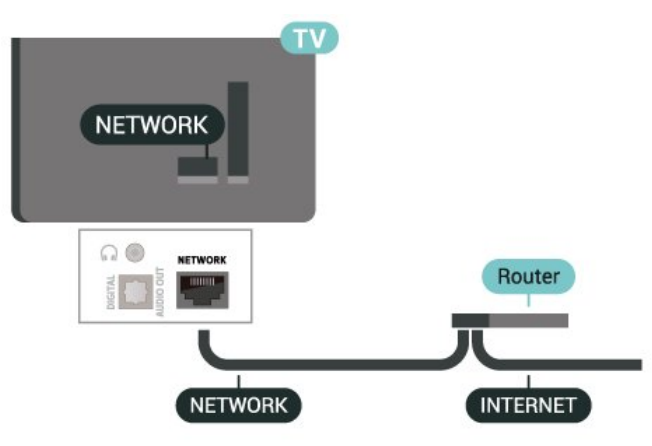

#### **ביצוע החיבור**

**) בית)** > **"הגדרות"** > **אלחוטי ורשת"** > **"קווי או** Fi-Wi< **" "התחבר לרשת"** > **"קווי"**

- **1**חבר את הנתב לטלוויזיה באמצעות כבל רשת (כבל אתרנט\*\*).
	- **2**ודא שהנתב הופעל.
	- **3**הטלוויזיה מחפשת באופן רציף את החיבור לרשת.
		- **4**תופיע הודעה כאשר החיבור הצליח.

אם החיבור נכשל, תוכל לבדוק את הגדרת ה-DHCP של הנתב. DHCP צריך להיות "מופעל".

<span id="page-36-3"></span>\*\*כדי לעמוד בתקנות EMC, השתמש ב-Cat FTP ממוגן. כבל אתרנט 5 E.

#### 12.3

## **הגדרות אלחוטיות ורשת**

#### **הצג הגדרות רשת**

**) בית)** > **"הגדרות"** > **"אלחוטי ורשת"** > **"קווי או** Fi-Wi< **" "הצג הגדרות רשת"**.

כאן תוכל לראות את כל הגדרות הרשת הנוכחיות. כתובת ה- IP וה- MAC, עוצמת האות, מהירות, שיטת ההצפנה וכד'.

#### **תצורת רשת - כתובת** IP **סטטית**

**) בית)** > **"הגדרות"** > **"אלחוטי ורשת"** > **"קווי או** Fi-Wi< **" "תצורת רשת"** > **"**IP **סטטי"**

אם אתה משתמש מתקדם ומעוניין להתקין את הרשת בכתובת IP סטטית, הגדר את הטלוויזיה ל-IP **סטטי**.

#### **תצורת רשת - תצורת כתובת** IP **סטטית**

**) בית)** > **"הגדרות"** > **"אלחוטי ורשת"** > **"קווי או** Fi-Wi< **" "תצורת** IP **סטטי"**.

 **- 1**בחר **"תצורת** IP **סטטי"** והגדר את תצורת החיבור.  **- 2**ניתן להגדיר את המספר עבור **"כתובת** IP **"**,**"מסכת** . **רשת"** ,**"שער"** , 1 DNS, או 2 DNS

השרת ודירוג ההורים ב- Philips, את הכניסות של היישום לחנות הווידאו, את כל המועדפים של גלריית היישומים של Phuilips ואת היסטוריית סימניות האינטרנט. יישומי MHEG אינטראקטיביים יכולים גם הם לשמור בטלוויזיה שלך את מה שמכונה "עוגיות" ) cookies(. גם קבצים אלו יימחקו.

#### **)**WoWLAN **(** Wi-Fi **עם הפעל**

**) בית)** > **"הגדרות"** > **"אלחוטי ורשת"** > **"קווי או** .**)"**WoWLAN **(** Wi-Fi **עם הפעלה ""** >Wi-Fi

תוכל להפעיל את הטלוויזיה הזאת מהסמארטפון או מהטאבלט שלך, אם היא במצב המתנה. ההגדרה **"הפעלה עם**  Fi-Wi **"(** WoWLAN **)**חייבת להיות מופעלת.

#### **מעבד מדיה דיגיטלית -** DMR

**) בית)** > **"הגדרות"** > **"אלחוטי ורשת"** > **"קווי או** Fi-Wi< **" "מעבד מדיה דיגיטלית -** DMR**"**.

אם קובצי המדיה שלך אינם נפתחים בטלוויזיה, ודא ש"מעבד המדיה הדיגיטלית" מופעל. הגדרת המפעל של DMR היא "מופעל".

#### **הפעלת חיבור** Fi-Wi

**) בית)** > **"הגדרות"** > **"אלחוטי ורשת"** > **"קווי או** .**"כבוי**/ **מופעל** Wi-Fi**" "** >Wi-Fi

ניתן להפעיל או לכבות את חיבור ה-Fi-Wi בטלוויזיה.

#### **אפס חיבורי "שיקוף מסך"**

**) בית)** > **"הגדרות"** > **"אלחוטי ורשת"** > **"קווי או** Fi-Wi< **" "אפס חיבור שיקוף מסך"**

מחק את הרשימה של מכשירים מחוברים וחסומים, ששימשו עם "שיקוף מסך".

#### **שם הטלוויזיה ברשת**

**) בית)** > **"הגדרות"** > **"אלחוטי ורשת"** > **"קווי או** Fi-Wi< **" "שם רשת טלוויזיה"**.

אם יש לך יותר מטלוויזיה אחת מחוברת לרשת הביתית, תוכל לתת שם ייחודי לטלוויזיה.

#### **הגדרות** Netflix

**) בית)** > **"הגדרות"** > **"אלחוטי ורשת"** > **"קווי או** Netflix **הגדרות ""** >Wi-Fi .

עם **"הגדרות** Netflix**"**, ניתן לצפות במספר ESN או לבטל את ההפעלה של התקן Netflix.

#### **מחק זיכרון אינטרנט**

**) בית)** > **"הגדרות"** > **"אלחוטי ורשת"** > **"קווי או** Fi-Wi< **" "מחק זיכרון אינטרנט"**.

באמצעות "מחק זיכרון אינטרנט" ניתן למחוק את הגדרות רישום

## **Smart TV ויישומים**

 $13.1$ 

## **TV Smart התקנת**

<span id="page-38-3"></span><span id="page-38-0"></span>בפעם הראשונה שתפתח את TV Smart, יהיה עליך להגדיר את החיבור. קרא את התנאים וההתניות והסכם להם כדי להמשיך.

<span id="page-38-1"></span>מסך הבית של TV Smart הוא הקישור שלך לאינטרנט. ניתן לזכור סרטים באופן מקוון, לקרוא עיתונים, לצפות בסרטונים ולהאזין למוזיקה, כמו כן ניתן לקנות באופן מקוון, או לצפות בתוכניות טלוויזיה מתי שנוח לך באמצעות "טלוויזיה מקוונת".

<span id="page-38-2"></span> V.B Europe Vision TP ולאיכות לתוכן ביחס באחריות תישא לא . התוכן שמסופק על ידי ספקי שירותי תוכן.

#### $13.2$

### **חנות יישומים**

פתח את הכרטיסייה **"חנות"** במסך הבית כדי לעיין ביישומים, ולמצוא אוסף אתרי אינטרנט התפורים במיוחד לטלוויזיה.

מצא את היישום עור סרטוני YouTube, עיתון לאומי, אלבום תמונות מקוון וכו'. ישנם יישומים להשכרת סרטים מחנות וידאו מקוונת ויישומים לצפייה בתוכניות שהחמצת. אם לא מצאת את מה שחיפשת ב**"חנות"**, נסה לחפש באינטרנט באמצעות גלישה דרך הטלוויזיה.

#### **קטגוריות יישומים**

תוכל למיין את היישומים שב**"חנות"** לפי קטגוריות שונות כגון **"חדש"**, **"וידאו"**, **"בידור"**, **"חדשות"** או **"סגנון חיים"**.

#### **יישומים מובילים**

באזור זה, Philips מציגה מגוון יישומים מומלצים עבורך. תוכל לבחור ולהתקין אותם כדי להעשיר את חיי ה- TV Smart.

#### **אינטרנט**

יישומי האינטרנט פותחים את האינטרנט בטלוויזיה. ניתן לצפות באתרי אינטרנט בטלוויזיה אולם רובם לא מותאמים למסך טלוויזיה. - חלק מהתוספים (למשל צפייה בדפים או בסרטים) לא זמינים בטלוויזיה.

- כלפעם מוצג דף אחד ובמסך מלא.

## 14 **Ambilight**

 $14.1$ 

## **כיבוי או הפעלה ,Ambilight**

**) בית)** > **"הגדרות"** > Ambilight< **"סגנון** Ambilight**"**

תוכל לבחור את כיוון המעקב של Ambilight. או לבחור **"כבוי"** כדי לכבות את ה- Ambilight.

#### **עקוב אחר הווידאו**

**) בית)** > **"הגדרות"** > Ambilight< **"סגנון**  Ambilight< **" "עקוב אחרי הווידאו"**

בחר אחד מהסגנונות העוקבים אחרי דינמיקת התמונה על מסך הטלוויזיה.

• **"רגיל"** - אידאלי לצפייה יומיומית בטלוויזיה

• **"טבעי"** - עוקב אח התמונה או הצליל באופן המדויק ביותר האפוערי

• **"ספורט"** - אידאלי לתוכניות ספורט

• **"חי"** - אידאלי לתנאי באור יום

• **"משחק"** - אידאלי למשחקים

#### **עקוב אחר השמע**

**) בית)** > **"הגדרות"** > Ambilight< **"סגנון**  Ambilight< **" "עקוב אחרי השמע"**

בחר אחד מהסגנונות העוקבים אחרי דינמיקת הצליל.

• **"חללי"** - מערבב דינמיקת שמע עם צבעי וידאו

• **"רטרו"** - מבוסס על דינמיקת שמע

• **"מקצב"** - מבוסס על דינמיקת שמע

#### **עקוב אחר הצבע**

**) בית)** > **"הגדרות"** > Ambilight< **"סגנון**  Ambilight< **" "עקוב אחרי הצבע"**

בחר אחד מסגנונות הצבע הקבועים מראש.

• **"לבה חמה"** - וריאציות על צבע אדום

• **"מים עמוקים"** - וריאציות על צבע כחול

• **"טבע טרי"** - וריאציות על צבע ירוק

• **"לבן חמים"** - וריאציות צבעי לבן חמים

• **"צבע מותאם אישית"** - צבע סטטי לבחירתך. כדי להגדיר את הצבע עבור תאורת Ambilight סטטית, עבור אל **) בית)** >

**"הגדרות"** > Ambilight< **"צבע מותאם אישית"** ובחר צבע כרצונך.

### **מעקב אחרי הדגל**

**) בית)** > **"הגדרות"** > Ambilight< **"סגנון**  Ambilight< **" "מעקב אחרי הדגל"**

בחר אחד מסגנונות הדגל הקבועים מראש.

#### **עקוב אחר היישום**

**) בית)** > **"הגדרות"** > Ambilight< **"סגנון**  Ambilight< **" "עקוב אחר היישום"**

<span id="page-39-4"></span><span id="page-39-2"></span><span id="page-39-1"></span><span id="page-39-0"></span>פונקציה זו זמינה כאשר אתה שולט על Ambilight באמצעות יישום.

#### 14.2

## **צבע מותאם אישית**

#### **צבע מותאם אישית**

**) בית)** > **"הגדרות"** > Ambilight< **"צבע מותאם".**

כדי להגדיר צבע לבחירתך עבור אור סטטי של Ambilight. ניתן לבחור צבע שאתה אוהב מפלטת הצבעים. הגדרה זו זמינה רק כאשר סגנון Ambilight מוגדר ל**"עקוב אחר הצבע"** ולאחר מכן נבחרת האפשרות **"צבע מותאם אישית"**.

14.3

## **Ambisleep**

<span id="page-39-3"></span>Ambisleep מדמה שקיעה כדי לעזור לך להירגע לפני השינה. בסיום ההדמייה, הטלוויזיה תעבור באופן אוטומטי להמתנה.

Ambisleep **מופעל**

**) בית)** > **"הגדרות"** > Ambilight > Ambisleep< **"** Ambisleep **מופעל"**.

בחר כדי להפעיל את Ambisleep.

### **משך זמן**

**) בית)** > **"הגדרות"** > Ambilight > Ambisleep< **"משך"**.

הגדר את המשך (בדקות) שלה- Ambisleep.

### **בהירות**

**) בית)** > **"הגדרות"** > Ambilight > Ambisleep< **"בהירות"**. הגדר את הבהירות ההתחלתית של ה- Ambisleep.

### **צבע**

**) בית)** > **"הגדרות"** > Ambilight > Ambisleep< **"צבע"**. בחר את הצבע המועדף

#### **צליל**

**) בית)** > **"הגדרות"** > Ambilight > Ambisleep< **"צליל"**. בחר את סוג הצליל שתרצה להשתמש בו סמהלחך ה- Ambisleep. צלילי הטבע הזמינים הם:

• מדורה

• **רוח מייללת**

• **גשם**

• **יער גשם**

• **ליל קיץ**

• **חוף טרופי**

• **מפל מים**

• **שקט**

#### 14.4

## **מצב תאורת טרקלין**

מצב תאורת טרקלין של הטלוויזיה מאפשר שימוש ב- Ambilight כאשר הטלוויזיה במצב המתנה. כדי שתוכל להאיר את החדר עם Ambilight.

אחרי שהעברת את הטלוויזיה למצב המתנה ואתה מעוניין להפעיל את תאורת הטרקלין של Ambilight, בצע את השלבים הבאים:

. **- 1**לחץ על מקש AMBILIGHT

, תאורת הטרקלין של **- 2**אחרי שתלחץ על מקש AMBILIGHT Ambilight תידלק.

 אם אתה רוצה להחליף אפקט **- 3**לחץ שוב על מקש AMBILIGHT תאורה.

 **- 4**כדי לכבות את תאורת הטרקלין של Ambilight, לחץ על מקש AMBILIGHT עד לכיבוי האורות. ייתכן שיהיה עליך ללחוץ על מקש AMBILIGHT מספר פעמים.

#### 14.5

## **הרחבת Ambilight**

#### **Ambilight+hue**

**הגדרת נורות הגוון**

**שלב 1 - רשת**

**) בית)** > **"הגדרות"** > Ambilight< **"הרחבת** Ambilight**"** > > **"תצורה"** Ambilight**+** hue

בשלב הראשון, עליך להכין את הטלוויזיה שתאתר את **הגשר מסוג**  hue **של** Philips. חובה לחבר את הטלוויזיה ואת הגשר מסוג hue של פיליפס לאותה רשת.

הגדרה:

 **- 1**חבר את הגשר מסוג hue של Philips למקור המתח.  **- 2**חבר את הגשר מסוג hue של Philips לאותו נתב שבו אתה משתמש עבור הטלוויזיה - השתמש בכבל Ethernet לחיבור.  **- 3**הפעל את הנורות מסוג hue.

כדי להתחיל את הגדרת התצורה:

 > **"הרחבת - 1**לחץ על **) בית)** > **"הגדרות"** > Ambilight > **"תצורה"**. Ambilight**"** > Ambilight**+** hue

. הטלוויזיה תחפש גשר מסוג **- 2**בחר **"התחל עכשיו"** ולחץ על OK hueשל Philips. אם הטלוויזיה עדיין לא מחוברת לשרת הביתית, היא תתחיל בהתקנת הרשת תחילה. אם גשר מסוג hue של Philips יופיע ברשימה.

<span id="page-40-2"></span>למידע נוסף על אופן החיבור של הטלוויזיה לרשת הביתית, ב-**"עזרה"**, לחץ על המקש הצבעוני **" מילות מפתח"** וחפש את **"הגדרות רשת"**.

#### **שלב 2 - גשר מסוג hue**

בשלב הבא תקשר את הטלוויזיה עם**"גשר מסוג** hue **של** Philips**"**. ניתן לקשר את הטלוויזיה רק עם "גשר מסוג hue "אחד.

קישור גשר מסוג hue…

<span id="page-40-0"></span> **- 1**כאשר הטלוויזיה מחוברת לרשת הביתית, היא תציג את הגשרים הזמינים מסוג hue. אם הטלוויזיה עדיין לא מצאה "גשר מסוג . hue", בחר **"סרוק שוב"** ולחץ על OK

אם הטלוויזיה מצאה את "גשר מסוג hue "היחיד שיש לך, בחר את השם של "גשר מסוג hue "ולחץ על OK.

אם יש לך יותר מ"גשר מסוג hue "אחד זמין, בחר את זה שאתה רוצה להשתמש בו ולחץ על OK.

 **- 2**בחר **"התחל"** ולחץ על OK**.**

 ולחץ על לחצן הקישור **- 3**עכשיו עבור **לגשר** hue **של** Philips שבמרכז המכשיר. דבר זה יקשר את הגשר מסוג hue עם הטלוויזיה. עשה זאת תוך 30 שניות. הטלוויזיה תאשר אם הגשר מקושר אליה.

. ולחץ על OK **- 4**בחר OK

כאשר הגשר מסוג hue של Philips מקושר לטלוויזיה, עבור לדף **"נורות מסוג** hue**"**.

#### **שלב 3 - נורות מסוג hue**

<span id="page-40-1"></span>בשלב הבא תבחר **נורות מסוג** hue **של** Philips שצריכות לעקוב אחרי Ambilight.

> ניתן לבחור עד תשע נורות מסוג hue של Philips עבור . hue +Ambilight

> > בחירת הנורות לשימוש עם Ambilight+ ..hue.

 **- 1**ברשימה, סמן את הנורות שצריכות לעקוב אחר Ambilight. כדי לסמן נורה, בחר את שם הנורה ולחץ על OK. כשתסמן נורה, היא תהבהב פעם אחת.

. ולחץ על OK **- 2**בסיום, בחר OK

#### **שלב 4 - הגדרת תצורת הנורה**

בשלב הבא, תגדיר את התצורה של כל **נורה מסוג** hue **של**  Philips .

כדי להגדיר את התצורה של כל נורת ..hue.

. הנורה שבחרת **- 1**בחר נורה להגדרת תצורה ולחץ על OK מהבהבת.

 **- 2**בחר **"התחל"** ולחץ על OK**.**

 **- 3**תחילה, ציין היכן מיקמת את הנורה ביחס לטלוויזיה. הגדרה

נכונה של ה**"אזור"** תשלח "צבע Ambilight "נכון אל הנורה. בחר את סרגל המחוון כדי לכוונן את המיקום.

 **- 4**בשלב השני, ציין את ה**"מרחק"** בין הנורה לבין הטלוויזיה. ככל שהמרחק מהטלוויזיה גדול יותר, כך צבע ה-Ambilight חלש יותר. בחר את סרגל המחוון כדי לכוונן את המרחק.

 **- 5**לבסוף, הגדר את רמת ה**"בהירות"** של הנורה. בחר את סרגל המחוון כדי לכוונן את הבהירות.

ולחץ **- 6**כדי להפסיק את הגדרת התצורה של אותה נורה, בחר OK

על OK.

 **- 7**בתפריט **"הגדרת תצורת** Ambilight**+** hue**"**, תוכל לפעול כמתואר לעיל לגבי כל נורה.

 **- 8**כאשר הוגדרה התצורה של כל הנורות מסוג Ambilight+ hue , בחר **"סיום"** ולחץ על OK.

hue+Ambilight<br/>
ine <br/>

#### **hue+Ambilight הגדרות**

**) בית)** > **"הגדרות"** > Ambilight< **"הרחבת** Ambilight**"** > > **"הפעל"** Ambilight**+** hue

הפעלה /כיבוי של Ambilight+ hue.

**) בית)** > **"הגדרות"** > Ambilight< **"הרחבת** Ambilight**"** > Immersion <br />
khue +Ambilight

לחץ על מקשי **החצים** /**הניווט** כדי לכוונן את מידת הדיוק של מעקב נורות מסוג Hue אחר ה- Ambilight.

**) בית)** > **"הגדרות"** > Ambilight< **"הרחבת** Ambilight**"** > Ambilight**+** hue< **"תאורת טרקלין +** hue**"**

אם התקנת Ambilight+ hue, תוכל לאפשר לנורות הצבעוניות מסוג hue לפעול על פי Lounge light מ- Ambilight. נורות hue של Philips ירחיבו את אפקט light Lounge על-פני כל החדר.

**) בית)** > **"הגדרות"** > Ambilight< **"הרחבת** Ambilight**"** > > **"הצגת תצורה"** Ambilight**+** hue

הצג את ההגדרה הנוכחית של Ambilight+ hue, רשת, גשר ונורות.

<span id="page-41-0"></span>**) בית)** > **"הגדרות"** > Ambilight< **"הרחבת** Ambilight**"** > > **"אפס את התצורה"** Ambilight**+** hue

אפס את ההגדרה הנוכחית של Ambilight+ hue.

## $14.6$ **הגדרות Ambilight מתקדמות**

#### **בהירות**

**) בית)** > **"הגדרות"** > Ambilight > **"מתקדם"** > **"בהירות"**

לחץ על החצים < (ימין) או ∢ (שמאל) כדי לכוונן את רמת הבהירות של Ambilight.

#### **רוויה**

**) בית)** > **"הגדרות"** > Ambilight< **"מתקדם"** > **"רוויה"**

לחץ על החצים  $\zeta$  (ימין) או  $\zeta$  (שמאל) כדי לכוונן את רמת הרוויה של .Ambilight

#### <span id="page-41-1"></span>**) בית)** > **"הגדרות"** > Ambilight > **"מתקדם"** > **"צבע הקיר"**

• ניטרול ההשפעה של קיר צבעוני על צבעי Ambilight

• בחר את הצבע של הקיר שמאחורי הטלוויזיה והטלוויזיה תתאים

את צבעי Ambilight כך שיופיעו כפי שהם אמורים להופיע.

#### **כיבוי הטלוויזיה**

#### **) בית)** > **"הגדרות"** > Ambilight< **"מתקדם"** > **"כיבוי הטלוויזיה"**

הגדר את Ambilight שייכבה מייד או יימוג לאט כשמכבים את הטלוויזיה. תהליך ההתפוגגות האיטית מעניק לך זמן להדליק את האור בסלון.

## $\overline{15}$ **Netflix**

אם יש לך מינוי ב- Netflix, ניתן ליהנות מ-Netflix בטלוויזיה זו. הטלוויזיה חייבת להיות מחוברת לאינטרנט.

<span id="page-42-0"></span>כדי לפתוח את Netflix, לחץ על <mark>NETFLIX</mark> כדי לפתוח את היישום של Netflix. ניתן לפתוח מיד את Netflix מטלוויזיה במצב המתנה.

www.netflix.com

## 16 **Rakuten TV**

<span id="page-43-0"></span>צפה במהדורות החדשות האחרונות ב- TV Smart. שוברי הקופות הגדולים ביותר, קלאסיקות עטורות פרסים וסדרות טלוויזיה זמינים באופן מיידי.

לחץ על המקש ™<sup>Ro</sup>kuten בשלט רחוק או על סמל היישום כדי לפתוח את היישום TV Rakuten. כדי להשתמש ביישום, הטלוויזיה חייבת להיות מחוברת לאינטרנט. למידע נוסף אודות TV Rakuten, בקר .www.rakuten.tv בכתובת

## <span id="page-44-0"></span> $\overline{17}$ **Amazon Prime Video**

מינוי של prime Amazon מעניק לך גישה לאלפי סדרות טלוויזיה וסרטים פופולריים, כולל תוכן בלעדי של Originals Prime.

לחץ על המקש<sup>®שֲ</sup> כדי לפתוח את היישום Amazon Prime Video. כדי להשתמש ביישום, הטלוויזיה חייבת להיות מחוברת לאינטרנט. למידע נוסף אודות Video Prime Amazon, בקר .www.primevideo.com בכתובת

## 18 **YouTube**

<span id="page-45-0"></span>YouTube מספקת פלטפורמה להתחבר לעולם. גלה סרטונים פופולריים שהועלו על-ידי משתמשי YouTube ברחבי העולם וצפה בהם. השתמש ביישום YouTube כדי לחקור את הנושאים העדכניים ביותר במוזיקה, חדשות ועוד.

לחץ על סמל היישום כדי לפתוח את היישום YouTube. כדי להשתמש ביישום, הטלוויזיה חייבת להיות מחוברת לאינטרנט. למידע נוסף אודות YouTube, בקר בכתובת .www.youtube.com

## 19 **Alexa**

#### 19.1

## **אודות Alexa**

 $*$ Amazon Alexa הטלוויזיה שלך תומכת בפעולות בקרה קולית של

#### **אודות** Alexa

Alexa הוא שירות קולי מבוסס ענן שזמין בהתקני Alexa Echoמ-Amazon ומיצרני התקנים. כש-Alexa פועל בטלוויזיה, ניתן להפעיל את הטלוויזיה או לכבות אותה, להחליף ערוצים, לשנות את עוצמת הקול ועוד.

כדי לשלוט על הטלוויזיה באמצעות Alexa, תזדקק לדברים הבאים:

- Alexa -ב שתומך Philips של Smart TV
	- חשבון Amazon
	- היישום Alexa) \*גרסת נייד /טאבלט)
		- חיבור רשת אלחוטי או קווי
		- TV Remote אפליקציית•

#### Alexa Skill **אודות**

Alexa משתמש ב-Skills Alexa כדי להרחיב את הפעולות השליטה קולית. Skills Alexa מוסיף יכולות חדשות היוצרות חווית יותר מותאמת אישית בטלוויזיה התומכת ב- Alexa. ניתן למצוא את המיומנות "בקרת קול של TV Smart SAPHI של Philips "בחנות של Skills Alexa, היא מספקת מגוון פקודות קוליות שיעבדו עם .Philips של Smart TV-ה

הערה: סגנונות Ambilight הנתמכים עשויים להיות תלויים בדגמי הטלוויזיה הספציפיים. כדי לדעת אילו סגנונות Ambilight נתמכים, יש לעיין במדריך למשתמש של הטלוויזיה.

 Amazon, Alexa וכל הלוגואים הקשורים הם סימנים מסחריים של Amazon.com, Jhc .לה המסונפות החברות או . Amazon Alexaזמין בשפות ובארצות נבחרות.

זמינות השירותים תלויה באזור. חלק או כל התכונה /השירותים המותקנים על-גבי המוצר או זמינים באמצעותו עשוי להשתנות, להתבטל, להיות מוסר, מושהה או מופסק ללא הודעה

#### 19.2

## **שימוש ב-Alexa**

<span id="page-46-2"></span>כדי להשתמש ב- Alexa, ראשית יש להגדיר את שירות הלקוח של Alexa ב-TV Smart של Philips. התחל את ההגדרה על-ידי הרצה של היישום " Alexa Amazon "מהמסך "בית" של הטלוויזיה. עקוב אחר ההוראות והשלם את השלבים הבאים:

- בחר שם עבור TV Smart שאותו Alexa תזהה.
	- בחר חשבון Amazon והתחבר.
- חזור למיומנות זו ביישום של Alexa בטלפון כדי להפעיל אותה,
	- לקשר חשבונות ולגלות התקנים.
	- חזור לטלוויזיה כדי להשלים את ההגדרה.

#### **הגדרה בטלוויזיה עבור** Alexa

 **- 1**לחץ על **" בית"** ופתח את היישום Alexa Amazon.

<span id="page-46-3"></span><span id="page-46-0"></span> **- 2**יש צורך ביישום של Alexa) בהתקן נייד או בגרסת האינטרנט) מוכנים כדי להתחיל את ההגדרה.

<span id="page-46-1"></span> **- 3**עקוב אחר ההוראות על-גבי המסך כדי לקבל את תנאי "מדיניות הפרטיות", לתת שם לטלוויזיה ולהיכנס לחשבון Amazon. יש צורך בחשבון Amazon כדי לבצע קישור ל-Alexa בטלוויזיה.  **- 4**בהתקן הנייד, התחבר באמצעות אותו חשבון Amazon שבו השתמשת עבור היישום של Alexa Amazon.

 **- 5**השלם את השלבים הבאים ביישום של Alexa Amazon . הראשון הוא להפעיל את המיומנות "בקרה קולית של SAPHI TV Smartשל Philips". השני הוא לקשר את חשבון Amazon והאחרון הוא לגלות ההתקנים  **- 6**בסיום מסך ההתקנה, ניתן לבחור **"בוצע"** כדי להתחיל את

השימוש ב- Alexa.

כדי להתחיל פעולות שליטה קולית של Alexa, אם לשלט רחוק של הטלוויזיה אין לחצן Alexa, ניתן להשתמש ב- TV Philips iOS(Remote App) ו- Android) בהתקנים ניידים.

# **Google Assistant**

הטלוויזיה שלך יכולה לעבוד עם Google .Assistant Google Assistantמאפשר לך לשלוט בטלוויזיה באמצעות הקול - כלומר שינוי עוצמת הקול, החלפת ערוצים ועוד.

**הערה**\* : Assistant Google לא זמינה הכל השפות ובכל הארצות.

כדי להפעיל את Assistant Google בטלוויזיה שלך, תצטרך:

- Google Home Mini כגון ,Google Home התקן•
	- חיבור אינטרנט בטלוויזיה
		- חשבון Google
- את היישום Home Google) גרסה לנייד /לטאבלט)

#### **הגדרת בקרת טלוויזיה עם** Assistant Google

 **- 1**עקוב אחר ההוראות שעל-גבי המסך כדי לקבל את מדיניות הפרטיות עבור השימוש בתכונת השליטה הקולית של Google Assistantבטלוויזיה זו.

 **- 2**בחר שם עבור הטלוויזיה כדי ש-Assistant Google תזהה אותה.

 **- 3**כניסה לחשבון Google אם כבר יש לך חשבון Google, היכנס. אם לא, צור חשבון והיכנס. לאחר שתיכנס בהצלחה, בחר Get Code)קבל קוד) כדי לקבל את קוד ההתקן של טלוויזיה זו לצורך רישום ההתקן.

 **- 4**בנייד /בטאבלט, חפש את היישום Home Google בחנות יישומים (iOS ו- Android(. הורד את היישום Home Google . היכנס עם אותו חשבון Google, ששימש לרישום הטלוויזיה. עליך להמשיך את הגדרת היישום Home Google בנייד /בטאבלט כדי לשלוט בטלוויזיה באמצעות פקודות קוליות.

 ,(התקן הגדר (Set up device בחר ,Google Home ביישום**5 -**  ולאחר מכן לחץ על TV for Search) חפש את הטלוויזיה) כדי למצוא את הטלוויזיה שלך. היכנס כדי לקשר את חשבון Googleולהפעיל בקרת טלוויזיה ביישום Home Google.  **- 6**תוכל להשתמש ב-Assistant Google כדי להפעיל את הטלוויזיה באמצעות פקודות קוליות. לשם כך על הטלוויזיה להישאר במצב חשמל מיוחד כאשר היא במצב המתנה. התוצאה עלולה להיות צריכת חשמל מוגברת מעט במצב המתנה.

אתה מוכם לשימוש בהתקן Home Google כדי לשלוט בטלוויזיה זו. הנה מספר דברים שכדאי לנסות:

- כיבה את הטלוויזיה
- עבור לערוץ 10 בטלוויזיה
	- ערוץ למטה בטלוויזיה
- הגבר את עוצמת הקול בטלוויזיה
	- השתק את הטלוויזיה

**הערה**: אם תצא מ- Assistant Google, ככבר לא תוכל להשתמש בפקודות קוליות עבור טלוויזיה זו. יהיה עליך לבצע מחדש את הגדרת בקרת טלוויזיה עם Assistant Google כדי להשתמש בתכונה שוב.

 המריצות Philips Android בטלווזיות זמין Google Assistant את מערכת ההפעלה O Android .ואילך )8(GA זמין בשפות

 $\dot{\phantom{\alpha}}$ , English-UK-באות נבחרות עם תמיכה מראש ב

<span id="page-47-1"></span><span id="page-47-0"></span>DE-Germanו- FR-French. רשימת השפות /הארצות הנבחרות תורחב בהמשך. לרשימת השפות /הארצות הנתמכות העדכנית יש ליצור קשר עם שירות הלקוחות שלנו.

זמינות השירותים תלויה באזור. חלק או כל התכונה /השירותים המותקנים על-גבי המוצר או זמינים באמצעותו עשוי להשתנות, להתבטל, להיות מוסר, מושהה או מופסק ללא הודעה.

#### $21$

## **תוכנה**

21.1

## **עדכון תוכנה**

#### **חפש עדכונים**

#### **עדכון מהאינטרנט**

**) בית)** > **"הגדרות"** > **"עדכן תוכנה"** > **"חפש עדכונים"** > **"אינטרנט (מומלץ)"**

חפש עדכון תוכנה בעצמך.

• אם הטלוויזיה מחוברת לאינטרנט, אתה עשוי לקבל הודעה שבה תתבקש לעדכן את תוכנת הטלוויזיה. לשם כך, תצטרך חיבור מהיר (בפס רחב) לאינטרנט. אם תקבל הודעה זו, מומלץ שתבצע את העדכון.

• במהלך עדכון התוכנה לא תופיע תמונה והטלוויזיה תכבה ותופעל שוב. זה עשוי להתרחש מספר פעמים. העדכון יכול להימשך מספר דקות.

• המתן עד שתמונת הטלוויזיה תחזור. אי ללחות על מתג ההפעלה D בטלוויזיה או בשלט רחוק במהלך עדכון התוכנה.

#### **עדכון מ-USB**

**) בית)** > **"הגדרות"** > **"עדכן תוכנה"** > **"חפש עדכונים"** > **" "**USB

• אתה זקוק למחשב בעל חיבור מהיר לאינטרנט והתקן זיכרון USB כדי להעלות את התוכנה לטלוויזיה.

• השתמש בהתקן זיכרון מסוג USB בעל מקום פנוי של 512 MB . ודא שהגנת הצריבה מנותקת.

 **- 1התחלת העדכון בטלוויזיה**

בחר **"עדכון תוכנה"** > **"חיפוש עדכונים"** > USB, ולאחר מכן לחץ על OK.

#### **- 2"זהה את הטלוויזיה"**

הכנס את הזיכרון מסוג USB לאחד מחיבורי ה-USB של הטלוויזיה.

בחר **"התחל"** ולחץ על OK. קובץ זיהוי נכתב בהתקן זיכרון מסוג .USB

#### **- 3"הורדת תוכנת הטלוויזיה"**

- חבר את התקן הזיכרון מסוג USB למחשב.

- בהתקן הזיכרון מסוג USB, אתר את הקובץ update.html לחץ עליו לחיצה כפולה.

#### - לחץ על **"שלח מזהה"**.

- אם יש תוכנה חדשה זמינה, הורד את קובץ ה- zip. - אחרי ההורדה, פתח את דחיסת הקובץ והעתק את

הקובץ upg.autorun להתקן הזיכרון מסוג USB

#### - אין לשמור את הקובץ בתיקייה.  **- 4"עדכן את תוכנת הטלוויזיה"**

הכנס שוב את התקן הזיכרון מסוג USB לטלוויזיה. העדכון מתחיל באופן אוטומטי.

הטלוויזיה כובה למשך 10 שניות ולאחר מכן מופעלת שוב. אנא המתן.

אין. . .

• להשתמש בשלט הרחוק

- להסיר את התקן הזיכרון USB מהטלוויזיה
	- לחץ פעמיים על

• לחץ על לחצן ההפעלה שבטלוויזיה

<span id="page-48-5"></span><span id="page-48-1"></span><span id="page-48-0"></span>הטלוויזיה תכבה למשך 10 שניות ולאחר מכן תופעל שוב. אנא המתן.

תוכנת הטלוויזיה עודכנה. ניתן להשתמש בטלוויזיה שוב. כדי למנוע עדכון שלא במתכוון של תוכנת הטלוויזיה, מחק את הקובץ upg.autorun מזיכרון התקן ה- USB.

#### **עדכונים מקומיים**

**) בית)** > **"הגדרות"** > **"עדכון תוכנה"** > **"חפש עדכונים"** > USB< **"עדכונים מקומיים"**.

לסוחרים ולמשתמשים מקצועיים.

21.2

### **גרסת תוכנה**

<span id="page-48-2"></span>**) בית)** > **"הגדרות"** > **"עדכון תוכנה"** > **"פרטי תוכנה נוכחית"**

כדי לצפות בגרסה הנוכחית של תוכנת הטלוויזיה.

21.3

## **עדכון תוכנה אוטומטי**

<span id="page-48-3"></span>**) בית)** > **"הגדרות"** > **"עדכן תוכנה"** > **"עדכון תוכנה אוטומטי"**

כדי להפעיל את "עדכון תוכנה אוטומטי" לעדכון תוכנת הטלוויזיה באופן אוטומטי. השאר את הטלוויזיה במצב המתנה.

כאשר הגדרה זו מופעלת, השדרוג מורד כאשר הטלוויזיה מופעלת ומותקן 15 דקות לאחר שהטלוויזיה עברה למצב המתנה (כל עוד לא מתוזמן שעון מעורר).

<span id="page-48-4"></span>כאשר ההגדרה מושבתת, ה-OSD" שדרג עכשיו" / "אחר כך" יוצג.

21.4

## **הצג היסטוריית עדכוני תוכנה**

#### **) בית)** > **"הגדרות"** > **"עדכן תוכנה"** > **"הצג היסטוריית עדכוני תוכנה"**

הצג את רשימת גרסאות התוכנה שעודכנו בהצלחה בטלוויזיה.

# **סביבתי**

 $22.1$ 

 $22$ 

## **תווית אנרגיה אירופאית**

**תווית האנרגיה האירופאית** מיידעת אותך על סיווג היעילות האנרגטית של מוצר זה. ככל שסיווג נצילות האנרגיה של המוצר ירוק יותר, כך הוא צורך פחות אנרגיה. בתווית ניתן למצוא את סיווג יעילות האנרגיה ואת צריכת החשמל הממוצעת של מוצר זה במהלך שימוש. את ערכי צריכת החשמל של המוצר תוכל למצוא גם באתר Philips בארץ שלך, [www.philips.com/TVsupport](http://www.philips.com/TVsupport) בכתובת

22.2

## **מספר רישום EPREL**

**מספר רישום** EPREL

: 1414055PFS6908 32

 $\overline{22.3}$ 

#### **תום השימוש**

#### **השלכת המכשיר הישן והסוללות הישנות**

Your product is designed and manufactured with high which can be recycled ,quality materials and components .and reused

כאשר מצורף למוצר סמל של פח מחוק עם גלגלים, המשמעות היא שעל המוצר חלה הנחיית האיחוד האירופאי 2012 EU./19/

> אנא ברר על מערכת האיסוף המקומית הנפרדת למוצרים אלקטרוניים וחשמליים.

אנא נהג בהתאם לתקנות המקומיות ואל תשליך את המוצרים הישנים שלך יחד עם האשפה הביתית. השלכה נאותה של המכשירים הישנים שלך עוזרת למניעת השפעות שליליות פוטנציאליות על הסביבה ועל בריאות האדם.

<span id="page-49-5"></span><span id="page-49-0"></span>המוצר שלך מכיל סוללות שעליהן חלה הנחיית האיחוד האירופאי 2006 EC,/66/ קרי לא ניתן להשליכן ביחד עם האשפה הביתית הרגילה.

<span id="page-49-1"></span>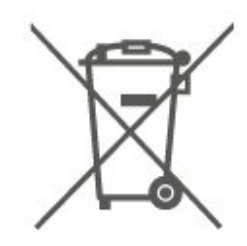

<span id="page-49-4"></span>אנא ברר בעצמך מהם הכללים המקומיים הנוגעים לאיסוף נפרד של סוללות, מכיוון שגריטה נכונה מסייעת למנוע השפעות שליליות פוטנציאליות על הסביבה ועל בריאות האדם.

22.4

## **הצהרת התאימות של UK**

<span id="page-49-3"></span><span id="page-49-2"></span>. מצהירה בזאת שטלוויזיה זו תואמת TP Vision Europe B.V לדרישות החיוניות ולתנאים רלוונטיים אחרים של Directives Ecodesign for ושל Radio Equipment Regulations 2017 Energy-Related Products and Energy Regulations )EU Exit ) (Amendment (Information 2019ולתקנות ההגבלה על שימוש בחומרים מסוכנים מסוימים בציוד חשמלי ואלקטרוני משנת .2012

## **מפרטים**

#### 23.1

## **חשמל**

מפרט המוצר כפוף לשינויים ללא הודעה מראש. לקבלת פרטים נוספים על המפרט של מוצר זה, [www.philips.com/TVsupport](http://www.philips.com/TVsupport) ראה

#### **חשמל**

• מתח רשת החשמל: ז"ח 220-240 וולט ±10% • טמפרטורת סביבה: 5°C עד 35° C

## $23.2$

## **קליטה**

- כניסת אנטנה: 75 אוהם קואקסיאלי ( 75IEC)
- VHF ,UHF ,S-Channel ,Hyperband :בטיונר קליטה תחומי•
	- QAM (כבלים) DVB-C,DVB-T2 :DVB
		- הקרנת וידיאו אנלוגי: SECAM, PAL
- ISO/IEC 13818-2 ( MPEG2 SD/HD :דיגיטלי וידיאו הקרנת• \*HEVC ),ISO/IEC 14496-10 ( MPEG4 SD/HD),
	- השמעת שמע דיגיטלי ( 13818-3 IEC/ISO)
		- + הספק אנטנת לוויין: 75 אוהם F-type
		- טווח תדרי כניסה: 950 עד 2,150 מגה-הרץ
		- טווח רמות כניסה: 25 עד 65 דציבל ( dBm)
	- QPSK 2S/S-DVB, קצב סימנים 2 עד 45 מיליון סמלים,
		- MCPC -ו SCPC
- LNB: 1.0 DiSEqC, 1 עד 4 LNBs נתמכים, בחירת קוטביות /1814 וולט, בחירת תחום 22 קילו-הרץ, מצב הבזק צליל ( tone burst(, זרם 300 LNB מילי-אמפר מקסימום

DVB-S2 ,DVB-T2 \*

## 23.3

## **רזולוציות תצוגה**

### **גודל אלכסוני של המסך**

• 80 ס"מ 32 / אינץ'

**רזולוציות תצוגה**

 $,080x$  1  $\cdot$  1,920

### 23.4

## **רזולוציית קלט נתמכת**

### **רזולוציה נתמכת לווידאו בלבד**

רזולוציה – קצב רענון

480 •i – 60 הרץ 576 •i – 50 הרץ 1080 •50 - i הרץ, 60 הרץ

#### **רזולוציית מחשב** /**וידאו נתמכת**

רזולוציה – קצב רענון

<span id="page-50-8"></span><span id="page-50-5"></span><span id="page-50-1"></span><span id="page-50-0"></span>640 • - 480 x 60 הרץ 576 •p – 50 הרץ 720 •50 - p הרץ, 60 הרץ 1920 • - p1080 x 24 הרץ, 25 הרץ, 30 הרץ, 50 הרץ, 60 הרץ

#### 23.5 **צליל**

- הספק חשמלי ( RMS12 : )W
	- Dolby MS12 V2.6 ·
- <span id="page-50-6"></span><span id="page-50-2"></span>לילה מצב Dolby Volume Leveler / •
	- Dolby Bass Enhancement
		- Clear Dialogue
			- AI Sound
				- AI EQ
					- 23.6

## **מולטי-מדיה**

#### **חיבורים**

- USB 2.0 •
- Ethernet LAN RJ-45 ·
- (מובנה (Wi-Fi 802.11n •

#### **מערכות קובצי** USB **נתמכות**

NTFS FAT ·

### **שרתי מדיה, נתמכים**

- H.264/MPEG-4 AVC ,MKV ,AVI :וידאו Codec •
- AV1 ),H.265 ( HEVC ,VP9 ,MPEG4 ,MPEG2 ,MPEG1 ,
- <span id="page-50-3"></span>v9.2 עד v2( WMA ,AAC ,WAV ,MP3 :שמע Codec •
	- FLAC ),v10 -ו v9( WMA-PRO),
		- כתוביות:
		- תבנית: SRT, SMI, SSA, SUB, ASS, TXT
	- קידודי תווים: מערב אירופה, טורקית, מרכז אירופה, קירילית,
		- יוונית, -8UTF ( Unicode(, עברית, ערבית, בלטית
			- קצב נתונים מקסימלי נתמך :
- High Profile @ L5.1. נתמך עד UH.264 ( MPEG-4 AVC 30Mbps
- רמה עד Main / Main 10 Profile) נתמך עד HEVC ( H.265 Mbpss 5.1 40
- <span id="page-50-7"></span><span id="page-50-4"></span>• Codec תמונה: JPEG, GIF, PNG, BMP, HEIF, תמונות 360

#### Wi-Fi Certified

טלוויזיה זו היא מכשיר עם אישור Fi-Wi.

## **קישוריות**

 $\frac{1}{23.7}$ 

#### **צד הטלוויזיה**

- USB 2.0 USB 1 •
- USB 2.0 USB 2 •
- חריץ לממשק משותף: CI+ CAM/
	- 3 כניסות HDMI
	- 2 כניסות HDMI
	- כניסת 1 HDMI ARC
		- אנטנה (75 אוהם)
			- טיונר לוויין

#### **גב מקלט הטלוויזיה**

- אוזניות מיני שקע סטריאו 3.5 מ"מ
	- יציאת אודיו Optical Toslink
		- )RJ45 ( LAN רשת•

# **בעיות**

 $\frac{1}{24.1}$ 

 $24$ 

## **עצות**

אם אינך מוצא פתרון לבעיה בטלוויזיה ב**"פתרון בעיות"**, תוכל להשתמש ב**" מילות מפתח"** ב**"עזרה"** > **"מדריך למשתמש"** כדי למצוא את המידע שאתה מחפש. בחר מילת מפתח כדי לעבור אל הדף הרלוונטי ביותר במדריך למשתמש.

אם אינך מוצא תשובה לשאלה במדריך למשתמש, עבור לאתר התמיכה של Philips.

לפיתרון כל בעייה הקשורה לטלוויזיה פיליפס, באפשרותך להיוועץ בתמיכה המקוונת. תוכל לבחור את שפתך ולהכניס את מספר הדגם של המוצר שלך.

.[www.philips.com/TVsupport](http://www.philips.com/TVsupport) אל עבור

באתר התמיכה, תוכל למצוא את מספר הטלפון בארצך להתקשרות איתנו, וכן תשובות לשאולות נפוצות (שו"ת). בארצות מסוימות ניתן לשוחח בצ'אט עם אחד ממשתפי הפעולה שלנו ולשאול את השאלה באופן ישיר או לשלוח שאלה בדוא"ל.

ניתן להוריד את התוכנה החדשה של הטלוויזיה או את המדריך כדי לקרוא אותו במחשב.

#### **העזרה של הטלוויזיה בטאבלט, בסמארטפון או במחשב**

כדי לבצע סדרות נרחבות של הוראות בקלות רבה יותר, באפשרותך להוריד את ה"עזרה לטלוויזיה" בפורמט PDF, כדי לקראת אותה מהסמארטפון, מהטאבלט או מהמחשב שלך. לחלופין, ניתן להדפיס את הדף "עזרה" הרלוונטי מהמחשב . כדי להוריד את "עזרה" (מדריך למשתמש) עבור [www.philips.com/TVsupport](http://www.philips.com/TVsupport) אל

#### $\overline{242}$ **הפעלה**

#### **הטלוויזיה אינה נדלקת**

• נתק את כבל החשמל משקע החשמל. המתן במשך דקה אחת ואז חבר את הכבל חזרה. ודא שכבל החשמל מחובר היטב. נסה להפעיל שוב.

• חבר את הטלוויזיה לשקע חשמל אחר ונסה להפעילה.

• נתן את כל המכשירים המחוברים לטלוויזיה ונסה להפעילה. • אם נורת ההמתנה בטלוויזיה דלוקה, ייתכן שהטלוויזיה אינה מגיבה לשלט רחוק.

#### **צליל חריקה באתחול או בכיבוי**

בעת הפעלת הטלוויזיה או העברתה להמתנה, אתה שומע צליל חריקה מתושבת הטלוויזיה. צליל החריקה נובע מהתרחבות טבעית ומהתכווצות טבעית של הטלוויזיה, כאשר הטלוויזיה מתחממת או מתקררת. הדבר אינו משפיע על ביצועיה.

#### **הטלוויזיה חוזרת למצב המתנה לאחר הצגת מסך הפתיחה של** Philips

כאשר הטלוויזיה במצב המתנה, יופיע תחילה מסף הפתיחה של Philips ולאחר מכן הטלוויזיה תחזור למצב המתנה. זאת התנהגות

<span id="page-52-5"></span><span id="page-52-0"></span>תקנית. כאשר הטלוויזיה מנותקת מהחשמל ומחוברת שוב, מסך הפתיחה מוצג בפתיחה הבאה. כדי להעביר את הטלוויזיה ממצב המתנה*.* לחץ על D (המתנה /מופעל) בשלט הרחוק או על הטלוויזיה.

#### **נורית ההמתנה ממשיכה להבהב**

<span id="page-52-1"></span>נתק את כבל החשמל משקע החשמל. המתן 5 דקות וחבר את הכבל שוב. אם ההבהוב מתרחש שוב, פנה אל שירות הלקוחות של טלוויזיית Philips.

ב**"עזרה** > **"מדריך למשתמש"**, לחץ על המקש הצבעוני **" מילות מפתח"** וחפש **"פרטי יצירת קשר"**.

#### **הטלוויזיה כובה לבד**

אם הטלוויזיה כובה לפתע, ייתכן שההגדרה **"טיימר כיבוי"** מופעלת. עם **"טיימר כיבוי"** הטלוויזיה תכבה לאחר 4 שעות אן לא התקבלו אותו מהשלט רחוק. כדי להימנע מהכיבוי האוטומטי, ניתן להשבית כיבוי זה. ב**"עזרה"** > **"מדריך למשתמש"**, לחץ על המקש הצבעוני **" מילות מפתח"** וחפש את **"כיבוי טיימר"** . כמו כן, אם הטלוויזיה אינה מקבלת אות טלוויזיה או פקודה מהשלט הרחק במשך 10 דקות, היא תיכבה אוטומטית.

 $74.3$ 

## **שלט רחוק**

#### **הטלוויזיה אינה מגיבה לשלט רחוק**

<span id="page-52-3"></span>• הטלוויזיה זקוקה לזמן מסוים כדי להיפתח. במהלך זמן זה, היא אינה מגיבה לשלט הרחוק או למתגי הטלוויזיה. זאת התנהגות תקנית.

<span id="page-52-4"></span>• ייתכן שסוללות השלט רחוק ריקות. החלף אותן בסוללות חדשות.

24.4

## **ערוצים**

#### **לא נמצאו ערוצים דיגיטליים במהלך ההתקנה**

<span id="page-52-2"></span>• בדוק אם הטלוויזיה הייתה מחוברת באמצעות אנטנה או שהיא משתמשת באות של ספק. בדוק את חיבורי הכבלים

• בדוק אם יש ערוצים דיגיטליים זמינים בארץ זבה התקנת את הטלוויזיה.

• בדוק אם בחרת את מערכת ה-DVB) שידור וידיאו דיגיטלי) המתאימה. בחר T-DVB) קרקעי) כשאתה משתמש באנטנה או באנטנה משותפת, בחר C-DVB) כבלים) אם אתה משתמש בשירות כבלים לטלוויזיה.

• בצע מחדש את ההתקנה ובדוק אם בחרת את הארץ והמערכת הנכונים.

#### **לא נמצאו ערוצים אנלוגיים במהלך ההתקנה**

• בדוק אם הטלוויזיה הייתה מחוברת באמצעות אנטנה. בדוק את חיבורי הכבלים

• בדוק אם בחרת את מערכת ה-DVB) שידור וידיאו דיגיטלי) המתאימה. בחר T-DVB) קרקעי) כשאתה משתמש באנטנה או באנטנה משותפת.

> • בצע מחדש את ההתקנה ובחר **ערוצים דיגיטליים ואנלוגיים** במהלך ההתקנה.

**חלק מהערוצים נעלמו, לא ניתן למצוא את כל הערוצים שהותקנו קודם לכן או את חלקם**

• בדוק אם בחרת את **"רשימת הערוצים"** או **"רשימת המועדפים"** הנכונה שבה אתה בדרך כלל משתמש.

לחפש את הערוץ שחסר ברשימת הערוצים הרגילה. אם הערוץ עדיין זמין, ניתן להחזירו לרשימת המועדפים.

• ערוץ עלול להימחק מרשימת הערוצים במהלך **"עדכון עדכון ערוצים אוטומטי"**. אם הטלוויזיה במצב המתנה, עדכונים אוטומטיים אלה יבוצעו בלילה.

ערוצים שלא קיימים יותר יימחקו וערוצים חדשים יתווספו לרשימת הערוצים. באופן חריג, ייתכן שערוץ נמחק מכיוון שהטלוויזיה לא הצליחה למצוא אותו בעת החיפוש. ייתכן שהוא לא משדר בלילה. כדי למנוע מחיקת ערוצים במהלך **"עדכון ערוצים** 

**אוטומטי"** מכיוון שהטלוויזיה לא יכלה למצוא אותם למרות שהם קיימים, ניתן לכבות את **"עדכון ערוצים אוטומטי"**.

**) בית)** > **"הגדרות"** > **"ערוצים"** > **"התקנת אנטנה** /**כבלים"** ,**"התקנת לוויין"\*** > **"עדכון ערוצים אוטומטי"**

\* התקנת לוויין היא רק עבור דגמים התומכים בפונקציות לוויין.

#### DVB-T2 HEVC **ערוץ**

• עיין במפרט הטכני כדי לוודא שהטלוויזיה שלך תומכת ב--DVB - HEVC 2בארץ שלך והתקן מחדש את ערוץ T-DVB.

#### $24.5$

## **שידור לווייני**

#### **הטלוויזיה אינה מצליחה למצוא את הלוויינים שאני רוצה או הטלוויזיה מתקינה פעמיים את אותו לוויין**

ודא בתחילת ההתקנה שב"הגדרות" הוגדר המספר הנכון של לוויינים. תוכל להגדיר את הטלוויזיה לחפש לוויין אחד, שניים או 3 /4 לוויינים.

#### **ראש** LNB **כפול אינו יכול למצוא לוויין נוסף**

• אם הטלוויזיה מצאה לוויין אחד אך אינה יכולה למצוא עוד אחד, סובב את הצלחת כמה מעלות. יישר את הצלחת כדי לקבל את האות החזק ביותר בלוויין הראשון. בדוק על המסך את מחוון עוצמת האות של הלוויין הראשון.

• ודא שבהגדרות, בחרת באפשרות של שני לוויינים.

#### **שינוי הגדרות ההתקנה לא פתר את הבעיה**

כל ההגדרות, הלוויינים והערוצים נשמרים רק בסיום ההתקנה.

#### **כל ערוצי הלוויין נעלמו**

אם אתה משתמש במערכת Unicable, ודא שבהגדרות ה-Unicable הקצית שני מספרים ייחודיים של תחום משתמש לשני הטיונרים המובנים. ייתכן שטיונר לוויין אחר, במערכת ה- Unicable שלך, משתמש באותו מספר תחום משתמש.

#### **נדמה לי כי כמה ערוצי לוויין נעלמו מרשימת הערוצים**

אם נדמה לך שכמה ערוצים נעלמו או שמיקומם שונה, ייתכן שתחנת השידור שינתה את מיקום המשדר-משיב של אותם ערוצים. כדי לשחזר את מיקום הערוצים ברשימת הערוצים, תוכל לנסות לעדכן את חבילת הערוצים.

#### **אני לא מצליח להסיר לוויין**

חבילות למנויים אינן מאפשרות להסיר לוויין. כדי להסיר לוויין, עליך לבצע התקנה מלאה שוב ולבחור חבילה אחרת.

#### **לעתים הקליטה ירודה**

• בדוק אם צלחת הלוויין יציבה. רוחות חזקות עלולות לטלטל את הצלחת.

• שלג וגשם עלולים לפגוע בקליטה.

### $\frac{1}{24.6}$ **(תמונה) Picture**

#### **אין תמונה** / **התמונה מעוותת**

• בדוק אם הטלוויזיה מחוברת באמצעות אנטנה או שהיא משתמשת באות של ספק. בדוק את חיבורי הכבלים

- בדוק אם המקור /קלט הנכון נבחר בתפריט המקורות. לחץ
- על **" מקורות"** ובחר את המקור /קלט לו אתה זקוק.
- בדוק אם ההתקן החיצוני או המקור החיצוני מחוברים כהלכה.
	- בדוק אם הקליטה לקויה.
	- בדוק אם התמונה מוגדרת לערך מינימלי. בחר **"סגנון** 
		- **תמונה"** ובחר סגנון ולחץ על OK.

• כדי לבדוק אם הטלוויזיה מקולקלת, נסה להפעיל סרטון וידאו. לחץ על **" תפריט מהיר"** > **" עזרה"** > **"אבחון טלוויזיה"** >

**"בדוק את הטלוויזיה"**. אם קליפ הווידאו נשאר שחור, צור קשר עם Philips. חכה לסיום הסרטון ובחר **"פרטים ליצירת קשר"** בתפריט "עזרה". התקשר למספר הטלפון עבור הארץ שלך.

#### **יש צליל אך אין תמונה**

<span id="page-53-0"></span>• החלף למקורות וידאו אחרים ולאחר מכן חזור למקור הנוכחי.

• בחר **"סגנון תמונה"** ובחר סגנון ולחץ על OK.

• שחזר סגנון תמונה, בחר חזרה אל **"סגנון תמונה"**, ולאחר מן לחץ על **" שחזר סגנון"**.

• אפס את כל הגדרות הטלוויזיה, עבור אל **) בית)** > **"הגדרות"**

- > **"הגדרות כלליות"** > **"התקן שוב טלוויזיה"**.
- בדוק את החיבורים של המקור /מכשירי הקלט.

#### **קליטה לקויה**

אם תמונת הטלוויזיה מעוותת או שאיכותה משתנה, ייתכן שאות הקלט לקוי. אות דיגיטלי חלש מופיע כתמונה שנשברת לריבועים וקופאת מדי פעם. אות דיגיטלי גרוע יעלם הרבה יותר מהר מאות אנלוגי גרוע.

• בדוק אם כבל האנטנה מחובר כהלכה.

• כשאתה משתמש באנטנה, רמקולים גדולים, מכשירי שמע לא מוארקים, אורות נאון, בניינים גבוהים ועצמים גדולים אחרים יכולים להשפיע על איכות הקליטה. נסה לשפר את הקליטה על ידי שינוי כיוון האנטנה או הרחקת המכשירים מהטלוויזיה. מזג אוויר רע עלול לגרום להתדרדרות בקליטה.

• בדוק שכל החיבורים אל המכשירים ומהם מחוברים כהלכה.

• אם הקליטה לקויה בערוץ אחד בלבד, כוונן את הערוץ כוונון עדין באמצעות **"אנלוגי: התקנה ידנית"** (רק עבור ערוצים אנלוגיים)

• בדוק אם האות הדיגיטלי הנכנס חזק מספיק. בעת צפייה בערוץ

 . דיגיטלי, לחץ על OPTIONS, בחר את **"סטטוס"** ולחץ על OK בדוק את **"עוצמת אות"** ואת **"איכות אות"**.

#### **תמונה לא טובה מהמכשיר**

• ודא שהמכשיר מחובר היטב. ודא שהגדרת פלט הווידאו של ההתקן היא הרזולוציה הגבוהה ביותר, אם רלוונטי.

• שחזר סגנון תמונה או החלף לסגנון תמונה אחר.

#### **הגדרות התמונה משתנות כעבור זמן מה**

וודא ש **"מיקום"** מוגדר ל**"בית"**. ניתן לשנות הגדרות ולשמור אותן במצב זה.

**) בית)** > **"הגדרות"** > **"הגדרות כלליות"** > **"מיקום"**

#### **מופיעה כרזה**

<span id="page-53-1"></span>אם מופיעה מדי פעם כרזת פרסומת על המסך או ש**"סגנון התמונה"** מתחלף באופן אוטומטי חזרה ל**"חי"** בזמן ההפעלה,

הטלוויזיה נמצאת במיקום**"חנות"**. הגדר את הטלוויזיה למיקום **"בית"** לשימוש בבית.

**) בית)** > **"הגדרות"** > **"הגדרות כלליות"** > **"מיקום"**

#### **התמונה לא מתאימה למסך** / **גודל תמונה לא יציב או**

#### **שגוי** / **מיקום התמונה שגוי**

• אם גודל התמונה - יחס גובה רוחב - לא מתאים למסך, עם פסים שחורים למעלה ולמטה או משמאל ומימין, לחץ על **) בית)** > **"הגדרות"** > **"תמונה"** > **"פורמט התמונה"** > **"מילוי מסך"**. • אם גודל התמונה משתנה כל הזמן, לחץ על **) בית)** > **"הגדרות"** > **"תמונה"** > **"פורמט התמונה"** > **"התאמה למסך"**. • אם מיקום התמונה על המסך שגוי, נסה לבדוק את רזולוציית האות ואת סוג הפלט של המכשיר המחובר, לחץ על **) בית)** > **"הגדרות"** > **"תמונה"** > **"פורמט התמונה"** > **"מקורי"**.

#### **התמונה מהמחשב אינה יציבה**

ודא שהמחשב עושה שימוש ברזולוציה נתמכת ורענן את הקצב.

## $24.7$

## **צליל**

#### **אין צלי או איכות הצליל ירודה**

• בדוק אם הגדרות הצליל של הטלוויזיה תקינות, לחץ על המקש, (**יוד** עוצמת קול או ×**)∍** השתק.

• אם אתה משתמש במקלט דיגיטלי (ממיר), בדוק אם עוצמת הקול במקלט לא מוגדרת לאפס או להשתקה.

• בדוק אם הטלוויזיה - אות השמע - מחובר כהלכה למערכת הקולנוע הביתי, אם אתה משתמש במערכת כזו עבור צליל הטלוויזיה. בדוק אם חיברת את כבל ה-HDMI לחיבור 1HDMI במערכת הקולנוע הביתי. ARC

• ודא שיציאת האודיו של הטלוויזיה מחוברת לכניסת האודיו של מערכת הקולנוע הביתית.

על הצליל להישמע מרמקולי ה-HTS) מערכות קולנוע ביתי).

#### **צליל עם רעש חזק**

אם אתה צופה בסרטון מכונן הבזק USB שהוכנס למערכת הקולנוע הביתי או ממחשב מחובר, הקול מהקולנוע הביתי עלול להישמע מעוות. רעש זה קורה כאשר קובץ השמע או הווידיאו כולל קול DTS אך מערכת הקולנוע הביתי אינה כוללת עיבוד קול DTS . ניתן לתקן זאת על-ידי הגדרת **"פורמט יציאה דיגיטלית"** של הטלוויזיה למצב **"סטריאו"**.

לחץ על **) בית)** > **"הגדרות"** > **"צליל"** > **"מתקדם"** > **"פורמט יציאה דיגיטלית"**

#### 24.8 **HDMI**

## HDMI

• שים לב שהתמיכה ב-HDCP) הגנה על תוכן דיגיטלי ברוחב פס גבוה) עשויה להשהות את הזמן הדרוש לטלוויזיה להציג תוכן ממכשיר HDMI.

• אם הטלוויזיה אינה מזהה את מכשיר ה-HDMI ואינה מציגה תמונה כלשהי, העבר את המקור ממכשיר אחד לאחר וחזרה. • אם יש הפרעות קול לסירוגין, ודא שהגדרות היציאה ממכשיר ה-HDMI נכונות.

#### EasyLink HDMI **אינו עובד**

• ודא שהתקני ה-HDMI תואמי CEC-HDMI. התכונות של EasyLink פועלות רק אם מכשירים שהם תואמי CEC-HDMI.

#### **לא מוצג סמל עוצמת הקול**

<span id="page-54-2"></span>• כאשר מחובר התקן שמע CEC-HDMI ומשתמשים בשלטט רחוק של הטלוויזיה לכוונון עוצמת הקול מההתקן, ההתנהגות הזו רגילה.

### 24.9 **USB**

#### **לא מוצגים תמונות, סרטונים ומוזיקה מהתקן** USB

• ודא שהתקן האחסון USB מוגדר כתואם דרגת Storage Mass , כמתואר בתיעוד התקן האחסון.

• ודא שהתקן אחסון ה-USB תואם לטלוויזיה.

• ודא שהפורמטים של קובצי השמע והתמונה נתמכים על ידי הטלוויזיה. למידע נוסף, ב**"עזרה"**, לחץ על המקש הצבעוני **" מילות מפתח"** וחפש את **"מולטימדיה"** .

#### **השמעה** /**הצגה לא יציבה של קובצי** USB

<span id="page-54-3"></span><span id="page-54-0"></span>• ביצוע ההעברה מהתקן האחסון USB עלול להגביל את קצב ההעברה לטלוויזיה והדבר גורם לאיכות השמעה /הצגה ירודה.

#### 24.10

## **Wi-Fi ואינטרנט**

#### **רשת** Fi-Wi **לא נמצאה או מעוותת**

• ודא שחומות האש ברשת שלך מאפשרות גישה לחיבור האלחוטי של הטלוויזיה.

• אם הרשת האלחוטית אינה פועלת כהלכה בביתך, נסה התקנה של רשת קווית.

#### **האינטרנט אינו עובד**

• אם החיבור לנתב תקין, בדוק את חיבור הנתב לאינטרנט.

#### **החיבור בין המחשב לאינטרנט איטי**

• עיין במדרך למשתמש של הנתב האלחוטי שלך למידע על הטווח בתוך מבנה, על שיעור ההעברה ועל גורמים אחרים של איכות האות. • השתמש בנתב בעל חיבור מהיר לאינטרנט (פס רחב).

#### DHCP

<span id="page-54-1"></span>• אם החיבור נכשל, תוכל לבדוק את הגדרת ה-DHCP) פרוטוקול תצורה למחשב-מארח דינמי) של הנתב. DHCP צריך להיות "מופעל".

## **בטיחות וטיפוח**

 $75.1$ 

## **בטיחות**

#### **חשוב**

קראו והבינו את כל הוראות הבטיחות לפני השימוש בטלוויזיה. אחריות היצרן לא תחול במקרה של נזק שייגרם עקב אי-הקפדה לפעול על פי ההוראות.

#### **סכנת התחשמלות או אש**

• לעולם אין לחשוף את הטלוויזיה לגשם או למים. לעולם אין להציב כלים המכילים מים, כגון אגרטלים, בקרבת הטלוויזיה. אם הותז נוזל על הטלוויזיה או בתוכה, נתק אותה מייד משקע החשמל.

לפני שתחזור להשתמש בטלוויזיה, פנה לשירות הלקוחות של פיליפס לצורך בדיקתה.

• לעולם אין לחשוף את הטלוויזיה, את השלט הרחוק או את הסוללות לחום יתר. לעולם אין להציב אותם בקרבת נרות דולקים, להבות פתוחות או מקורות חום אחרים, לרבות קרני שמש ישירות.

• לעולם אין להכניס חפצים לחריצי האוורור או לפתחים אחרים בטלוויזיה.

• לעולם אין להניח חפצים כבדים על כבל החשמל.

• יש להימנע מהפעלת כוח על תקעי החשמל. תקעים רופפים עלולים לגרום לקשת חשמלית או לאש. יש לוודא שלא יופעל לחץ על כבל החשמל, כשאתה מסובב את מסך הטלוויזיה.

• כדי לנתק את הטלוויזיה משקע החשמל שבקיר, יש לנתק את תקע החשמל של הטלוויזיה. לצורך הניתוק, יש למשוך תמיד בתקע – לעולם לא בכבל. יש לוודא שיש תמיד גישה מלאה לתקע החשמל, לכבל החשמל ולשקע שבקיר.

#### **סכנת פציעה או נזק לטלוויזיה**

• כדי להרים ולשאת מכשיר טלוויזיה שמשקלו יותר מ25- ק"ג, יש צורך בשני אנשים.

• אם אתה מתקין את הטלוויזיה על מעמד, השתמש רק במעמד שסופק. אבטח היטב את המעמד לטלוויזיה.

העמד את הטלוויזיה על משטח חלק ואופקי, המסוגל לשאת את המשקל המשולב של הטלוויזיה והמעמד.

• בעת התקנה על קיר, ודא שהתושבת על הקיר מסוגלת לשאת בבטחה את משקל מקלט הטלוויזיה. Vision TP אינה נושאת באחריות להתקנה לא תקינה שתוצאתה תאונה או פציעה. • חלקים ממוצר זה עשויים להיות מיוצרים מזכוכית. טפל בזהירות כדי למנוע פציעה או נזק.

#### **סכנת נזק לטלוויזיה!**

לפני חיבור הטלוויזיה לשקע החשמל ודאו שמתח החשמל תואם את הערך המודפס בחלקה האחורי של הטלוויזיה. לעולם אין לחבר את הטלוויזיה לשקע החשמל אם המתח החשמלי שונה.

#### **סכנות יציבות**

<span id="page-55-2"></span><span id="page-55-1"></span><span id="page-55-0"></span>מכישר טלוויזיה יכול ליפול ולגרום לפציעה חמורה או למוות. פציעות רבות, במיוחד של ילדים, ניתנות למניעה על-ידי נקיטת אמצעי זהירות פשוטים כגון:

• תמיד יש להבטיח שהטלוויזיה לא בולטת מעבר לקצה הרהיט התומך.

• תמיד יש להשתמש בארוניות, במעמדים או בשיטות התקנה מומלצות על-ידי יצרן מכשיר הטלוויזיה.

• תמיד יש להשתמש בריהוט שיכול לתמוך בבטחה במכשיר הטלוויזיה.

• תמיד יש ללמד ילדים על הסכנות הכרוכות בטיפוס על ריהוט כדי להגיע לטלוויזיה או לבקרות שלה.

• תמיד יש להעביר כבלים המחוברים לטלוויזיה באופן שלא ניתן להיתקל בהם, להיתפס בהם או למשוך אותם.

• לעולם אין למקם טלוויזיה במיקום לא יציב.

• לעולם אין למקם את מכשיר הטלוויזיה על ריהוט גבוה (לדוגמה ארון או כוננית ספרים) מבלי לקבע את הרהיט ואת הטלוויזיה לתמיכה מתאימה.

• לעולם אין למקם את הטלוויזיה על בד או על חומר אחר הממוקם בין מכשיר הטלוויזיה לבין הרהיט התומך.

• לעולם אין למקם פריטים שעלולים לפתות ילדים לטפס, כגון צעצועים ושלט רחוק, על-גבי הטלוויזיה או רהיט שעליו מונחת הטלוויזיה.

במקרה של שמירת הטלוויזיה או העברתה, יש לפעול בהתאם לשיקולים שלעיל.

### **סיכון סוללות**

• אל תבלע את הסוללה. סכנת כוויה כימית.

• ייתכן שיש בשלט רחוק סוללת מטבע. אם בולעים את הסוללה, היא עלולה לגרום לכוויות פנימיות חמורות תוך שעתיים בלבד ולהביא למוות.

• הרחיק סוללות חדשות ומשומשות מהישג ידם של ילדים.

• אם תא הסוללה אינו נסגר היטב, הפסק להשתמש במוצר והרחק אותו מהישג ידם של ילדים.

• אם לדעתך יש סכנה שסוללות נבלעו או הוחדרו לחלק כלשהו של הגוף, פנה מייד לקבלת טיפול רפואי.

• סיכון לשאיפה או להתפוצצות אם הסוללה מוחלפת בסוללה מסוג שגוי.

• החלפת סוללה בסוג שגוי שיכול להתגבר על אמצעי בטיחות (לדוגמה, במקרה של סוגי סוללות ליתיום מסוימות).

• השלכת סוללה לאש או לתנור חם, או מעיכה מכנית של סוללה או חיתוך שלה, שעלולים לגרום להתפוצצות.

• השארת סוללה בסביבה בעלת טמפרטורה גבוהה במיוחד שעלולה לגרום להתפוצצות או לנזילה של נוזל או גז דליקים.

• סוללה שמופעל עליה לחץ אוויר נמוך במיוחד שעלול להוביל להתפוצצות או לנזילה של נוזל או גז דליקים.

#### **סכנת התחממות יתר**

לעולם אין להתקין את הטלוויזיה במקום תחום. השאר תמיד מרווח אוורור של 20 ס"מ לפחות סביב הטלוויזיה. ודא שווילונות או חפצים אחרים לא יכסו לעולם את חריצי האוורור של הטלוויזיה.

#### **סופות ברקים**

לפני סופת ברקים צפויה, נתק את הטלוויזיה משקע החשמל ואת האנטנה. בזמן סופות ברקים, לעולם אל תיגע בחלק כלשהו של הטלוויזיה, של

כבל החשמל או של כבל האנטנה.

#### **סכנת נזק לשמיעה**

הימנע משימוש באוזניות בעוצמת קול גבוהה או במשך פרקי זמן ארוכים.

#### **טמפרטורות נמוכות**

אם הובלת הטלוויזיה בוצעה בטמפרטורות מתחת ל5°- C, פתח את האריזה ולפני שאתה מחבר את מקלט הטלוויזיה לרשת החשמל, המתן עד שהטמפרטורה שלו תגיע לטמפרטורת החדר.

#### **לחות**

<span id="page-56-0"></span>בהזדמנויות נדירות, ובהתאם לטמפרטורה וללחות, ייתכן עיבוי קל בצדה הפנימי של החזית מזכוכית (בדגמים מסוימים). כדי למנוע זאת, אין לחשוף את הטלוויזיה לקרני שמש ישירות, לחום או ללחות קיצונית. אם אירע עיבוי, הוא ייעלם מעצמו לאחר שהטלוויזיה פעלה במשך מספר שעות.

לחות העיבוי לא תזיק לטלוויזיה ולא תגרום לתפקוד לקוי.

 $25.2$ 

## **טיפול במסך**

### **נקה**

• לעולם אל תיגע במסך ואל תדחוף אותו, אל תשפשף אותו ואל תחבוט בו בחפץ כלשהו.

• לפני ניקוי, נתק את הטלוויזיה משקע החשמל.

• נקה את מקלט הטלוויזיה ואת המסגרת שלו בעזרת מטלית רכה לחה ונגב בעדינות. לעולם אין לנקות את הטלוויזיה באמצעות חומרים כגון אלכוהול, כימיקלים או חומרי ניקוי ביתיים. • למניעת עיוותים ודהיית הצבע, נגב טיפות מים סמוך ככל האפשר לאירוע.

• הימנעו מתמונות קבועות עד כמה שניתן. תמונות קבועות הן תמונות שנותרות על המסך לפרקי זמן ארוכים. תמונות קבועות הן, בין היתר, תפריטים על המסך, מחוונים שחורים, תצוגות זמן, וכן הלאה. עם אתם חייבים להשתמש בתמונות קבועות הפחיתו את הניגודיות ואת הבהירות של המסך כדי למנוע גרימת נזק למסך.

## **תנאי שימוש**

.. כל הזכויות שמורות. TP Vision Europe B.V 2023 ©

מוצר זה הובא לשוק על-ידי V.B Europe Vision TP. או אחת מהחברות המסונפות לה, להלן " Vision TP", שהיא יצרן המוצר. Vision TP היא מיופית הכוח ביחס למקלט הטלוויזיה שאליו צורפה חוזרת זאת. Philips וסמל המגן של פיליפס הם סימנים מסחריים .Koninklijke Philips N.V של רשומים

המפרט כפוף לשינויים ללא הודעה מראש. סימנים מסחריים הינם הרכוש של V.N Electronics Philips Koninklijke או של בעליהם את לעצמה שומרת TP Vision Netherlands B.V .בהתאמה הזכות לבצע שינויים במוצרים בכל עת, מבלי שתהיה מחויבת להתאים על פיהם מוצרים שסופקו לפני כן.

החומר הכתוב, המצורף לטלוויזיה, והמדריך השמור בזיכרון הטלוויזיה או שהורד מאתר האינטרנט של ערואימים [www.philips.com/TVsupport](http://www.philips.com/tvsupport) Philips לשימוש המיועד של המערכת.

החומר במדריך זה למשתמש נחשב לחומר המתאים לשימוש המיועד במערכת. אם המוצר, רכיביו הפרטניים או נוהלי השימוש בו ישמשו למטרות אחרות מאלו המפורטות כאן, יש לקבל אישור לתקפותן ולתאימותן. Vision TP ערבה לכך שהחומר עצמו אינו מפר פטנט כלשהו מהפטנטים האמריקניים. לא ניתנת כל אחריות אחרת, מפורשת או מרומזת. Vision TP לא תהיה אחראית לשגיאות כלשהן בתוכן מסמך זה וגם לא לבעיות כלשהן הנובעות מתוכנו של מסמך זה. שגיאות שיובאו לידיעת פיליפס יותאמו ויפורסמו באתר התמיכה של פיליפס מוקדם ככל האפשר.

תנאי האחריות - סכנת פציעה, נזק לטלוויזיה או ביטול האחריות! לעולם אל תנסה לתקן את הטלוויזיה בעצמך. השתמש בטלוויזיה ובאביזריה לפי הייעוד שקבע היצרן. סימן הזהירות המודפס על גב הטלוויזיה מציין סכנת התחשמלות. לעולם אין להסיר את כיסוי הטלוויזיה. לצורך שירות או תיקון, פנה תמיד לשירות הלקוחות של פיליפס. מצא את מספר הטלפון בתיעוד המודפס שהגיע עם

הטלוויזיה. או עיין באתר www.philips.com/TVsupport ארץ במקרה הצורך. כל פעולה האסורה מפורשות במדריך זה, או כל כוונון או נוהל הרכבה שלא הומלצו ו /או לא הורשו במדריך זה, יגרמו לביטול האחריות.

#### מאפייני פיקסלים

מוצר טלוויזיה זה כולל מספר רב של פיקסלי צבע. על אף פיקסלים אפקטיביים בשיעור 99.999% ויותר, נקודות שחורות או נקודות אור בהירות (אדומות, ירוקות או כחולות) עשויות להופיע באופן קבוע על המסך. זוהי תכונה מובנית של הצג (במסגרת תקני הענף הרגילים) ולא מדובר בתפקוד לקוי. לכן, הדבר לא עומד בתנאי תיקון, החלפה או זיכוי בתוך או מחוץ לתקופה האחריות.

#### מאפייני תאורה אחורית

כל הטלוויזיות של Philips עברו בדיקות מחמירות לפני המשלוח אליך. תוכל להיות סמוך ובטוח שאנו מייחסים חשיבות מהמעלה הראשונה לאיכות הטלוויזיות שלנו כדי שלא תחווה חוסר שביעות רצון כלשהי בעת הצפייה בטלוויזיה. עם זאת, שים לב שגלישה של התאורה האחורית ("אפקט מורה") ו /או חוסר אחידות של התאורה האחורית ברמה שניתן לראות רק בתמונות כהות או בחדר חשוך מאוד נחשבות כעומדות במפרט הטלוויזיה. מקרים אלה אינם מייצגים פגיעה ואין להתייחס אליהם כאל פגם בטלוויזיה. לכן, לצערנו תביעות בעלות אופי כזה להפעלת האחריות, קבלת שירות

<span id="page-57-0"></span>ללא תשלום, החלפה או החזר כספי, לא יתקבלו בתקופת האחריות ו /או מחוצה לה.

#### תאימות CE

. עת תואמת זו שטלוויזיה בזאת מצהירה . TP Vision Europe B.V הדרישות החיוניות ושאר הדרישות הרלוונטיות של ( /125/EC), 2009RED ( /53/EU2014 הנחיות Regulation ( EU2019 ) /2021) (תכנון אקולוגי) וכן ).RoHS ) /65/EC2011

#### תאימות עם EMF

 $\dot{}$  מוצרים ;לקוח מכווני רבים מוצרים ומוכרת מייצרת TP Vision אלו, כמו כל מכשיר אלקטרוני, מסוגלים בדרך כלל לפלוט ולקלוט אותות אלקטרו-מגנטיים. אחד מהעקרונות העסקיים המובילים של Vision TP בהקשר למוצרים שלה הוא לנקוט בכל אמצעי הזהירות הבריאותיים והבטיחותיים הדרושים, על מנת לעמוד בכל דרישות החוק החלות וכן על מנת להישאר במסגרת תקני השדות המגנטיים החשמליים ( EMF (הישימים, הקיימים בעת ייצור המוצרים.

Vision TP מחויבת לפיתוח, ייצור ושיווק של מוצרים שאינם גורמים לכל השפעה שלילית על הבריאות. Vision TP מאשרת שכל עוד המוצרים שלה מטופלים בצורה נכונה ובהתאם לשימוש המיועד להם, הם בטוחים לשימוש בהתאם להוכחות המדעיות הזמינות כיום. Vision TP ממלאת תפקיד פעיל בפיתוח תקני שדות מגנטיים חשמליים ( EMF (ותקני בטיחות בינלאומיים, המאפשרים ל- TP Visionלצפות פיתוחים נוספים של תקנים שתוכל לשלב מראש במוצריה.

## **זכויות יוצרים**

<span id="page-58-1"></span><span id="page-58-0"></span>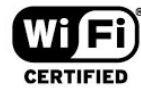

#### 27.5

## **סימנים מסחריים אחרים**

<span id="page-58-5"></span><span id="page-58-2"></span>כל יתר הסימנים המסחריים, הרשומים והלא רשומים, הנם רכושם של בעליהם בהתאמה.

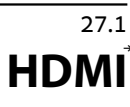

HDMI High-Definition Multimedia ,HDMI המונחים Interface, dress trade HDMI וסמלי "הלוגו של HDMI "הם סימנים מסחריים או סימנים מסחריים רשומים של HDMI ..Inc ,Licensing Administrator

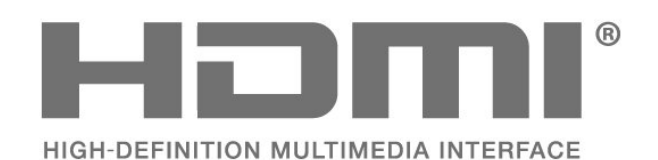

27.2

## **HEVC Advance**

מכוסה תחת טענה אחת או יותר של פטנטי HEVC הרשומים .patentlist.accessadvance.com בכתובת התאמה לעתיד עם פענוח HEVC מתקדם.

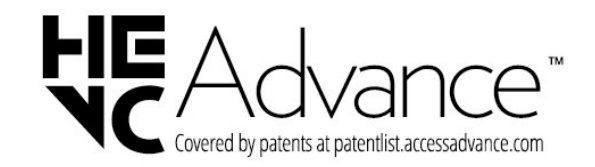

## 27.3 **Dolby Audio**

יוצר ברישיון מאת מעבדות Dolby .Dolby, Audio Dolby, וסמל ה-D הכפול

<span id="page-58-4"></span><span id="page-58-3"></span>הם סימנים מסחריים רשומים של Licensing Laboratories Dolby .Corporation

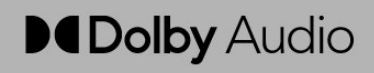

## 27.4 **Wi-Fi Alliance**

 הם ,Wi-Fi והסמליל Wi-Fi CERTIFIED הסמליל ,**R**Wi-Fi סימנים מסחריים רשומים של חברת Alliance Fi-Wi.

27

# **קוד פתוח**

#### $\overline{28.1}$

 $28$ 

## **תוכנת קוד פתוח**

טלוויזיה זאת כוללת תוכנה בעלת קוד-פתוח. Europe Vision TP V.B המלא המקור קוד של עותק ,בקשה לפי ,לספק בזאת מציעה . המתאים לחבילות התוכנה קוד-פתוח בעלות זכויות יוצרים, הנמצאות בשימוש במוצר זה ושבעבורן נדרשת הצעה זו על ידי הרישיונות המתאימים.

הצעה זאת תקפה במשך שלוש שנים מרכישת המוצר, לכל מי שקיבל לרשותו מידע זה.

כדי לקבל את קוד המקור, כתוב באנגלית אל . . .

[open.source@tpv-tech.com](mailto:open.source@tpv-tech.com) 

#### $28.2$

#### **רישיון קוד פתוח**

#### **על אודות רישיון קוד פתוח**

README של קוד המקור של חלקי תוכנת הטלוויזיה של TP V.B Europe Vision, הנכלל ברישיונות הקוד הפתוח.

זהו מסמך המתאר את חלוקת קוד המקור שנעשה בו שימוש ., הנכלל ברישיון הציבורי TP Vision Europe B.V בטלוויזיות הכללי של גנו ( GNU GPL (או ברישיון הציבורי הכללי המוקטן של גנו ( GNU LGPL(, או בכל רישיון אחר של קוד מקור פתוח. ההוראות להשגת עותקים של התוכנה ניתן למצוא ב"הוראות שימוש".

 V.B Europe Vision TP מפורשת בין אחריות כל מספקת אינה . או מרומזת, כולל אחריות לסחירות או התאמה למטרה כלשהי בנוגע לתוכנה זו. V.B Europe Vision TP עבור תמיכה כל מציעה אינה . תוכנה זו. האמור לעיל אינו משפיע על האחריות וזכויותיך החוקיות בנוגע למוצרי V.B Europe Vision TP על רק חלה היא .שרכשת . קוד מקור זה הזמין לשימושך.

#### **קוד פתוח**

 $(1.7.0)$  apr

צפוי ממשק מספק Apache Portable Runtime Library ועקבי ליישומי בסיס ספציפיים לפלטפורמה,

עם ממשק API שבו מפתחי תוכנה יכולים לכתוב קוד ולהיות בטוחים בהתנהגות ניתנת לחיזוי אם לא זהה ללא תלות בפלטפורמה שעליה התוכנה שלהם נבנתה, דבר שמשחרר אותם מהצורך לקודד תנאי מקרה מיוחדים לעבודה או לנצל פגמים או תכונות ספציפיים לפלטפורמה. //github.com/apache/apr :https :מקור

#### (9.11.36) bind

 ,מלא מימוש הוא) Berkeley Internet Name Domain ( BIND נייד במיוחד של פרוטוקול DNS ( Domain Name System . //github.com/isc-projects/bind9 :https :מקור

(1.31.1) busybox

<span id="page-59-1"></span><span id="page-59-0"></span>BusyBox משלב גרסאות זעירות של תוכניות שירות נפוצות רבות של UNIX לקובץ הרצה קטן יחיד. הוא מספר תחליפים למרבית תוכניות השירות הנמצאות בדרך כלל ב- fileutils GNU, shellutils, וכד'. תוכניות השירות ב-BusyBox כוללות בדרך כלל פחות אפשרויות בהשוואה לאחיותיהן ב-GNU הכוללות את כל התכונות. עם זאת, האפשרויות הכלולות מספקות את התפקוד הצפוי ומתנהגות במידה רבה כמו מקבילותיהן ב-BusyBox .GNU מספק סביבה די שלמה לכל מערכת קטנה או מוטמעת. //www.busybox.net/downloads/ :https :מקור

#### (2.31.510 binutils

Binutils GNU הם אוסף של כלים בינאריים. העיקריים שבהם הם: - ld מקשר של GNU.

- as מרכיב של GNU.

//www.gnu.org/software/binutils/ :https :מקור

#### (1.0.6) bzip2

<span id="page-59-2"></span>2bzip הוא תוכנית דחיסת קבצים חינמית ומבוססת קוד פתוח המשתמשת באלגוריתם Wheeler-Burrows. היא דוחסת רק קבצים בודדים ואינה יוצרת ארכיוני קבצים. היא פותחה על-ידי Micah -ו Mark Wielaard ידי-על ומתוחזקת ,Julian Seward .Snyder

//sourceware.org/bzip2/ :https :מקור

(1.10.1) c-ares

ares-c הוא ספריית C עבור בקשות DNS א-סינכרוניות (כולל פתרונות שמות) //c-ares.org/ :https :מקור

#### (1.16.0) cario

Cairo הוא ספריית גרפיקה דו-ממדית עם תמיכה בריבוי התקני פלט. יעדי פלט הנתמכים כעת כוללים את מערכת Window X System)דרך הן Xlib והן XCB, )Quartz, 32Win, חוצצי תמונה, PostScript, PDF, ופלט קובץ SVG. תוכנות backendניסיוניות כוללות את OpenGL, BeOS, .DirectFB -1OS/2

//www.cairographics.org/ :https מקור

#### (1.11.2) dbus

Bus-D הוא מערכת פשוטה לתקשורת ותיאום בתוך תהליכים. החלק של "תיאום" חשוב; Bus-D מספק daemon bus שמבצע פעולות כגון:

- הודעה ליישומים על יציאה של יישומים אחרים

- התחלת שירותים לפי דרישה

- תמיכה ביישומים בעלי מופע יחיד

//github.com/freedesktop/dbus :https :מקור

#### (1.43.3) e2fsprogs

e2fsprogs (נקרא לעתים תוכניות e2fs) הוא קבוצת תוכניות שירות לתחזוקת מערכות קבצים 2ext, 3ext ו- 4ext. מכיוון שמערכות קבצים אלו הן במקרים רבים בחירת המחדל להתקנות Linux, היא נחשבת בדרך כלל כתוכנה חיונית //e2fsprogs.sourceforge.net/ :http :מקור

(2.2.9) expat

 paser xml ;Expat היא ספריית ניתוח XML הכתובה ב- C. זהו מנתח מוכוון-זרם שבו יישום רושם גורמי טיפול לדברים שהמנתח עשוי למצוא במסמך ה-XML) כמו תגיות התחלה). מאמר מבוא בנוגע לשימוש.

פיסת תוכנה זו זמינה במסגרת התנאים וההתניות של רישיון Expat, שאת תנאיו אפשר למצוא להלן. //expat.sourceforge.net/ :http :מקור

#### (2.9.7) fuse

Fuse JBoss הוא ESB של מקור פתוח עם יכולות המבוססות על ,Apache ActiveMQ ,Apache CXF ,Apache Camel Apache Karaf ו-Fabric8 בהפצה משולבת יחידה. //github.com/jboss-fuse/fuse :https מקור

#### (8.2.1) gdb

 GDB, מוצא באגים Project GNU, מאפשר לך לראות מה מתרחש "בתוך" תוכנית אחרת בזמן הריצה שלה -- או מה תוכנית אחרת עשתה ברגע שהיא קרסה.

//www.sourceware.org/gdb/ :https :מקור

#### (2.30.0) glibc

כל מערכת הפעלה דמוית Unix זקוקה לספריית C: הספרייה שמגדירה את "קריאות המערכת" ושירותים בסיסיים נוספים כגון open, malloc, printf, ..exit.ספריית C של GNU משמשת כספריית V במערכת GNU ובמרבית המערכות עם Linux kernel

פיסת תוכנה זו זמינה במסגרת התנאים וההתניות של רישיון glibc , שאת פרטיו אפשר למצוא להלן.

//www.gnu.org/software/libc/ :http :מקור

#### (1.18.3) gstreamer

צוות GStreamer נרגש להודיע על גרסה חדשה עם תכונות חשובות של מסגרת מולטימדיה חוצת-פלטפורמות המועדפת עליך! //gstreamer.freedesktop.org/ :https :מקור

#### (1.1.8) libasound

 מספק) ALSA ( Advanced Linux Sound Architecture-ה תפקודי שמע ו-MIDI למערכת הפעלה ALSA .Linux כולל את התכונות המשמעותיות הבאות: תמיכה יעילה בכל סוגי ממשקי השמע, מכרטיסי קול של צרכנים ועד ממשקי שמע מקצועיים מרובי ערוצים. מנהלי התקני קול עם מודולריות מלאה. SMP ועיצוב safe-thread) נא לקרוא). ספריית מרחב משתמש ( lib-alsa (לפישוט תכנות יישומים וכדי לספק פונקציונליות ברמה גבוהה יותר. תמיכה ב-System Sound Open ( OSS )API הישן יותר, מספר תאימות בינארית למרבית תוכניות OSS. Page \_//www.alsa-project.org/wiki/Main :https :מקור

#### (7.79.1) Libcurl

 client HTTP;libcurl היא ספריה חינמית וקלה לשימוש של העברות URL בצד-לקוח, התומכת ב- FTP, FTPS, HTTP, LDAP, JICT, TELNET, TFTP, SFTP, SCP, HTTPS, LDAPS, ו- POP3, SMTP, IMAP, FILE, IDAPS ,HTTP PUT ,HTTP POST ,SSL כאישורי העלאת FTP, העלאות מבוססות טופסי HTTP, proxies, קובצי

 cookie, אימות משתמש + סיסמה (בסיסי, Digest, NTLM, http proxy ,המשך העברת קובץ, http proxy tunnelingועוד!

פיסת תוכנה זו זמינה במסגרת התנאים וההגבלות של רישיון Libcurl, שאותו אפשר למצוא להלן. //curl.haxx.se/ :http :מקור

#### (1.4.13) libevent

ממשק API libevent מספק מנגנון להפעלת פונקציית callbackכאשר אירוע ספציפי מתרחש על מתאר קובץ או לאחר שהתקבל פסק זמן. בנוסף, libevent תומך גם ב callbacksהנובעים מאותות או פסקי זמן סדירים. //libevent.org/ :https :מקור

#### (2.1.1) libjpeg-turbo

turbo-libjpeg הוא codec תמונת JPEG המשתמש בהוראות SIMD ( MMX, 2SSE, 2AVX, Neon, AltiVec (כדי להאיץ דחיסה ופריסה של JPEG ביחס לקו בסיס במערכות 86x, 86-64x, Arm ו- PowerPC, בנוסף לדחיסה מתקדמת של JPEG במערכות 86x ו- 86-64x. במערכות כאלו, -libjpeg urboבדרך כלל מהיר פי 2-6 פעמים ביחס ל- libjpeg, כשכל יתר הפרטים שווים. בסוגים אחרים של מערכות, turbo-libjpeg עדיין יכול לספק ביצועים טובים יותר מ-libjpeg במידה רבה, הודות לשדרות קידוד Huffman ממוטבות ברמה גבוהה. במקרים רבים, הביצועים של turbo-libjpeg מתחרים באלו של codec JPEGמהירים קנייניים.

//libjpeg-turbo.org/ :https :מקור

#### )b (6 libjpg

ספרייה זו משמשת לביצוע משימות פענוח JPEG. פיסת קוד זו זמינה במסגרת התנאים וההתניות של רישיון libjpg , שאותו אפשר למצוא להלן. //www.ijg.org/ :http :מקור

#### (1.0.1) libpng

 - libpngספריית הייחוס לקריאה, הצגה, כתיבה ובחינה של \ png .Image Network Graphics פיסת תוכנה זו זמינה במסגרת התנאים וההתניות של רישיון

 libpng, שאותו אפשר למצוא להלן. //sourceforge.net/projects/libpng/files/ :http :מקור

#### (3.2.1) libffi

קומפיילרים לשפות ברמה גבוהה מפיקים קוד שעומד במוסכמות מסוימות. מוסכמות אלו הכרחיות, חלקית, כדי שקומפילציה נפרדת תוכל לעבוד. מוסכמה אחת שכזו היא ה-" convention calling ." ה-" convention calling "היא קבוצת הנחות שהקומפיילר מניח בנוגע למיקום הימצאותם של ארגומנטים של פונקציה עם הכניסה לפונקציה. " convention calling "גם מציין היכן יימצא ערך ההחזרה של הפונקציה.

//sourceware.org/libffi/ :https :מקור

#### (2.13.1) libjansson Jansson הוא ספריית C לקידוד, פענוח וטיפול בנתוני JSON . התכונות העיקריות ועקרונות העיצוב הם: API ומודל נתונים פשוטים ואינטואיטיביים תיעוד מקיף

היעדר תלויות בספריות אחרות תמיכה מלאה ב- Unicode ( -8UTF) ערכת בדיקות נרחבת //github.com/akheron/jansson:https :מקור

#### (0.9.73) libmicrohttpd

libmicrohttpd GNU הוא ספריית C קטנה שנועדה להקל על הפעלת שרת HTTP כחלק מיישום אחר. GNU Libmicrohttpdהוא תוכנה חינמית וחלק מפרויקט GNU //www.gnu.org/software/libmicrohttpd/ :https :מקור

#### (1.6.10) libupnp

ה-SDK הנייד עבור התקני UPnP) ™ (libupnp) מספק למפתחים API וקוד מקור פתוח לבניית נקודות בקרה, התקנים וגשרים שעומדים בתנאי גרסה 1.0 של מפרט Play and Plug Universal Specification Architecture Deviceותומכים במספר מערכות הפעלה כגון Linux, \* BSD, Solaris ואחרות. //pupnp.sourceforge.io/ :https :מקור

#### (1.3.0) libuuid

ספרייה זו היא תוכנה חינמית; באפשרותך להפיץ אותה ו /או לשנות אותה במסגרת רישיון License BSD Modified. הטקסט המלא של הרישיון זמין ב- Documentation/licenses/COPYING.BSD-3 file //sourceforge.net/projects/libuuid/ :https :מקור

#### (2.9.12) Libxml2

ספריית " 2libxml "משמשת ב-AstroTV כתמיכה בהפעלה של יישום NCL. ספרייה זו פותחה עבור ערכת תוכנה GNOME והיא זמינה תחת רישיון " MIT." //www.xmlsoft.org :http :מקור

#### (4.19) kernel\_linux

ה-kernel Linux הוא kernel מערכת הפעלה חינמי ברובו וקוד מקור פתוח,[11] מונוליתי, מודולרי, מאפשר ריבוי משימות, דמוי Unix. הוא נכתב במקור בשנת 1991 על-ידי Torvalds Linus עבור מחשב אישי מבוסס 386i שלו, ואומץ תוך זמן קצר כ-kernel עבור מערכת הפעלה GNU, שנכתבה כחלופה חינמית ( libre (עבור .UNIX

//www.kernel.org/ :https :מקור

#### (2.26.0) mbed TLS

הוא ספריית C הא ספריית Mbed TLS קריפטוגרפיים, טיפול באישורי .509X ופרוטוקולי TLS/SSL ו- DTLS. טביעת הרגל הקנה של הקוד מאפשרת לו להתאם למערכות מוטמעות. //github.com/ARMmbed/mbedtls :https :מקור

#### (6.1) ncurses

ספריית ncurses ( curses new (היא אמולציית תוכנה חינמית של היא .ועוד ,)SVr4 ( System V Release 4.0-ב curses משתמשת בפורמט terminfo, תומכת בפדים וצבע וריבוי דגשים ויוצרת תווים ומיפוי מקשי פונקציה, וכוללת את כל השיפורים BSD curses. SVr4 על SVr4-curses של האחרים .X/Open Curses -כיום כ- X/Open Curses //www.gnu.org/software/ncurses/ :http :מקור

(1.6.3) nghttp2 2nghttp הוא יישום של /2HTTP ואלגוריתם דחיסת הכותרת שלו C -ב HPACK //nghttp2.org/ :https :מקור

#### (7.8) NTFS-3G

G-3NTFS הוא יישום קוד מקור פתוח חוצה פלטפורמות של מערכת קבצים NTFS Windows Microsoft -עם תמיכה בקריאה- תיבה. G-3NTFS משתמש במקרים רבים בממשק מערכת קבצים FUSE, כך שהוא יכול לפעול על-גבי מערכות הפעלה רבות ושונות. ניתן להריץ אותו על Linux, FreeBSD, NetBSD, OpenSolaris, BeOS, QNX, WinCE, Nucleus, VxWorks, Haiku, MorphOS ו-X OS Mac הוא מורשה תחת רישיון License Public General GNU או רישיון קנייני. הוא מהווה פיצול חלקי מ-ntfsprogs ונמצא בפיתוח ותחזוקה פעילים. פיסת תוכנה זו זמינה במסגרת התנאים וההתניות של רישיון .להלן למצוא ניתן שאותו ,NTFS-3G Read/Write Driver //www.tuxera.com :http :מקור

#### )l (1.1.1 openssl

OpenSSL הוא מימוש קוד מקור פתוח של פרוטוקולי SSL ו- TLS. ספריית הליבה (הכתובה בשפת תכנות C (מממשת את הפונקציות הקריפטוגרפיות הבסיסיות ומספקת פונקציות כלי שירות שונות. זמינות עטיפות המאפשרות שימוש בספריית OpenSSL במגוון שפות תכנות. //www.openssl.org/ :http :מקור

#### (8.45) pcre

ספריית PCRE היא קבוצת פונקציות המממשות התאמת תבניות ביטויים רגולריים באמצעות אותו תחביר ואותה סמנטיקה כמו PCRE 5. Perl כולל API טבעי משלו, בנוסף למערכת פונקציות עוטפות המתאימות ל-API ביטויים רגולריים של POSIX. ספריית PCRE היא חינמית, אפילו לצורך בניית תוכנה קניינית. //www.pcre.org/ :https

#### ) (3.3.15)top ,ps ( procps

procps הוא החבילה שכוללת מספר תוכניות שירות שימושיות קטנות המספקות מידע על תהליכים באמצעות מערכת קבצים ./proc

החבילה כוללת את התוכניות ps, dree, kill, w, will, free, .skill -islabtop

//procps.sourceforge.net/index.html :http :מקור

#### (3.36.0) SQLite3

SQLite הוא ספריית תהליך המממשת מנוע מסד נתונים SQLעצמאית, נטולת שרת, ללא צורך בתצורה, ומבוסס טרנזאקציות. פיסת תוכנה זו זמינה במסגרת התנאים וההתניות של רישיון 3SQLite, שאותו אפשר למצוא להלן. //www.sqlite.org/ :http :מקור

(2.35.2) util-linux-ng תוכניות שירות מערכת שונות. kzak/util-linux-ng/ ~//userweb.kernel.org/ :http :מקור

(2.9) supplicant\_wpa

 ,BSD ,Linux עבור WPA Supplicant הוא supplicant\_wpa IEEE ( WPA2-ו WPA-ב תמיכה עם Windows-ו Mac OS X RSN / i802.11(. הוא מתאים הן למחשבים שולחניים /ניידים והן למערכות מוטמעות. Supplicant הוא רכיב IEEE WPA/X802.1המשמש בתחנות הלקוח. הוא מממש משא ומתן על מפתחות עם Authenticator WPA ושולט בנדידה ובאימות /שיוך 802.11 IEEE של מנהל התקן wlan. supplicant/ \_//w1.fi/wpa :https :מקור

(1.2.8) zlib

ספריית דחיסה ' zlib 'מספקת פונקציות דחיסה ופריסה בתוך הזיכרון, כולל בדיקות שלמות של הנתונים שנפרסו. פיסת תוכנה זו זמינה במסגרת התנאים וההתניות של רישיון zlib , שאותו אפשר למצוא להלן. //www.zlib.net/ :http :מקור

## <span id="page-63-0"></span>**כתב מיאון בדבר שירותים ו/או תוכנה המוצעים על-ידי צד שלישי.**

שירותים ו /או תוכנה המוצעים על-ידי צד שלישי עשויים להשתנות, להיות מושעים או להתבטל ללא הודעה מוקדמת. Vision TP לא תישא בשום אחריות במצבים שכאלה.

# **Aמפתח**

[47 Alexa](#page-46-3) [40 Ambilight](#page-39-4) [41 Ambilight+hue](#page-40-2) [41 Ambilight+hue, נורות Hue](#page-40-2) [כיבוי או הפעלה ,Ambilight 40](#page-39-4) [40 Ambisleep](#page-39-4)

#### **E**

[31 EasyLink 2.0](#page-30-0)

#### **G**

[48 Google Assistant](#page-47-1)

#### **H**

[32 HbbTV](#page-31-0) [12 HDMI - ARC](#page-11-1) [33 HDMI - CEC](#page-32-0) [11 HDMI](#page-10-6)

#### **I**

[37 IP סטטי](#page-36-4)

#### **S**

[39 Smart TV](#page-38-3)

#### **W**

[37 Wi-Fi](#page-36-4)

#### **א**

[אבחון טלוויזיה 5](#page-4-5) [אבחון עצמי 5](#page-4-5) [אוזניות 32](#page-31-0) [אזור זמן 36](#page-35-0) [איזון יציאה דיגיטלית 32](#page-31-0) [איחסון 39](#page-38-3) [איפוס הגדרות 34](#page-33-0) [איתור ופתירת בעיות 53](#page-52-5) [אנטנה 11](#page-10-6) [Remote TV אפליקציית 13](#page-12-1) [אפשרויות ערוץ 19](#page-18-0) **ב**[אקולייזר 30](#page-29-0)

[בבית או בחנות 34](#page-33-0) [בטיחות וטיפוח 56](#page-55-2) [ביטול נעילת ערוץ 21](#page-20-2) **ג**[בעיות 53](#page-52-5)

[גישה אוניברסלית 35](#page-34-0) [35 גישה אוניברסלית, אפקטי שמע](#page-34-0) [35 גישה אוניברסלית, דיבור](#page-34-0) [35 גישה אוניברסלית, לקויי שמיעה](#page-34-0) [35 גישה אוניברסלית, עוצמת קול מעורבת](#page-34-0) [35 גישה אוניברסלית, תיאור אודיו](#page-34-0) [גמא 29](#page-28-0) **ד**[גרסת תוכנה 49](#page-48-5)

**ה**[דירוג לפי גיל 35](#page-34-0)

[33 הגדרות "שומר מסך"](#page-32-0)

<span id="page-64-0"></span>[42 הגדרות Ambilight מתקדמות](#page-41-1) [37 הגדרות Netflix](#page-36-4) [הגדרות כלליות 33](#page-32-0) [33 הגדרות מקלדת USB](#page-32-0) [הגדרות נפוצות 28](#page-27-3) [הגדרות עכבר 33](#page-32-0) [הגדרות צבע 29](#page-28-0) [הגדרות צליל מתקדמות 31](#page-30-0) [הגדרות רשת 37](#page-36-4) [הגדרות תמונה מהירות 30](#page-29-0) [הגדרות תמונה מתקדמות 29](#page-28-0) [היסט יציאה דיגיטלית 32](#page-31-0) [הפעלה 9](#page-8-4) [37 הפעלה באמצעות Wi-Fi](#page-36-4) [הצג הגדרות רשת 37](#page-36-4) [הצג היסטוריית עדכוני תוכנה 49](#page-48-5) [41 הרחבת Ambilight](#page-40-2) [השהיית יציאה דיגיטלית 32](#page-31-0) [16 התקנת ערוץ - אנטנה](#page-15-3) [16 התקנת ערוץ - כבלים](#page-15-3) **ז**[17 התקנת ערוץ - לוויין](#page-16-0)

[זיהוי הטלוויזיה 5](#page-4-5) **ח**[זמן 36](#page-35-0)

[חדות 28](#page-27-3) [12 חיבור "שיקוף מסך"](#page-11-1) [9 חיבור - כבל חשמל](#page-8-4) [חיבור אוזניות 12](#page-11-1) [חיבור מכשירים 11](#page-10-6) [חיסכון באנרגיה 33](#page-32-0) **ט**[33 חיסכון, חיישן אור](#page-32-0)

[טיימר שינה 36](#page-35-0) [טמפרטורת צבע 29](#page-28-0) [טקסט 22](#page-21-0) **י**[טקסט דיגיטלי 22](#page-21-0)

[יישור נקודה לבנה 29](#page-28-0) **כ**[12 יציאת שמע דיגיטלית - אופטית](#page-11-1)

[14 כונן הבזק USB](#page-13-1) [כיבוי טיימר 33](#page-32-0) [כיבוי מסך 33](#page-32-0) **מ**[13 כרטיס CI](#page-12-1)

[מדריך טלוויזיה 23](#page-22-3) [מדריך למשתמש 5](#page-4-5) [מחק זיכרון אינטרנט 37](#page-36-4) [מידע אודות הטלוויזיה 5](#page-4-5) [מיקום 34](#page-33-0) [מיקום הטלוויזיה 30](#page-29-0) [37 מעבד מדיה דיגיטלית - DMR](#page-36-4) [32 מערכת צליל HDMI](#page-31-0) [מצב המתנה 9](#page-8-4) [מצב ניגודיות תמונה 29](#page-28-0) [מצב שעון אוטומטי 36](#page-35-0)

#### **נ**

[ניגודיות דינמית 29](#page-28-0) [ניגודיות וידיאו 29](#page-28-0) [29 ניקוי תמונה, הפחתת רעש](#page-28-0) [נעילת יישומים 35](#page-34-0) [נעילת ילדים 35](#page-34-0) [35 נעילת ילדים, הגדרת קוד](#page-34-0) [35 נעילת ילדים, החלפת קוד](#page-34-0) [נעילת ערוץ 21](#page-20-2)

#### **ס**

[סגנון הצליל 30](#page-29-0) [סגנון התמונה 28](#page-27-3) [סופר רזולוציה 29](#page-28-0)

#### **ע**

[עדכון תוכנה 49](#page-48-5) [עדכון תוכנה אוטומטי 49](#page-48-5) [49 עדכן תוכנה - USB](#page-48-5) [49 עדכן תוכנה - אינטרנט](#page-48-5) [49 עדכן תוכנה - עדכונים מקומיים](#page-48-5) [עותק רשימת ערוצים 18](#page-17-0) [20 ערוץ מועדף, יצירה](#page-19-1) [20 ערוץ מועדף, עריכה](#page-19-1) [21 ערוץ מועדף, תחום ערוצים](#page-20-2) [20 ערוץ, החלפת שם ערוץ](#page-19-1) [20 ערוץ, מסנן ערוצים](#page-19-1) [ערוצים 16](#page-15-3) [ערוצים מועדפים 21](#page-20-2)

#### **פ**

[פורמט התמונה 30](#page-29-0) [פורמט יציאה דיגיטלית 32](#page-31-0) [פרטי יצירת קשר 5](#page-4-5)

#### **צ**

[צור קשר עם פיליפס 5](#page-4-5) [צליל היקפי דינמי 30](#page-29-0) [31 צליל, איזון עוצמה אוטומטי](#page-30-0) [31 צליל, הפרש עוצמת קול](#page-30-0)

### **ק**

[קבלת תמיכה 5](#page-4-5) [קליטה 51](#page-50-8)

#### **ר**

[רישום הטלוויזיה 5](#page-4-5) [רמקול טלוויזיה 32](#page-31-0) [רשימת הערוצים 20](#page-19-1) [רשימת מקורות 15](#page-14-3) [37 רשת - אלחוטי](#page-36-4) [37 רשת - קווית](#page-36-4)

#### **ש**

[שידור לווייני 11](#page-10-6) [שינוי או החלפה של סמל ההתקן 15](#page-14-3) [35 שיפור דו-שיח](#page-34-0) [שיפור צבע 29](#page-28-0) [שיקוף מסך 12](#page-11-1) [8 שלט רחוק - חיישן א"א](#page-7-3) [שעון 36](#page-35-0) [שעון קיץ 36](#page-35-0) [35 שפה, שמע](#page-34-0) [שפות תפריטים 35](#page-34-0) [שפת הכתוביות 35](#page-34-0) [שרת רשת טלוויזיית 37](#page-36-4)

#### **ת**

[40 תאורת סביבה, צבע מותאם אישית](#page-39-4) [36 תאריך:](#page-35-0) [תו תקן ירוק חסכוני אירופאי 50](#page-49-5) [תום השימוש 50](#page-49-5) [תיקון 5](#page-4-5) [28 תמונה, בהירות](#page-27-3) [29 תמונה, חיישן אור](#page-28-0) [28 תמונה, ניגודיות](#page-27-3) [28 תמונה, צבע](#page-27-3) [25 תמונות 360°](#page-24-5) [25 תמונות, סרטונים ומוזיקה](#page-24-5) [תפריט בסיסי 8](#page-7-3) [תפריט הגדרות רשת 37](#page-36-4) [תפריט יציאה דיגיטלית 32](#page-31-0) [תפריט יציאת שמע 32](#page-31-0) [תפריט מהיר 28](#page-27-3) [תפריט ניגודיות תמונה 29](#page-28-0) [תפריט עזרה 5](#page-4-5) [תפריט צליל 30](#page-29-0) [תצורת חנות 34](#page-33-0)

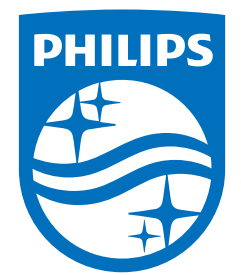

All registered and unregistered trademarks are property of their respective owners.<br>Specifications are subject to change without notice.<br>Philips and the Philips' shield emblem are trademarks of Koninklijke Philips N.V. and This product has been manufactured by and is sold under the responsibility of TP Vision Europe B.V., and TP Vision Europe B.V. is the warrantor in relation to this product. 2023©TP Vision Europe B.V. All rights reserved.

www.philips.com/welcome